# **Monitor Dell UltraSharp 38 Curvo USB-C Hub - U3824DW**

Guia do Utilizador

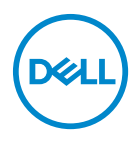

**Modelo: U3824DW Modelo regulatório: U3824DWb** **NOTA: Uma NOTA indica informações importantes que ajudam a melhor utilizar o seu computador.**

**PRECAUÇÃO: Uma PRECAUÇÃO indica danos potenciais ao hardware ou perda de dados caso não sejam seguidas as instruções.**

**AVISO: Um AVISO indica dano potencial a propriedade, ferimentos ou morte.**

**Copyright © 2023 Dell Inc. ou suas subsidiárias. Todos os direitos reservados.** Dell, EMC, e outras marcas registadas são marcas registadas de Dell Inc. ou suas subsidiárias. Outras marcas registadas podem ser marcas registadas dos respetivos donos.

2023 - 06

Rev. A00

# **Conteúdo**

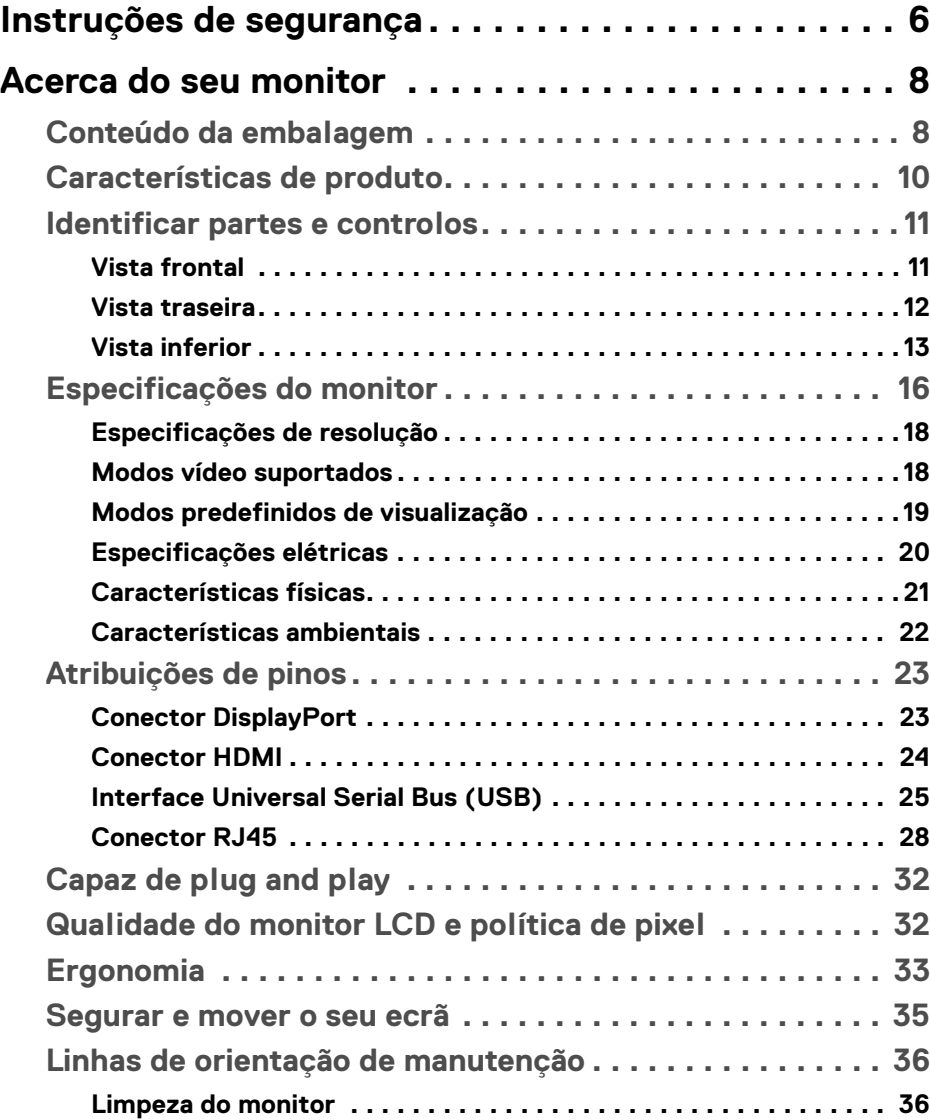

**│ 3**

 $(\nabla)$ 

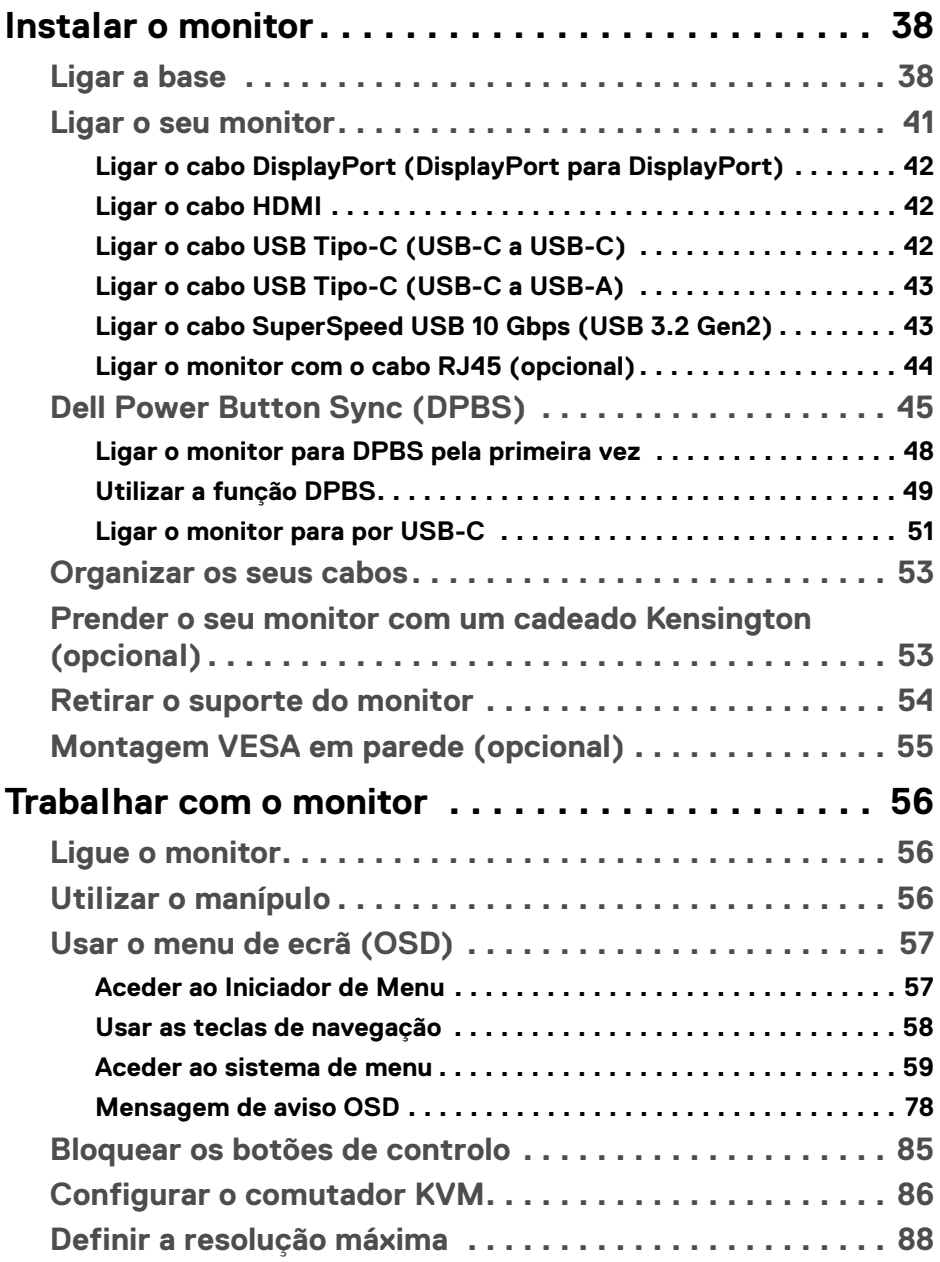

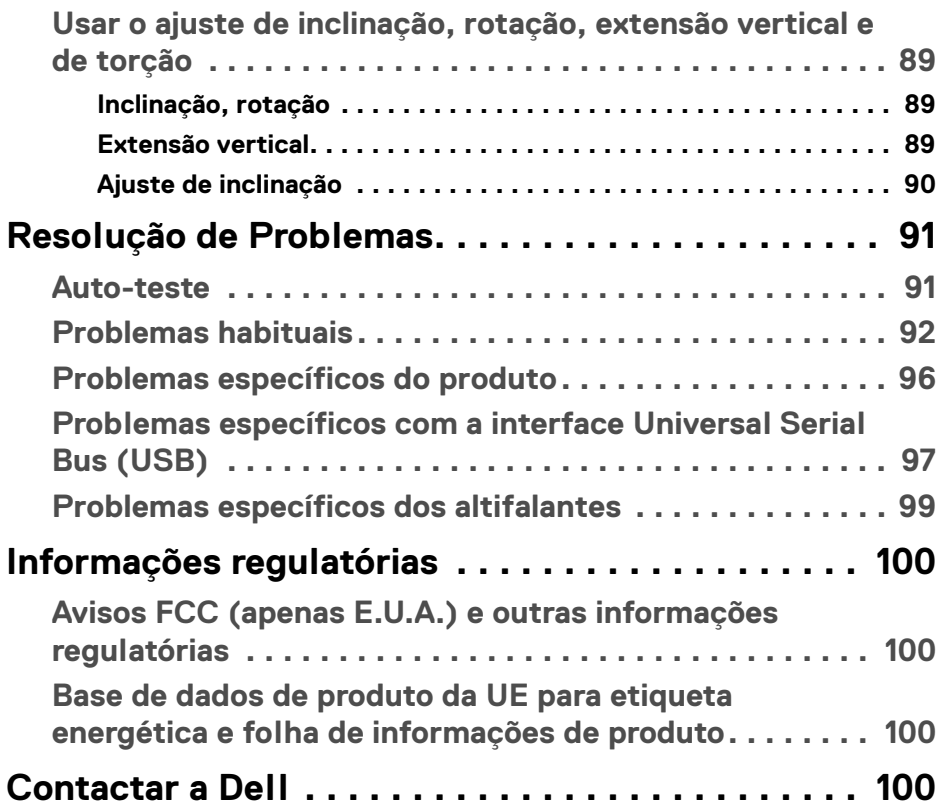

 $\left(\begin{smallmatrix} 0 & 0 \\ 0 & 0 \\ 0 & 0 \end{smallmatrix}\right)$ 

# <span id="page-5-1"></span><span id="page-5-0"></span>**Instruções de segurança**

Use as seguintes orientações de segurança para proteger o seu monitor de danos potenciais e garantir a sua segurança pessoal. A menos que indicado de outra forma, cada procedimento incluído neste documento parte do princípio que leu as informações de segurança incluídas com o seu monitor.

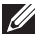

- **NOTA: Antes de usar o monitor, leia as informações de segurança incluídas com o seu monitor, impressas no produto. Guarde a documentação num local seguro, para referência futura.**
- **AVISO: A utilização de controlos, ajustes ou procedimentos que não os especificados nesta documentação pode resultar na exposição a choque, perigos eletricos e/ou perigos mecânicos.**
- **AVISO: Possíveis efeitos a longo prazo de ouvir áudio com volume alto através dos auscultadores (em monitores compatíveis) podem incluir danos à sua capacidade auditiva.**
	- Coloque o monitor numa superfície sólida e manuseie-o com cuidado. O ecrã é frágil e pode ser danificado caso o deixe cair ou sofra um impacto com um objeto afiado.
	- Certifique-se que o monitor possui uma classificação eléctrica compatível com a energia CA do local onde se encontra.
	- Mantenha o monitor a uma temperatura ambiente. Condições de frio ou calor excessivos podem ter um efeito adverso nos cristais líquidos do ecrã.
	- Ligue o cabo de energia do monitor a uma tomada próxima e acessível. Consulte [Ligar o seu monitor](#page-40-1).
	- Não coloque nem use o monitor numa superfície molhada ou perto de água.
	- Não submeta o monitor a forte vibração ou condições de elevado impacto. Por exemplo, não coloque o monitor na bagageira de um automóvel.
	- Desligue o monitor sempre que não o utilizar por um longo período de tempo.
	- Para evitar choques elétricos, não tente remover tampas ou tocar no interior do monitor.
	- Leia estas instruções com cuidado. Guarde este documento para referência futura. Cumpra todos os avisos e instruções assinalados no produto.
	- Certos monitores podem ser montados numa parede com o suporte VESA que é vendido em separado. Certifique-se que usa as especificações VESA corretas como mencionadas na secção de montagem em parede do *Guia do Utilizador*.

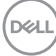

Para informações sobre as instruções de segurança, consulte o documento *Informação de Segurança, Ambiental e Regulatória (SERI)* incluído na embalagem do seu monitor.

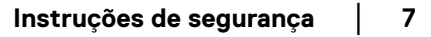

DELL

# <span id="page-7-0"></span>**Acerca do seu monitor**

# <span id="page-7-1"></span>**Conteúdo da embalagem**

A tabela que se segue fornece a lista de componentes enviados com o seu monitor. Caso esteja em falta algum componente, contacte a Dell. Para mais informações, consulte [Contactar a Dell](#page-99-4).

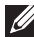

**NOTA: Alguns itens podem ser opcionais e podem não ser enviados com o seu monitor. Algumas funcionalidades podem não estar disponíveis em certos países.**

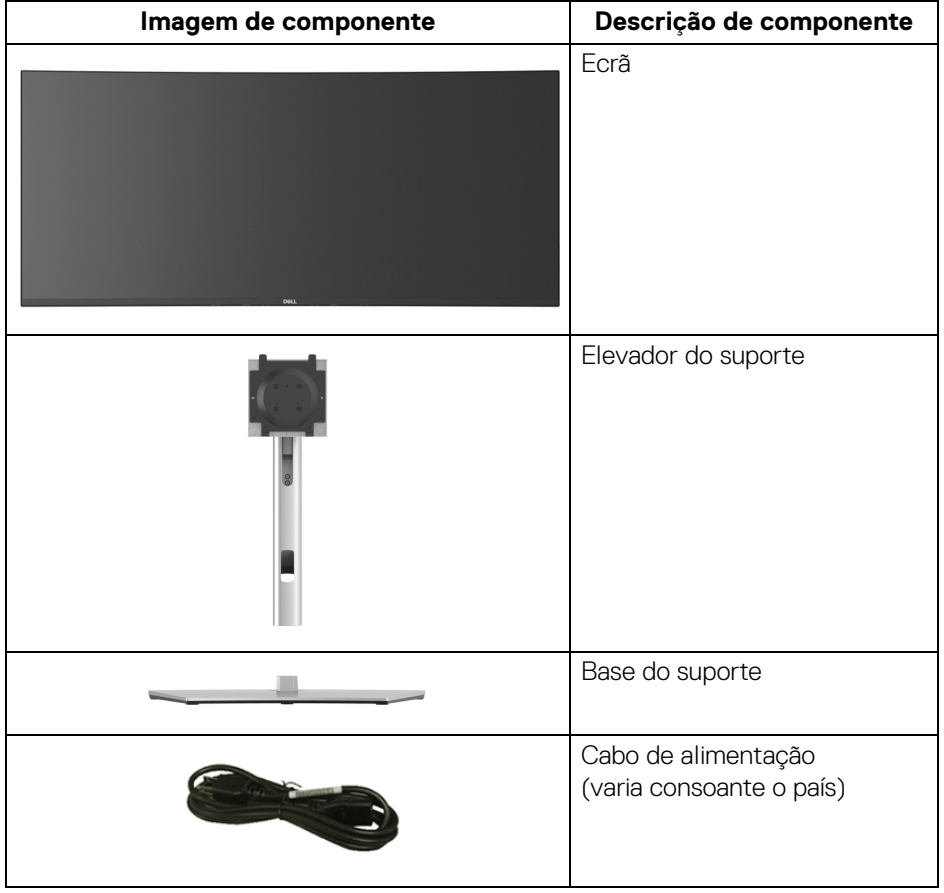

DELL

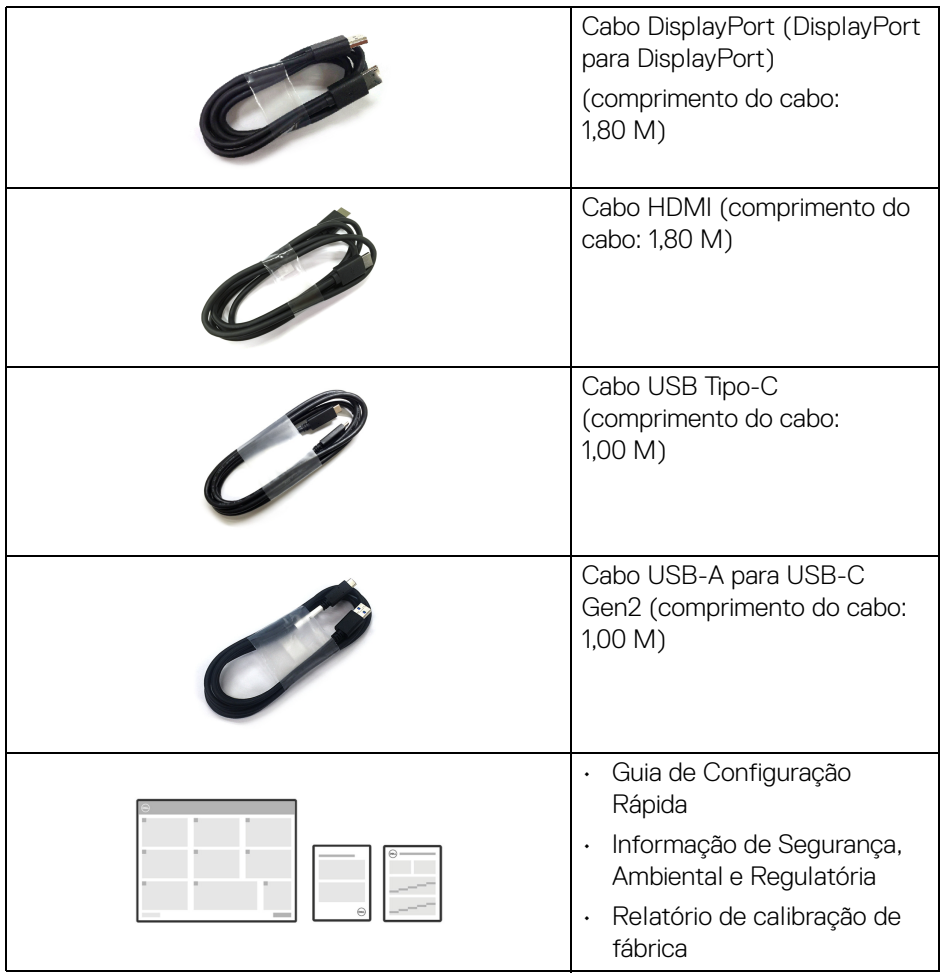

 $(\nabla \times L)$ 

# <span id="page-9-0"></span>**Características de produto**

O monitor **Dell U3824DW** tem uma matriz ativa, Transístor de Película Fina (TFT), Ecrã de Cristais Líquidos (LCD) e retroiluminação LED. As características do monitor incluem:

- 95,29 cm (37,52 pol.) de área de visualização (medido na diagonal). Resolução 3840 x 1600 (21:9), mais suporte para ecrã completo para resoluções inferiores.
- Ângulo de visualização amplo para visualização de uma posição sentada ou em pé.
- Gamut de cores de DCI-P3 98%, Display P3 98%, sRGB 100%, e Rec 709 100% com uma média Delta E < 2.
- Conectividade digital com DisplayPort, USB Tipo-C e HDMI (suporte para até WQHD+ 3840 x 1600 60 Hz TMDS como especificado em HDMI 2.1).
- USB Tipo-C individual para fornecer alimentação (PD 90 W) a portátil compatível enquanto recebe sinais de vídeo & dados.
- Capacidades de ajuste de inclinação, pivô, altura e rotação.
- Aro ultra-fino que minimiza o espaço do aro em utilização multi-monitor, para uma configuração mais fácil e mais elegante experiência de visualização.
- Suporte amovível e orifícios de montagem Video Electronics Standards Association (VESA™) de 100 mm para soluções flexíveis de montagem.
- Equipado com 1 porta USB Tipo-C ascendente (vídeo e dados; DP1.4 com modo Alternativo, PD até 90 W), 1 porta USB Tipo-C ascendente (apenas dados), 2 portas SuperSpeed USB 10 Gbps (USB 3.2 Gen2) Tipo-C descendentes, 1 porta de carga SuperSpeed USB 10 Gbps (USB 3.2 Gen2) Tipo-A descendente, e 4 portas SuperSpeed USB 10 Gbps (USB 3.2 Gen2) Tipo-A descendentes.
- Portas USB-C e RJ45 que permitem uma experiência de ligação em rede de um só cabo.
- Capacidades plug and play caso seja compatível com o seu sistema.
- Ajustes no Ecrã (OSD) para fácil configuração e otimização do ecrã.
- Suporte para o modo Picture by Picture (PBP) e Picture in Picture (PIP).
- O comutador KVM integrado permite-lhe controlar até 2 computadores a partir de um conjunto teclado e rato ligados ao monitor.
- Suporte Auto KVM para múltiplas entradas.
- Bloqueio dos botões de alimentação e controlador.

DØLI

- Ranhura de bloqueio de segurança.
- Bloqueio do suporte.
- < 0,5 W no Modo de Suspensão.
- Altifalantes integrados (9 W) x 2.
- Otimize o conforto ocular com um ecrã sem cintilação e funcionalidade ComfortView Plus.
- Este monitor utiliza um painel de luz azul fraca. Quando o monitor é reposto às predefinições de fábrica ou predefinição (**Preset mode (Modos Predefinidos)**: **Standard (Padrão)**), funciona em conformidade com TÜV Rheinland (fornecedor de soluções de hardware).
- **AVISO: Os possíveis efeitos a longo prazo de emissão de luz azul do monitor podem causar danos aos olhos, incluindo mas não limitado a fadiga ocular ou astenopia digital. A funcionalidade ComfortView Plus está concebida para reduzir o montante de luz azul emitida pelo monitor, para otimizar o conforto ocular.**

#### <span id="page-10-0"></span>**Identificar partes e controlos**

#### <span id="page-10-1"></span>**Vista frontal**

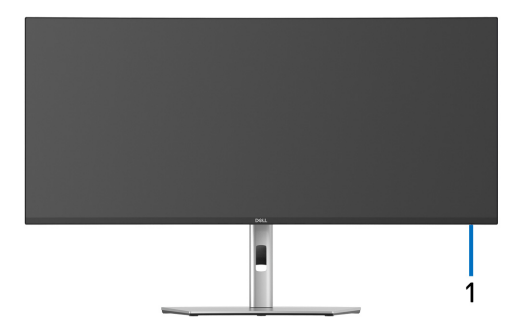

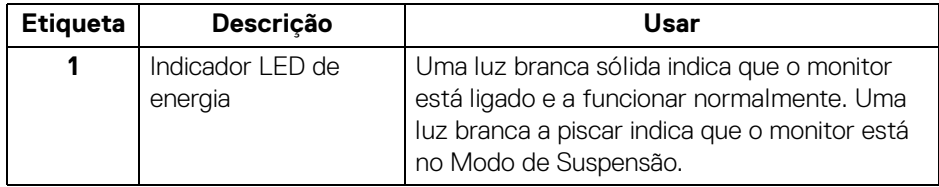

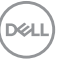

#### <span id="page-11-0"></span>**Vista traseira**

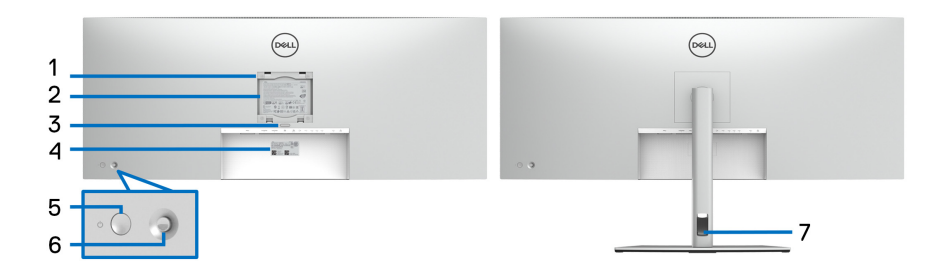

#### **Vista traseira com base de monitor**

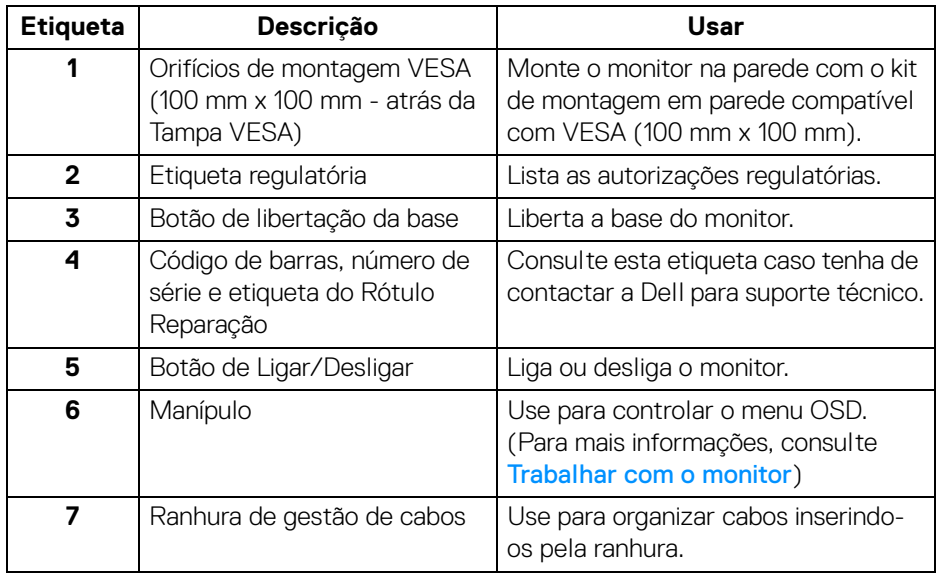

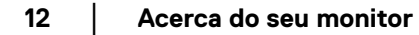

(dell

#### <span id="page-12-0"></span>**Vista inferior**

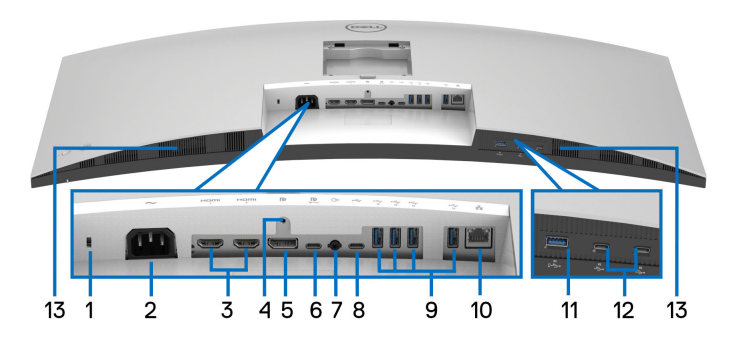

#### **Vista inferior sem base de monitor**

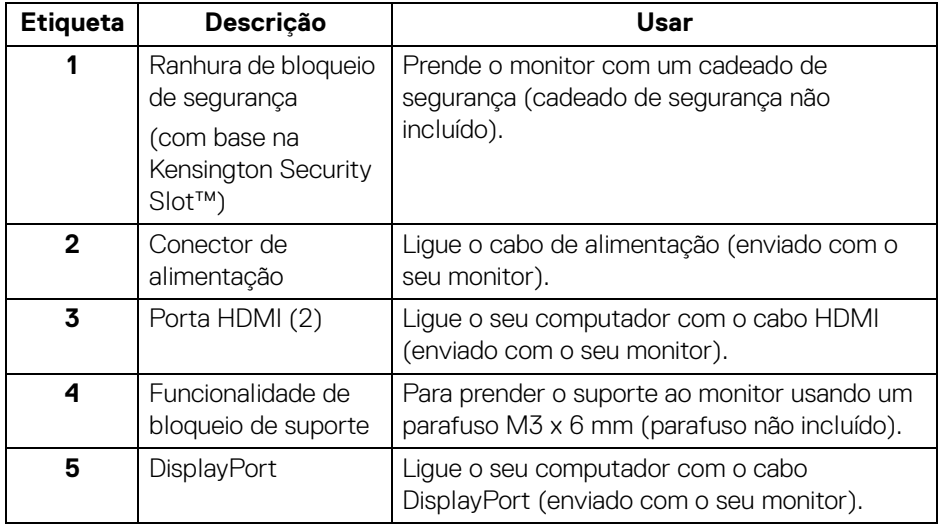

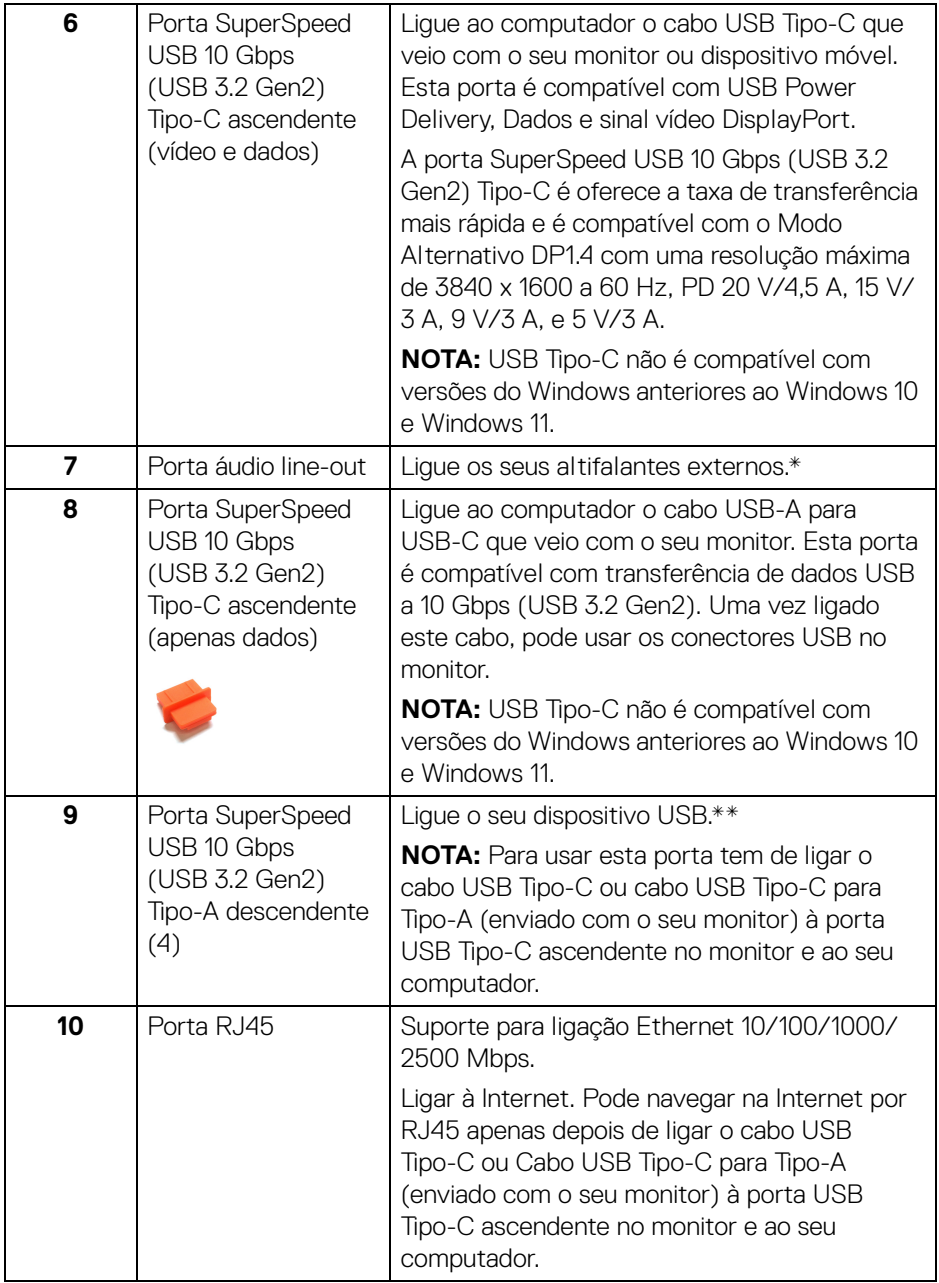

 $($ DELL $)$ 

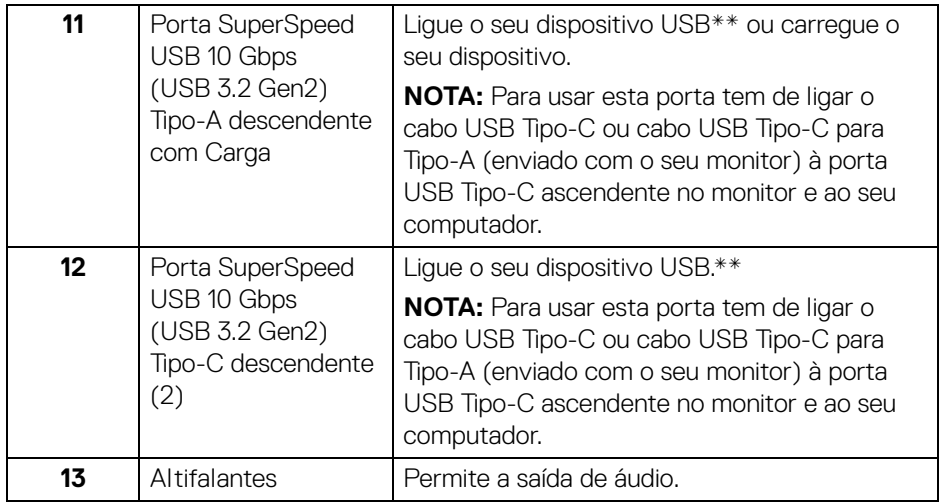

\*Não é suportado o uso de auscultadores para o conector áudio line out.

\*\*Para evitar interferência de sinal, quando foi ligado um dispositivo USB sem fios a uma porta USB descendente, NÃO é recomendado que ligue qualquer outro dispositivo USB à(s) porta(s) adjacente(s).

# <span id="page-15-0"></span>**Especificações do monitor**

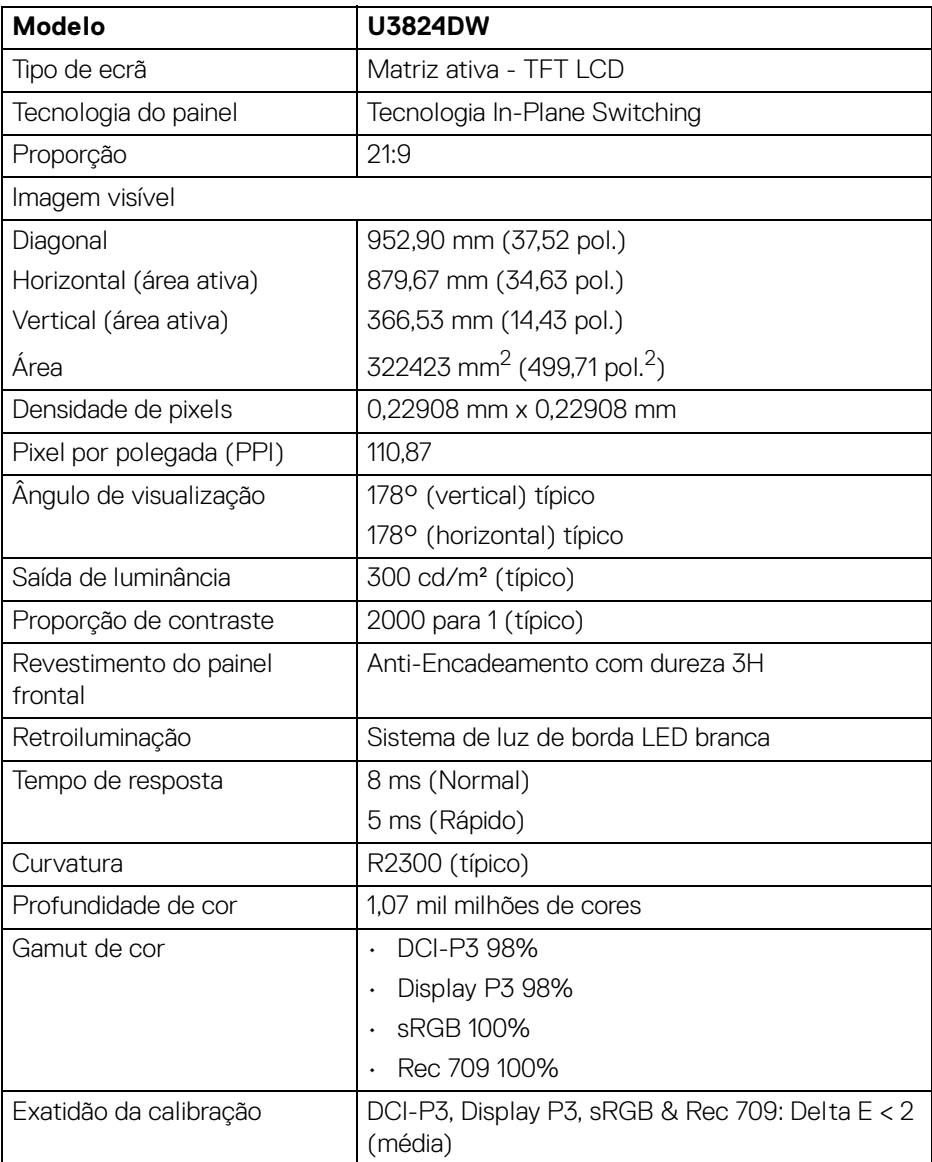

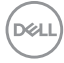

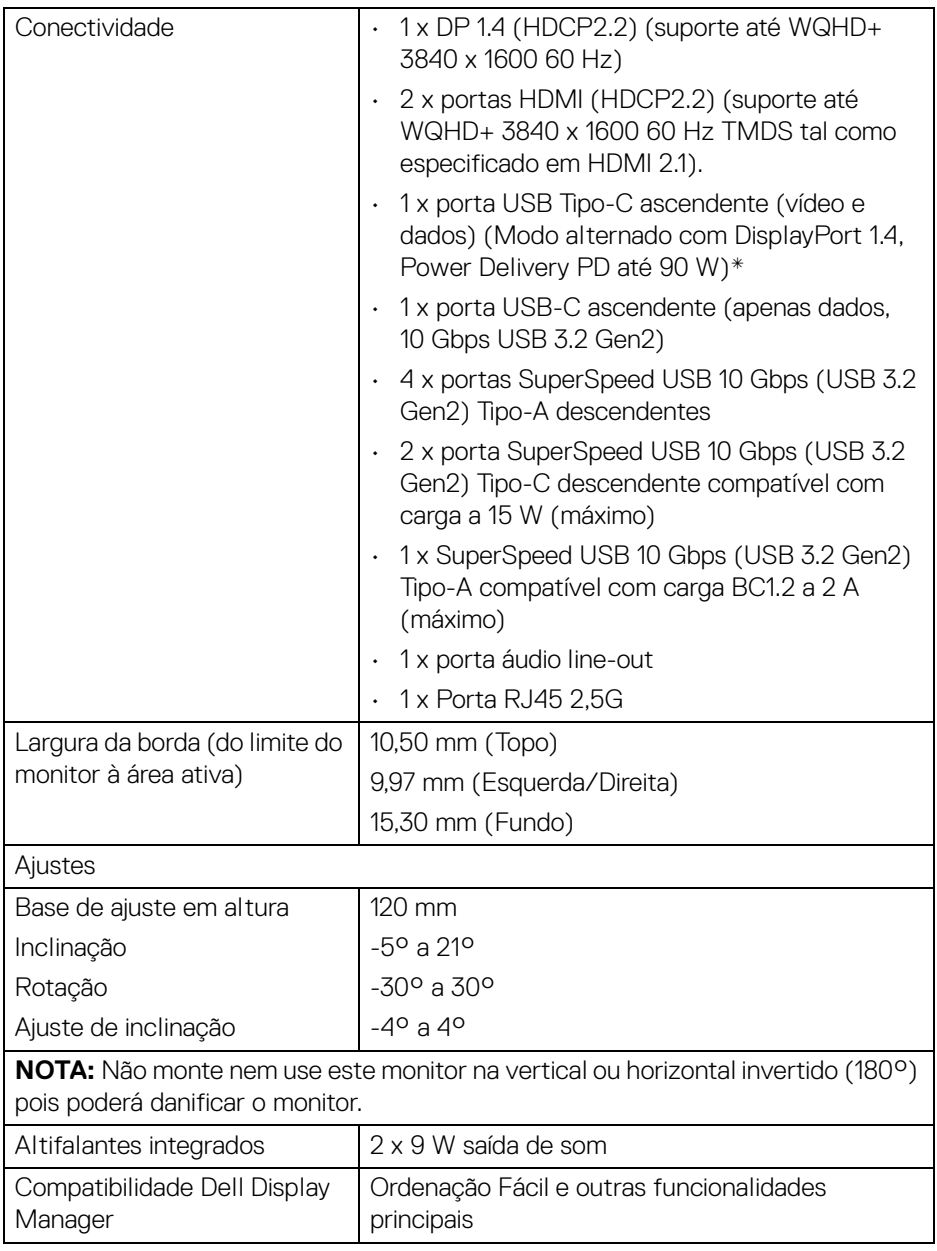

 $($ DELL

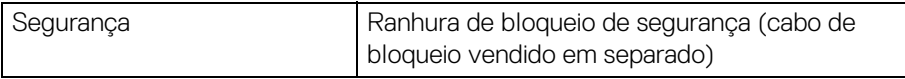

\*DisplayPort e USB Tipo-C (Modo alternativo com DisplayPort 1.4): HBR3/ DisplayPort 1.4/DP áudio compatível.

#### <span id="page-17-0"></span>**Especificações de resolução**

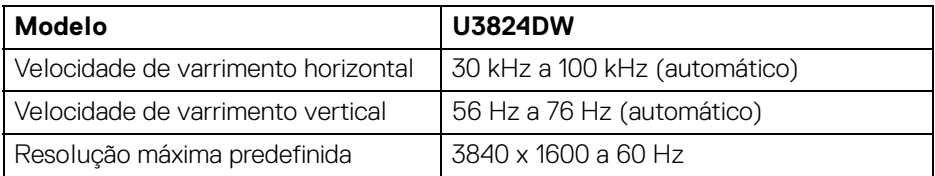

#### <span id="page-17-1"></span>**Modos vídeo suportados**

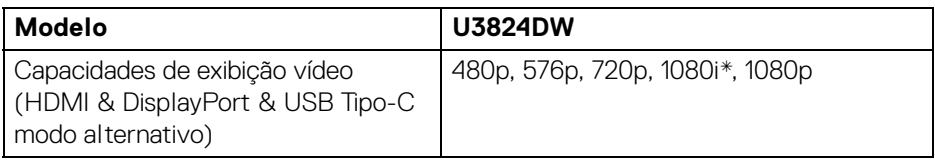

\*Apenas compatível com a entrada HDMI.

DELL

#### <span id="page-18-0"></span>**Modos predefinidos de visualização**

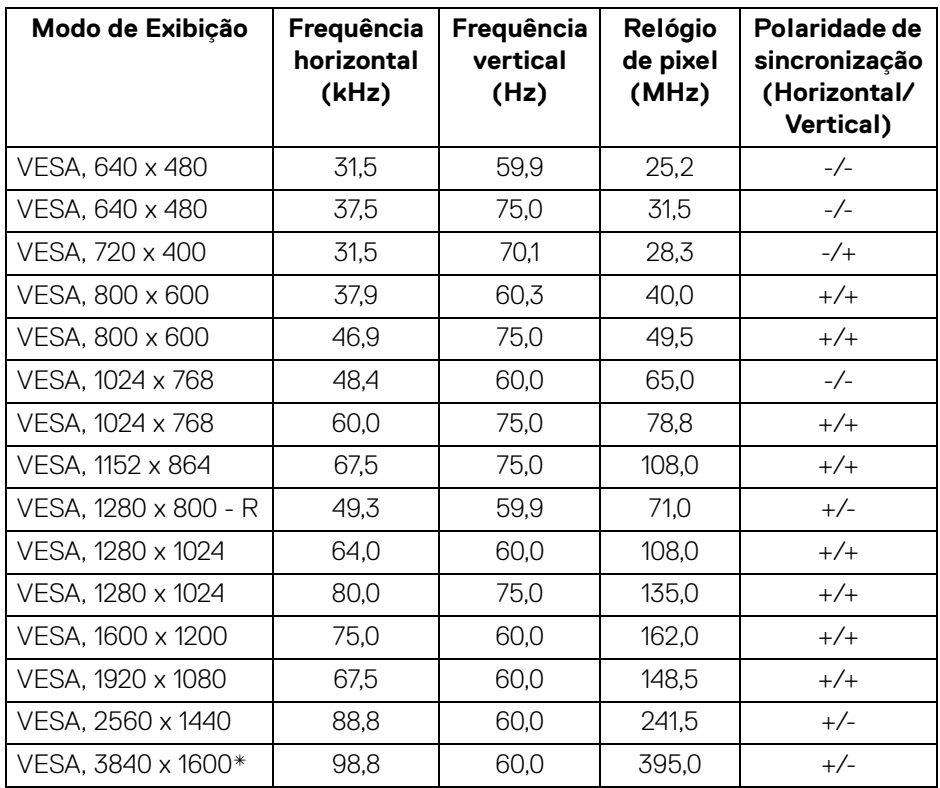

\*Requer uma placa gráfica compatível com HDMI, DP e USB-C.

DELL

#### <span id="page-19-0"></span>**Especificações elétricas**

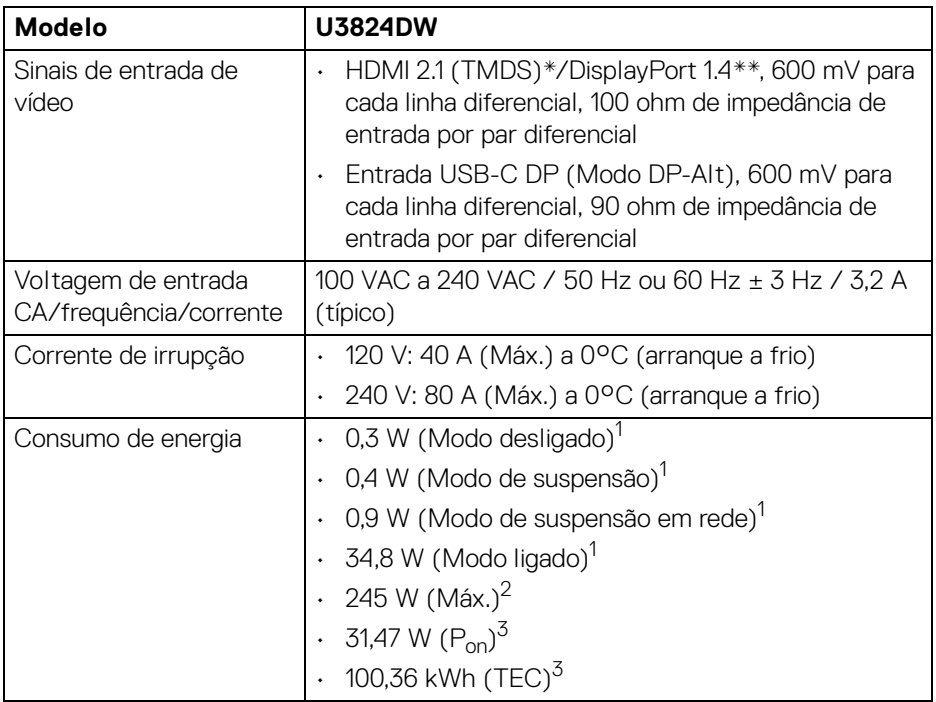

\*Suporte para até WQHD+ 3840 x 1600 60 Hz TMDS como especificado em  $HDMI$  2.1.

\*\*HBR3/DisplayPort 1.4/DP áudio compatível.

1 Como definido em UE 2019/2021 e UE 2019/2013.

- 2 Definição de luminosidade e contraste máximo com alimentação máxima em todas as portas USB.
- $3 P_{\text{on}}$ : Consumo energético do modo Ligado como definido em Energy Star versão 8.0.

TEC: Consumo energético total em kWh como definido em Energy Star versão 8.0.

Este documento é apenas informativo e reflete o desempenho em laboratório. O seu produto poderá ter um desempenho diferente, dependendo do software, componentes e periféricos que encomendar e não terá qualquer obrigação em atualizar tais informações.

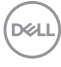

Desse modo, o cliente não deverá basear-se nesta informação para tomar decisões relativamente a tolerâncias elétricas, entre outros. Não é expressa nem está implícita qualquer garantia relativamente à exatidão ou plenitude.

**NOTA: Este monitor possui certificação ENERGY STAR. Este produto his product está apto para a classificação ENERGY STAR nas predefinições, que podem ser restauradas usando a função "Factory Reset" (Reposição de fábrica) no menu OSD. Alterar as predefinições ou ativar outras funcionalidades poderá aumentar o consumo energético que poderá exceder o limite especificado por ENERGY STAR.**

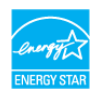

#### <span id="page-20-0"></span>**Características físicas**

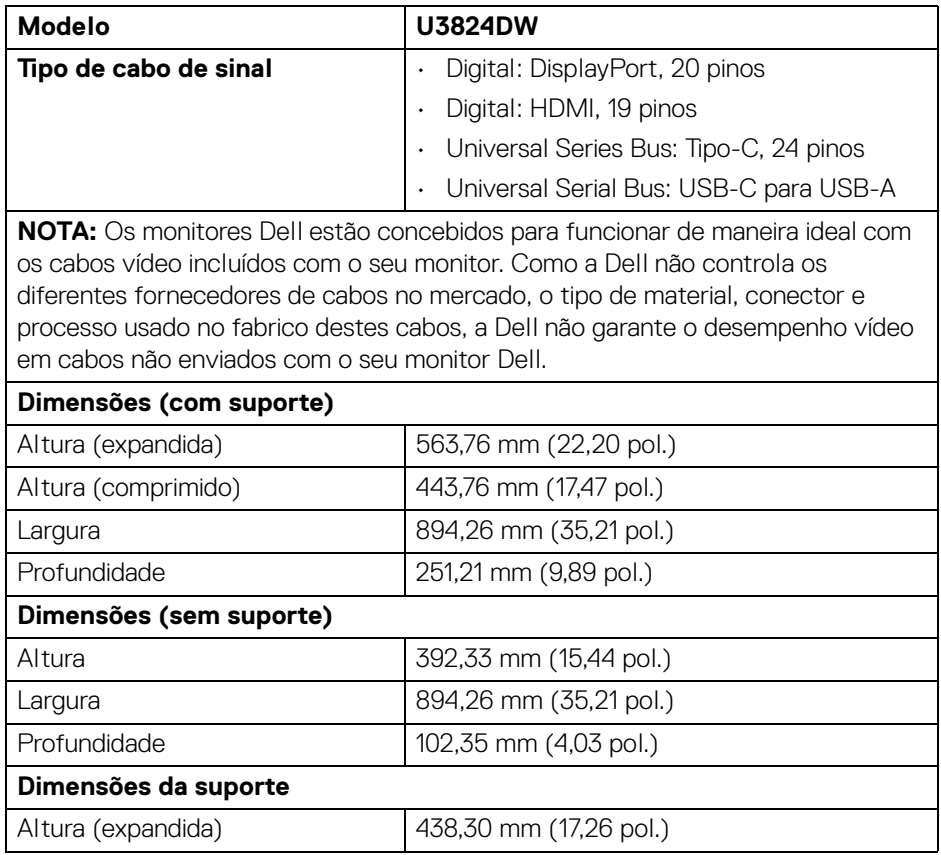

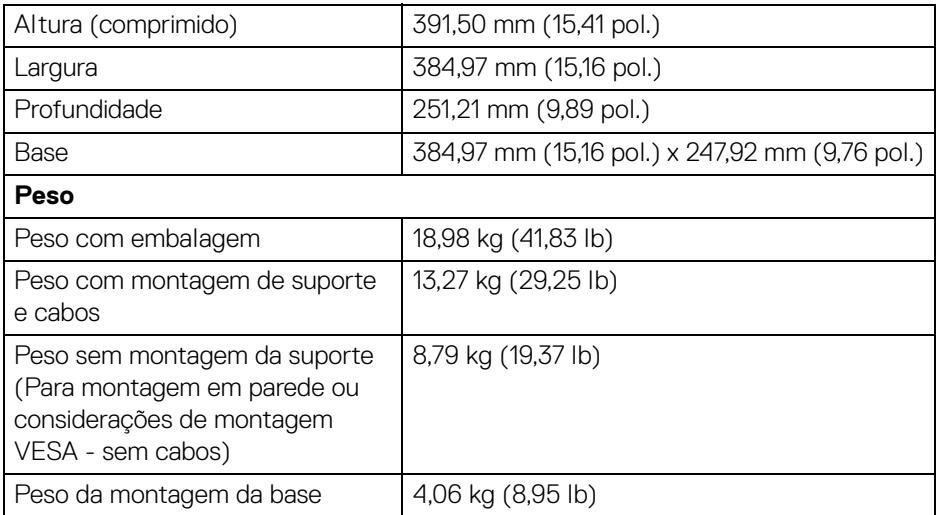

#### <span id="page-21-0"></span>**Características ambientais**

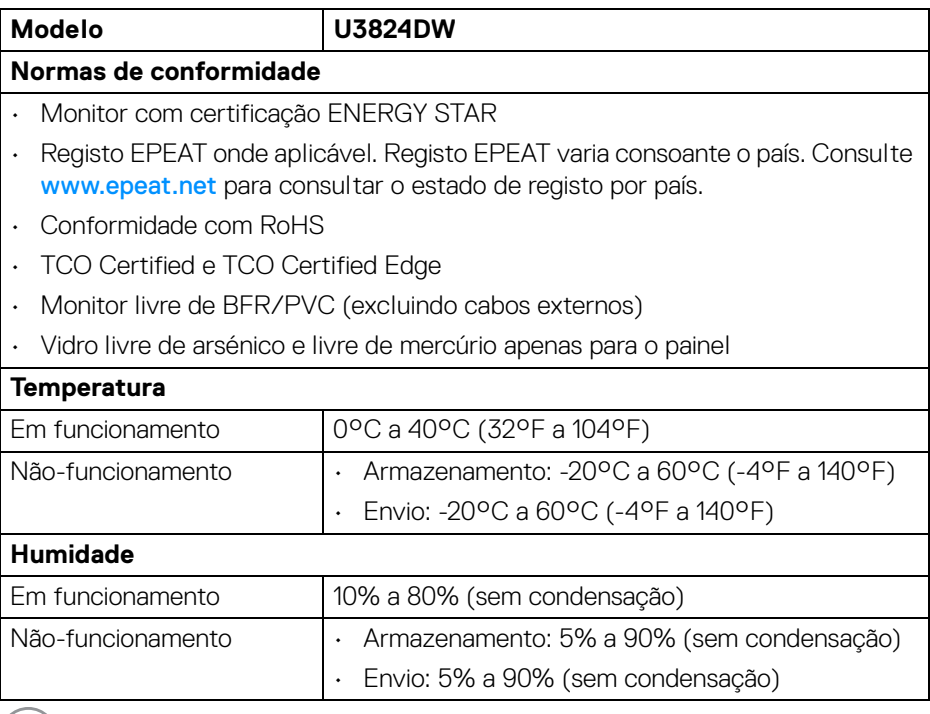

 $(PELL)$ 

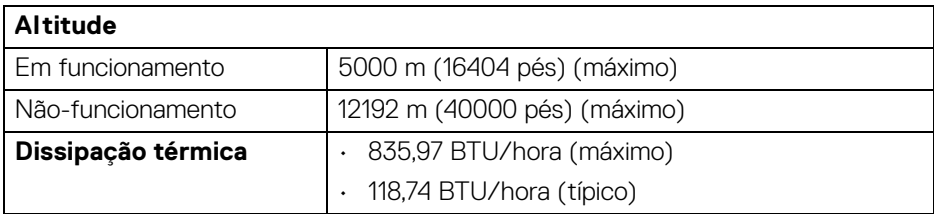

# <span id="page-22-0"></span>**Atribuições de pinos**

#### <span id="page-22-1"></span>**Conector DisplayPort**

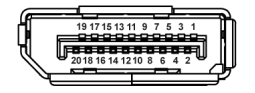

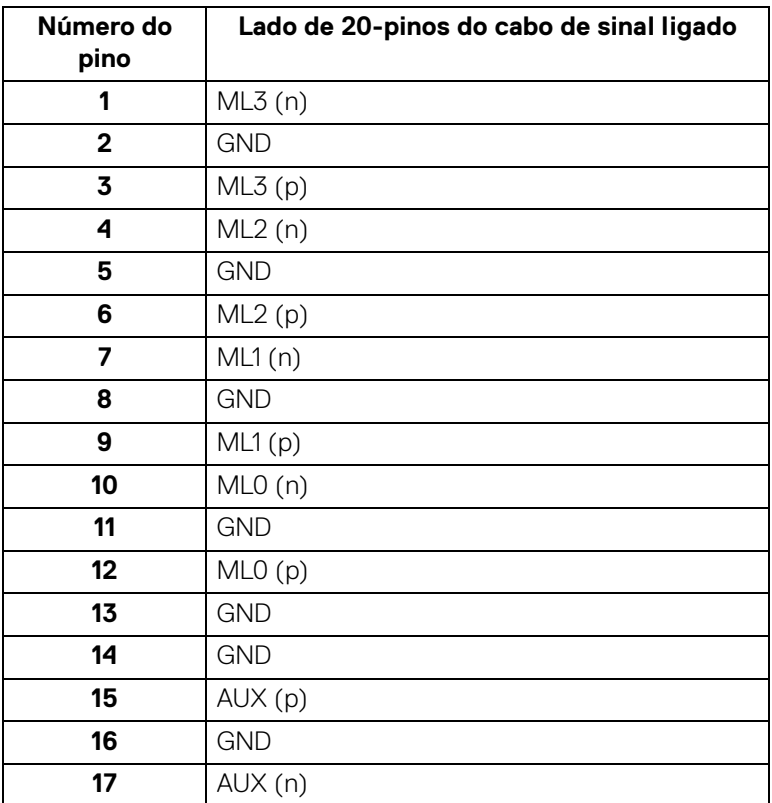

(dell

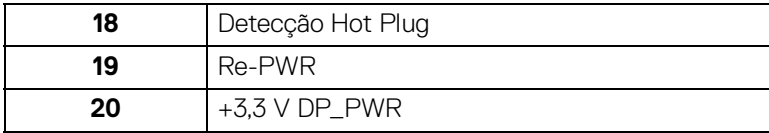

#### <span id="page-23-0"></span>**Conector HDMI**

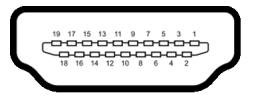

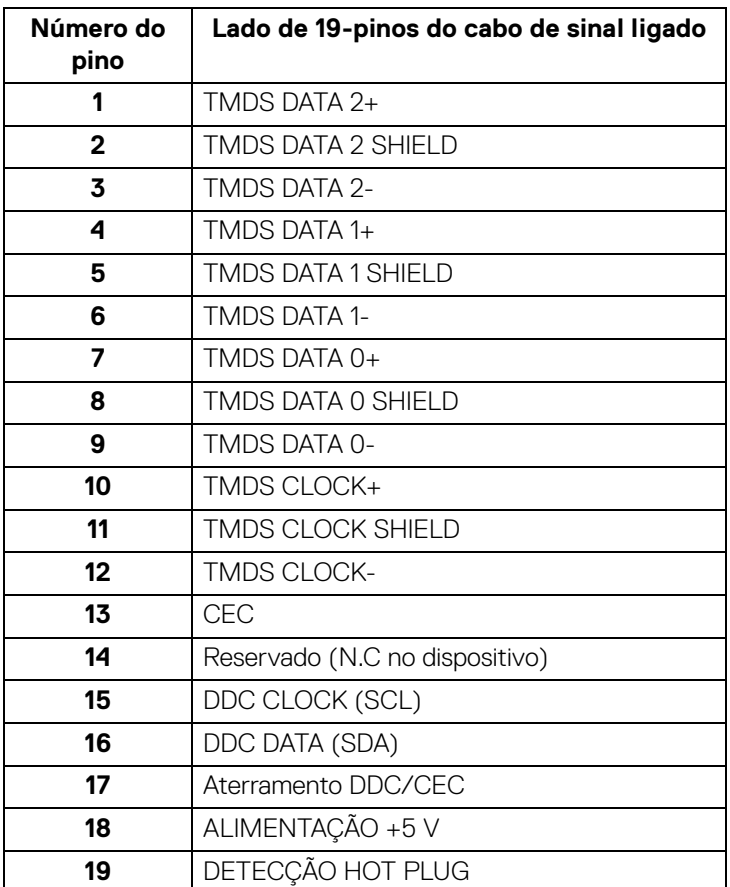

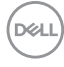

#### <span id="page-24-0"></span>**Interface Universal Serial Bus (USB)**

Esta secção fornece informações acerca das portas USB disponíveis no monitor.

#### **SuperSpeed USB 10 Gbps (USB 3.2 Gen2)**

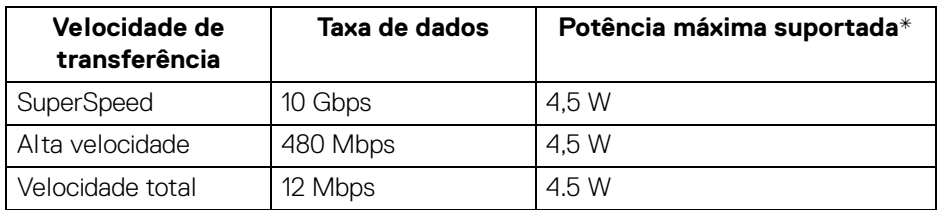

\*Até 2 A na porta USB descendente (com o ícone da bateria  $\stackrel{\leftrightarrow}{\cdot}{}_{n}^{0}$ ) com dispositivos BC1.2 compatíveis ou dispositivos USB normais.

#### **NOTA: Este monitor é compatível com SuperSpeed USB 10 Gbps (USB 3.2 Gen2).**

#### **USB Tipo-C**

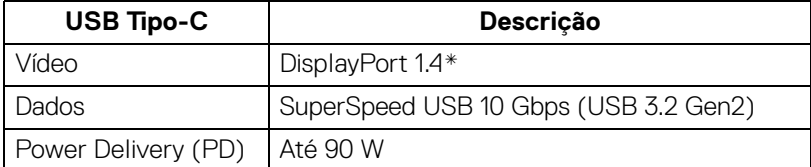

\*HBR3/DisplayPort 1.4/DP áudio compatível.

**DEL** 

#### **Conector USB 3.2 descendente**

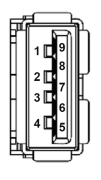

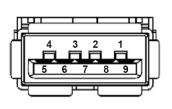

**(Trás) (Fundo)**

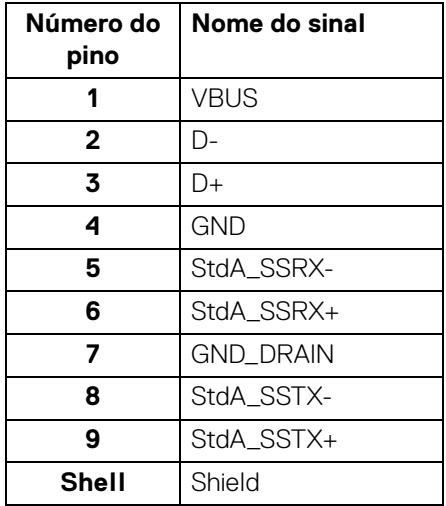

#### **Conetor USB Tipo-C**

A1 A2 A3 A4 A5 A6 A7 A8 A9 A10 A11 A12

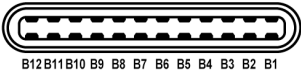

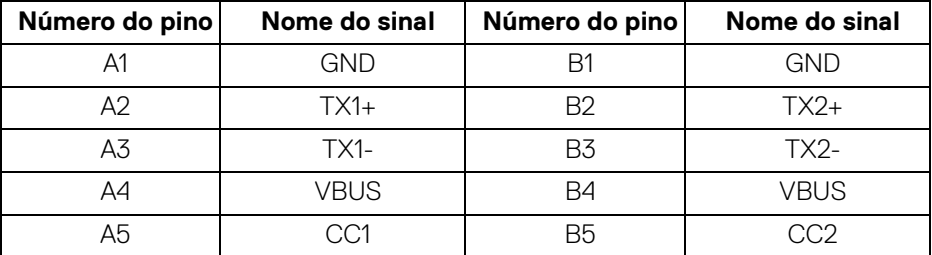

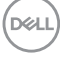

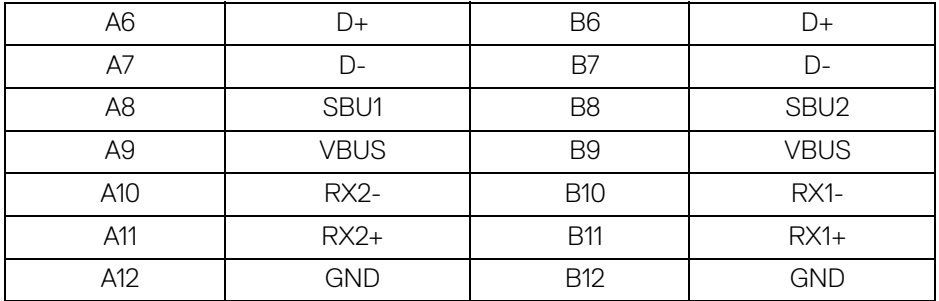

#### **Portas USB**

- 1 porta SuperSpeed USB 10 Gbps (USB 3.2 Gen2) Tipo-C ascendente (vídeo e dados) - trás
- 1 porta SuperSpeed USB 10 Gbps (USB 3.2 Gen2) Tipo-C ascendente (apenas dados) - trás
- 2 SuperSpeed USB 10 Gbps (USB 3.2 Gen2) Tipo-C descendente fundo
- 5 SuperSpeed USB 10 Gbps (USB 3.2 Gen2) Tipo-A descendente trás (4) e fundo (1)

Porta de carga - a porta com o ícone « ; compatível com carga rápida de até 2 A caso o dispositivo seja compatível com BC1.2.

#### **NOTA: A funcionalidade SuperSpeed USB 10 Gbps (USB 3.2 Gen2) requer um computador compatível com SuperSpeed USB 10 Gbps (USB 3.2 Gen2).**

**NOTA: As portas USB no monitor apenas funcionam quando o monitor está Ligado ou no modo de Suspensão. Caso desligue o monitor e depois o Ligar, os periféricos ligados podem demorar alguns segundos a retomar o normal funcionamento.**

DØ

#### <span id="page-27-0"></span>**Conector RJ45**

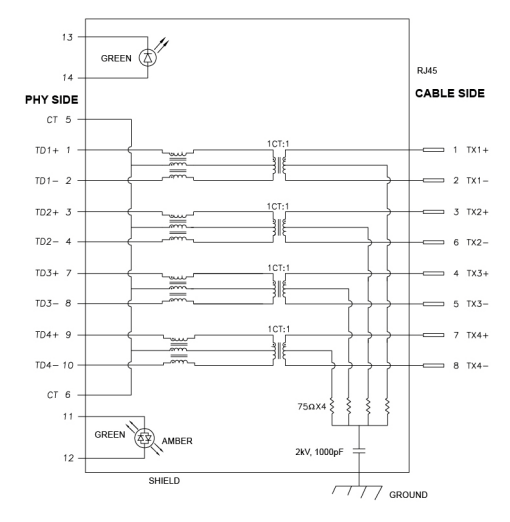

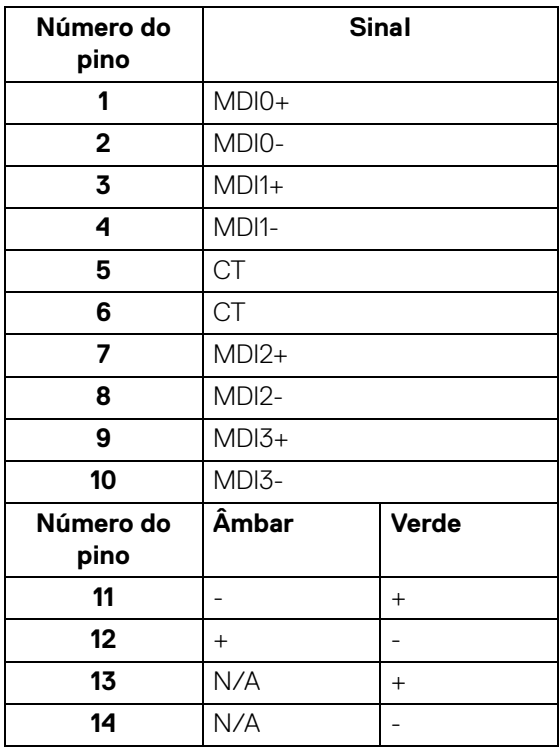

(dell

#### **Instalação de controladores**

Instale o Controlador Realtek USB GBE Ethernet disponível para o seu sistema. Está disponível para transferência em [www.dell.com/support](https://www.dell.com/support) na secção "Controladores e transferências".

Taxa de dados de rede (RJ45) através de USB-C tem uma velocidade máxima de 2500 Mbps.

#### **Comportamento Wake-On-LAN**

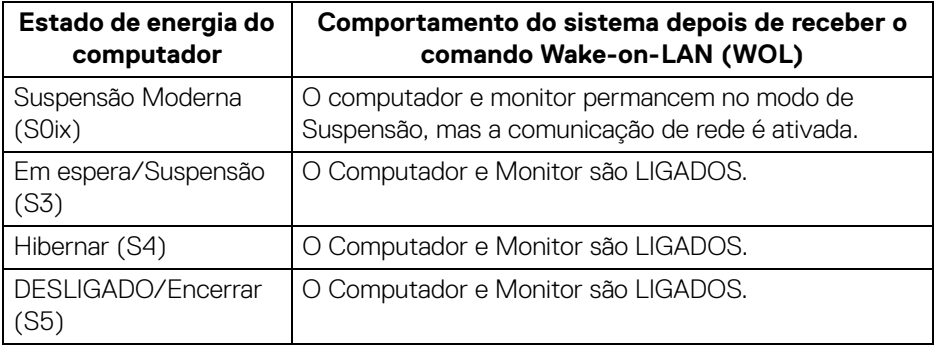

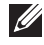

**NOTA: A BIOS do computador tem de ser configurada primeiro para ativar a função WOL.**

**NOTA: Esta porta LAN é compatível com 1000Base-T IEEE 802.3az, com suporte para Endereço Mac (Impresso na etiqueta do modelo) Passagem (MAPT), Wake-on-LAN (WOL) do modo de suspensão (S3) e função UEFI\* PXE Boot [UEFI PXE Boot não é compatível com Computadores Desktop Dell (excepto OptiPlex 7090/3090 Ultra Desktop)], estas 3 funcionalidades dependem da definição BIOS e versão do SO. Funcionalidade pode variar com computadores de marcas que não a Dell.**

\*UEFI significa Unified Extensible Firmware Interface.

**NOTA: WOL S4 e WOL S5 apenas em Sistemas Dell compatíveis com DPBS e através apenas de ligação USB-C.** 

**NOTA: Quaisquer questões relacionadas com WOL devem ser tratadas pelo utilizador sem o monitor ligado ao computador. Depois de resolvido o problema, ligue ao Monitor.**

DØ

#### **Estado da LED do conector RJ45**

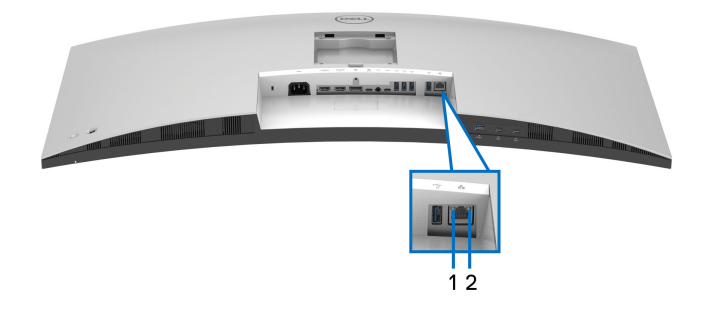

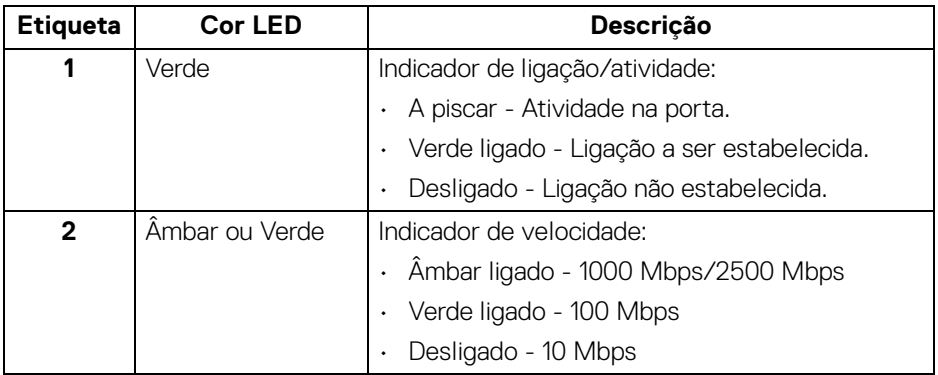

**NOTA: O cabo RJ45 não é um acessório padrão incluído na caixa.**

#### **Largura de banda vídeo**

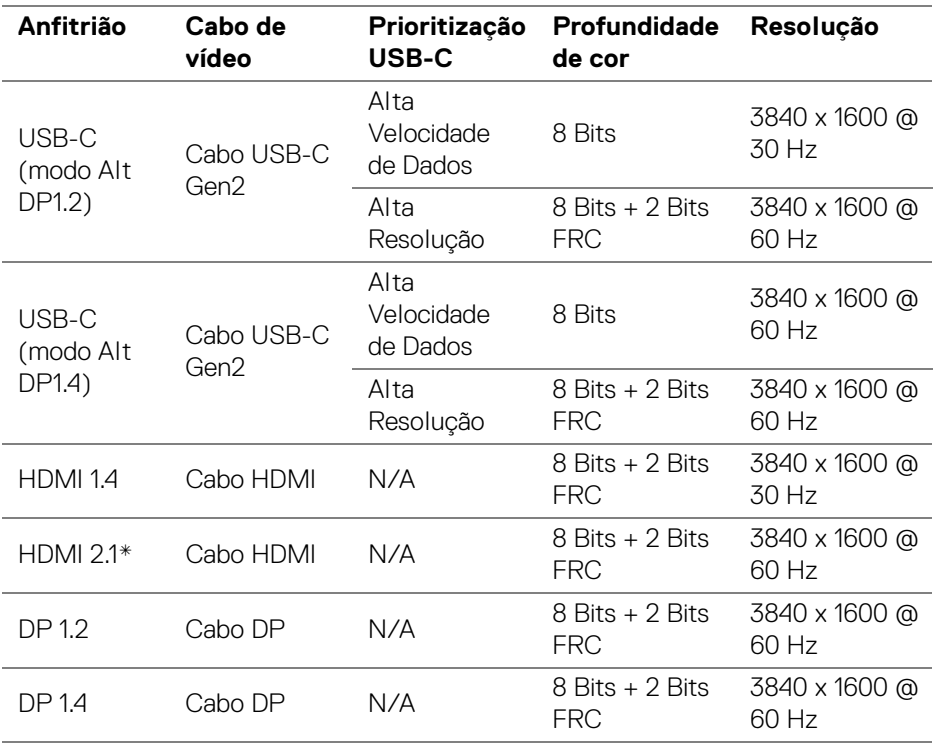

\*Suporte para até WQHD+ 3840 x 1600 60Hz TMDS como especificado em HDMI 2.1.

DELL

#### **Largura de banda USB**

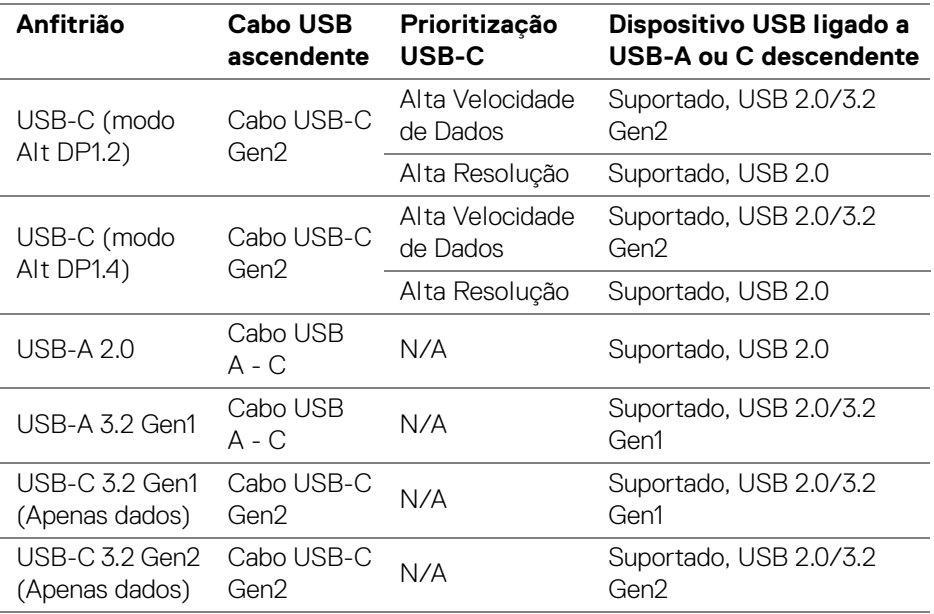

### <span id="page-31-0"></span>**Capaz de plug and play**

Pode ligar o monitor a qualquer sistema compatível com Plug and Play. O monitor fornece automaticamente ao sistema informático os Dados de Identificação de Ecrã Expandido (EDID) usando protocolos de Canal de Dados de Ecrã (DDC) para que o computador se possa configurar e otimizar as definições do monitor. A maior parte das instalações de monitores são automáticas; pode selecionar diferentes definições conforme o necessário. Para mais informações sobre como alterar as definições do monitor, consulte [Trabalhar com o monitor](#page-55-3)

### <span id="page-31-1"></span>**Qualidade do monitor LCD e política de pixel**

Durante o processo de fabrico do Monitor LCD, não é raro um ou mais pixels ficarem fixos num estado imutável, difícil de ver e que não afetam a qualidade ou utilização do ecrã. Para mais informações sobre a Política de Qualidade e Pixel do Monitor Dell, consulte [www.dell.com/pixelguidelines](https://www.dell.com/pixelguidelines).

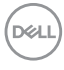

# <span id="page-32-0"></span>**Ergonomia**

#### **PRECAUÇÃO: Utilização indevida ou prolongada do teclado poderá resultar em lesões.**

#### **PRECAUÇÃO: Olhar para o ecrã por períodos prolongados de tempo poderá causar cansaço visual.**

Para conforto e eficiência, siga as seguintes linhas de orientação quando configurar e usar a sua estação de trabalho informática:

- Posicione o computador de modo a que o monitor e teclado estejam diretamente à sua frente quando trabalha. Estão disponíveis no mercado prateleiras especiais para ajudar a posicionar corretamente o seu teclado.
- Para reduzir o risco de fadiga ocular e dores de pescoço, braços, costas ou ombros causadas pelo uso do monitor durante longos períodos de tempo, recomendamos que:
	- 1. Coloque o ecrã entre 20 a 28 pol. (50 70 cm) dos olhos.
	- 2. Pisque os olhos com frequência para humedecer os olhos, ou lave os olhos com água após uma utilização prolongada do monitor.
	- 3. Faça pausas regulares e frequentes de 20 minutos a cada duas horas.
	- 4. Olhe para um objeto à distância de 20 pés pelo menos durante 20 segundos durante as pausas.
	- 5. Faça alongamentos para aliviar a tensão no pescoço, braço, costas e ombros durante as pausas.
- Certifique-se que o ecrã está ao nível dos olhos ou ligeiramente abaixo quando está sentado à frente do monitor.
- Ajuste a inclinação do monitor, as definições de contraste e luminosidade.
- Ajuste a luz ambiente em seu redor (como luzes do tecto, candeeiros de secretária e cortinas ou estores em janelas próximas) para minimizar reflexos e encadeamentos no ecrã.
- Use uma cadeira com bom suporte lombar.
- Mantenha os antebraços na horizontal, com os pulsos numa posição neutra e confortável quando utiliza o teclado ou rato.
- Deixe sempre espaço para pousar as mão quando utiliza o teclado ou rato.
- Deixe os braços numa posição natural de ambos lados.
- Garanta que os pés estão bem assentes no chão.

**D**<sup></sup>

- Enquanto se senta, que garante que o peso das pernas está nos pés e não na parte frontal do assento. Ajuste a altura da cadeira ou use um repousa-pés se necessário, para manter uma postura adequada.
- Varie as suas atividades de trabalho. Tente organizar o seu trabalho para que não tenha de se sentar e trabalhar durante longos períodos de tempo. Tente levantar-se ou dar uma volta a pé regularmente.
- Mantenha a zona debaixo da secretária livre de obstruções, fios ou cabos de alimentação, que possam interferir com uma posição sentada confortável, ou constituir um potencial perigo de tropeções.

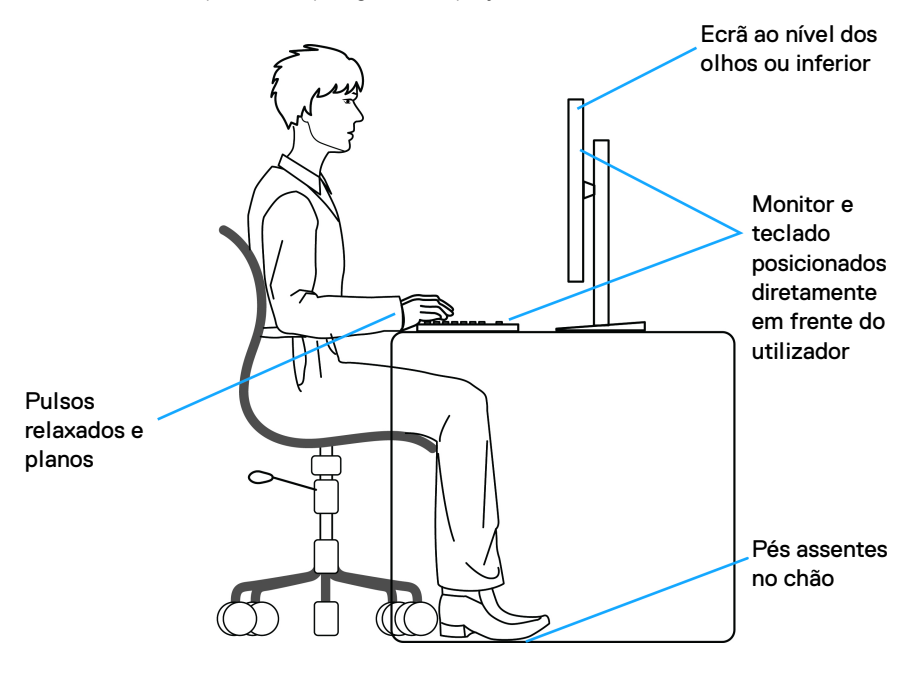

DELI

### <span id="page-34-0"></span>**Segurar e mover o seu ecrã**

Para garantir que o monitor é manuseado de forma segura quando o levanta ou move, siga as seguintes orientações:

- Antes de mover ou levantar o monitor, desligue o computador e monitor.
- Desligue todos os cabos do monitor.
- Coloque o monitor na caixa original com os materiais originais de embalamento.
- Segure firmemente na margem inferior e lateral do monitor sem aplicar pressão excessiva quando levantar ou mover o monitor.

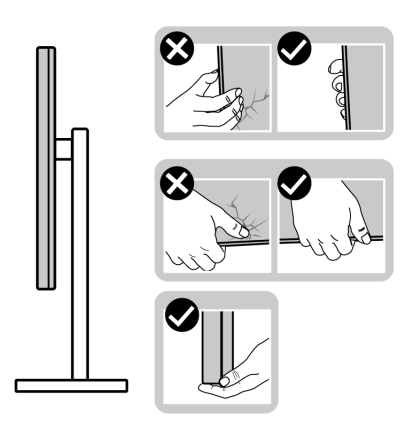

• Quando levantar ou mover o monitor, certifique-se que o monitor está virado para fora e não pressiona o ecrã para evitar riscos ou danos.

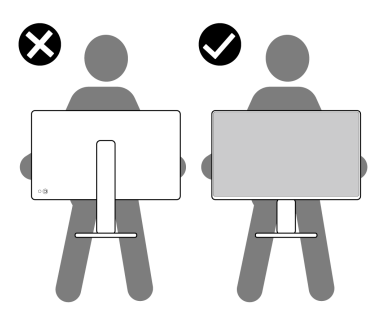

• Quando transportar o monitor, evite choque ou vibrações bruscas.

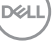

• Quando levantar ou mover o monitor, não o vire de cabeça para baixo enquanto segura no suporte da base ou elevador do suporte. Isto poderá resultar em danos acidentais ao monitor ou causar ferimentos pessoais.

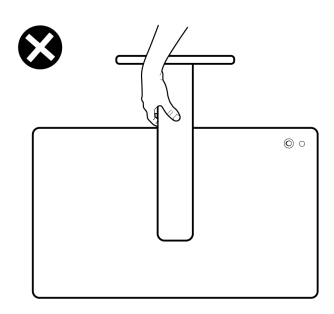

## <span id="page-35-0"></span>**Linhas de orientação de manutenção**

<span id="page-35-1"></span>**Limpeza do monitor**

- **AVISO: Usar métodos incorretos ao limpar o monitor pode resultar em danos físicos ao ecrã ou estrutura do seu monitor Dell.**
- **PRECAUÇÃO: Leia e siga o** [Instruções de segurança](#page-5-1) **antes de limpar o monitor.**
- **AVISO: Antes de limpar o monitor, desligue o cabo de alimentação da tomada elétrica.**

Para maior segurança, siga as instruções na lista abaixo quando desembalar, limpar ou transportar o seu monitor:

- Para limpar o seu monitor Dell, humedeça ligeiramente com água um pano suave e limpo. Se possível, use um toalhete especial de limpeza de ecrãs ou solução adequada para o ecrã do monitor Dell.
- **PRECAUÇÃO: Não utilize detergentes nem outros químicos como benzina, diluente, amoníaco, produtos abrasivos ou ar comprimido.**
- **PRECAUÇÃO: Usar químicos para limpeza pode resultar em alterações no aspecto do monitor, como sejam a descoloração, aparecimento de uma película leitosa no monitor, deformação, sombra irregular e descascar da zona do ecrã.**

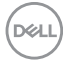
- **AVISO: Não pulverize a solução de limpeza ou mesmo água diretamente na superfície do monitor. Se o fizer, poderá causar a acumulação de líquidos no fundo do painel do ecrã e corroer os componentes eletrónicos resultando em danos permanentes. Em vez disso, aplique a solução de limpeza ou água num pano suave, e depois limpe o monitor.**
- **NOTA: Danos ao monitor devido a métodos de limpeza incorretos e o uso de benzeno, diluente, amoníaco, abrasivos, álcool, ar comprimido, detergente de qualquer tipo originará um Dano Induzido pelo Cliente (CID). CID não está abrangido pela garantia padrão da Dell.**
	- Caso note um pó branco quando desembalar o monitor, limpe-o com um pano.
	- Manuseie o monitor com cuidado, pois o monitor de cor escura pode riscar e apresentar marcas brancas mais facilmente que um monitor de cor clara.
	- Para ajudar a manter a melhor qualidade possível no seu monitor, use um protetor de ecrã dinâmico e desligue o monitor quando não o estiver a usar.

**DEL** 

# **Instalar o monitor**

# **Ligar a base**

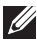

**NOTA: A base não vem instalada de fábrica quando enviada.**

**NOTA: As instruções que se seguem aplicam-se apenas ao suporte incluído com o seu monitor. Caso esteja a montar um suporte que tenha comprado de outra fonte, siga as instruções de montagem incluídas com o suporte.**

Para fixar a base do monitor:

**1.** Remova a elevação da base e o suporte da base da almofada de emabalamento.

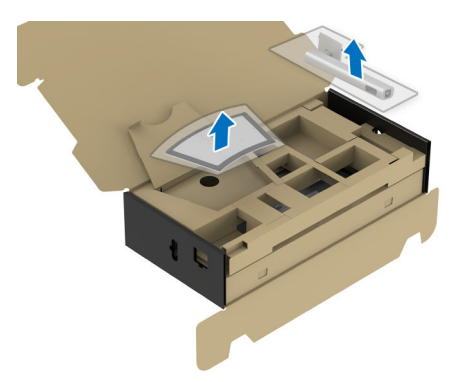

**NOTA: A imagem serve apenas de ilustração. O aspeto da almofada de embalamento poderá variar.**

- **2.** Insira os blocos do suporte da base totalmente na ranhura da mesma.
- **3.** Levante a pega do parafuso e rode o mesmo para a direita.
- **4.** Depois de apertar totalmente o parafuso, dobre a pega do parafuso sobre a ranhura.

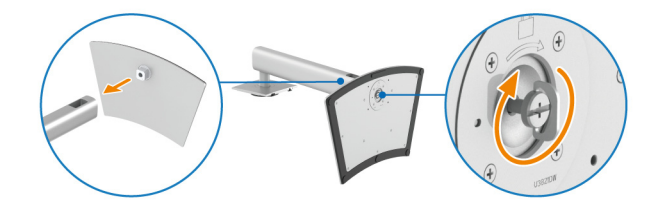

DØLI

**5.** Levante a tampa protetora, como mostrado, para aceder à área VESA para a montagem da base.

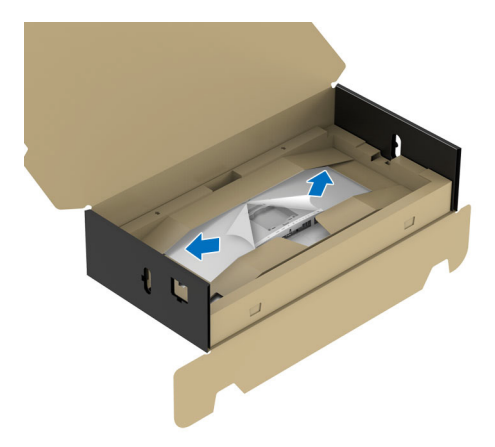

# **NOTA: Antes de fixar a base ao ecrã, certifique-se que a pala frontal está aberta para deixar espaço para a montagem.**

- **6.** Encaixe o suporte no monitor.
	- **a.** Coloque as duas linguetas da parte superior da base na ranhura nas costas do ecrã.
	- **b.** Pressione a base até se encaixar.

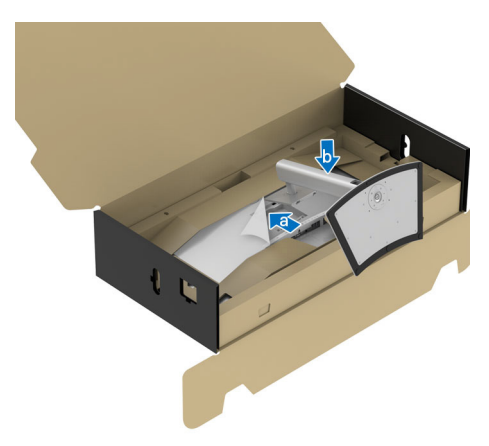

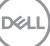

**7.** Coloque o monitor direito, ainda com o material protetor.

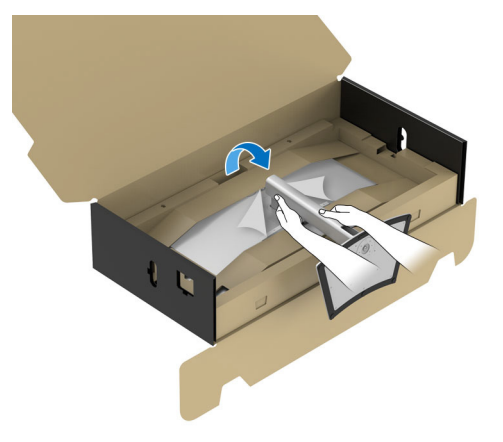

**NOTA: Levante cuidadosamente o monitor para que não escorregue das mãos ou caia ao chão.**

**8.** Rasgue pelo fecho no meio do material protetor, remova o material protetor do lado esquerdo e direito do monitor.

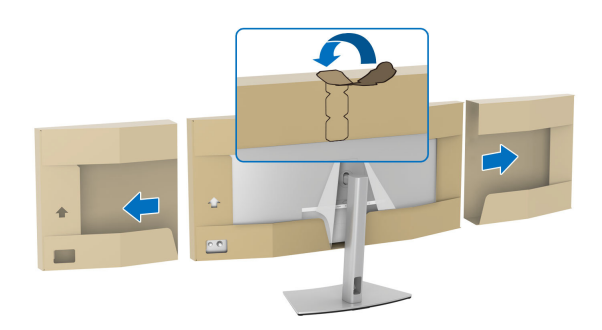

**9.** Remova a tampa protetora do monitor.

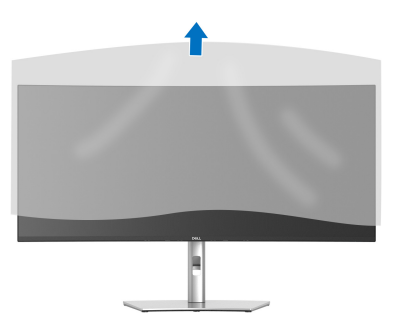

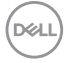

# <span id="page-40-0"></span>**Ligar o seu monitor**

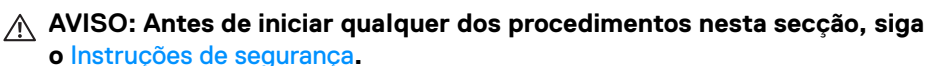

**NOTA: Os moniotres Dell estão concebidos para funcionar idealmente com os cabos Dell fornecidos na caixa. A Dell não garante a qualidade vídeo e desempenho se utilizar cabos não Dell.**

**NOTA: Passe os cabos pela ranhura de gestão de cabos antes de os ligar.**

**NOTA: Não ligue todos os cabos ao computador ao mesmo tempo.**

#### **NOTA: As imagens servem apenas de ilustração. O aspeto do computador poderá variar.**

Para ligar o seu monitor ao computador:

- **1.** Desligue o seu computador e desligue o cabo de alimentação.
- **2.** Ligue o cabo DisplayPort, HDMI ou USB Tipo-C do seu monitor ao computador.
- **3.** Ligue os cabos de alimentação para o seu computador e monitor a uma tomada próxima.

**PRECAUÇÃO: Antes de usar o monitor, recomenda-se que prenda o elevador do suporte a uma parede usando uma fita para cabos ou cordão que suporte o peso do monitor, para evitar que o monitor caia.**

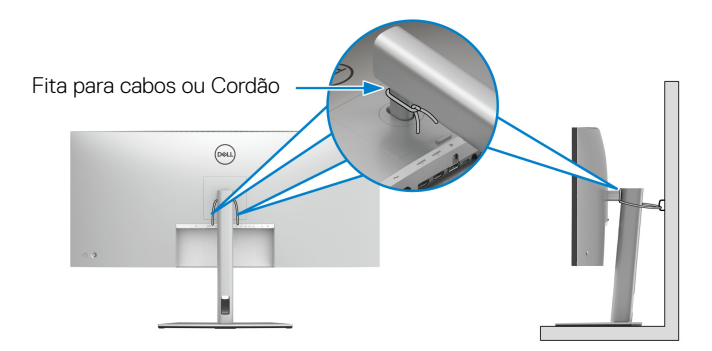

**4.** Ligue o monitor e o computador.

Se o monitor apresentar uma imagem, a instalação está completa. Caso não apresente uma imagem, consulte [Problemas habituais](#page-91-0).

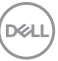

# **Ligar o cabo DisplayPort (DisplayPort para DisplayPort)**

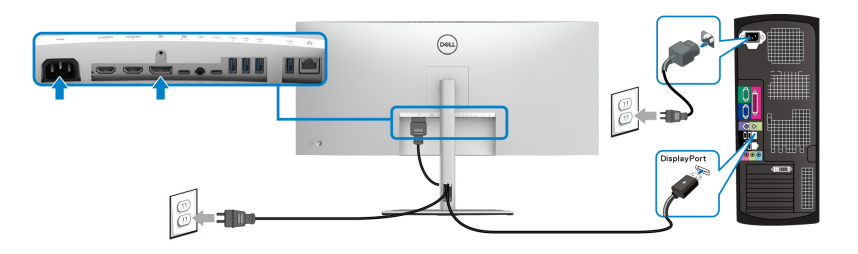

# **Ligar o cabo HDMI**

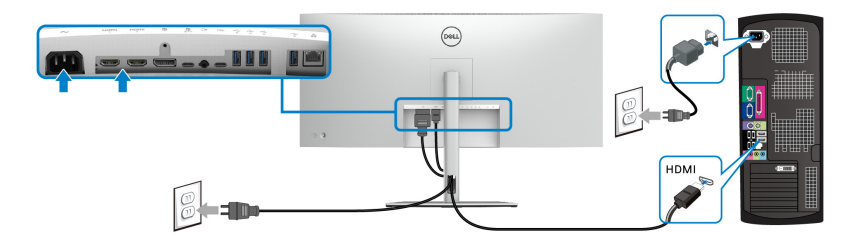

# **Ligar o cabo USB Tipo-C (USB-C a USB-C)**

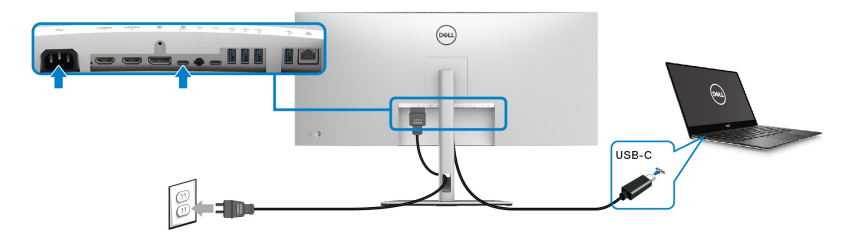

# **NOTA: Use apenas o cabo USB Tipo-C fornecido com o seu monitor.**

- Esta porta suporta o Modo Alternativo DisplayPort (Apenas norma DP1.4).
- A porta USB Tipo-C compatível com power delivery (PD Versão 3.1) fornece até 90 W de alimentação.
- Caso o seu portátil necessite de mais de 90 W para funcionar e a bateria estiver descarregada, poderá não iniciar nem ser carregado pela porta USB PD deste monitor.

DØL

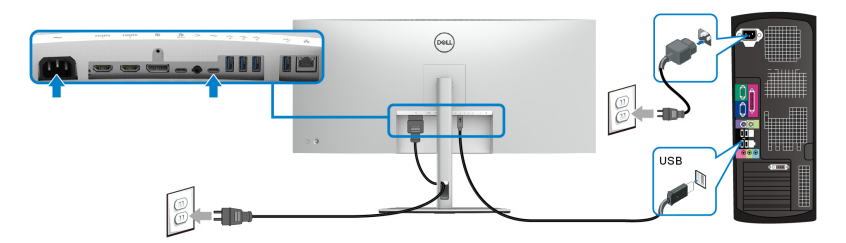

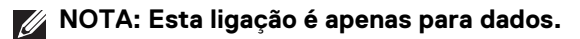

**Ligar o cabo SuperSpeed USB 10 Gbps (USB 3.2 Gen2)**

**NOTA: Para evitar danos ou perda de dados, antes de desligar a porta USB ascendente, certifique-se que NENHUM dispositivo de armazenamento USB está a uso pelo computador ligado à porta USB descendente to monitor.**

Depois de acabar de ligar o cabo DisplayPort/HDMI/USB Tipo-C, siga os procedimentos abaixo para ligar o(s) cabo(s) USB ao(s) computador(es) e concluir a instalação do seu monitor:

**1. a. Ligar um computador:** ligue a porta USB 3.2 (Gen2) Tipo-C ascendente (apenas dados) a uma porta USB 3.2 (Gen2) no seu computador com o cabo USB-A para USB-C fornecido.

**b. Ligar dois computadores\*:** ligue as portas USB 3.2 (Gen2) ascendentes a portas USB adequadas nos dois computadores com os 2 cabos USB fornecidos. Depois use o menu OSD para selecionar entre as fontes USB e de entrada. Consulte **[USB](#page-69-0)**.

- **2.** Ligue os periféricos USB às portas descendentes USB no monitor.
- **3.** Ligue os cabos de alimentação para o(s) seu(s) computador(es) e monitor a uma tomada próxima.

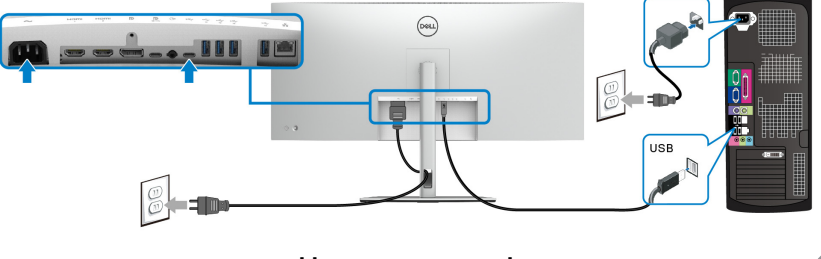

**a. Ligar um computador**

DØL

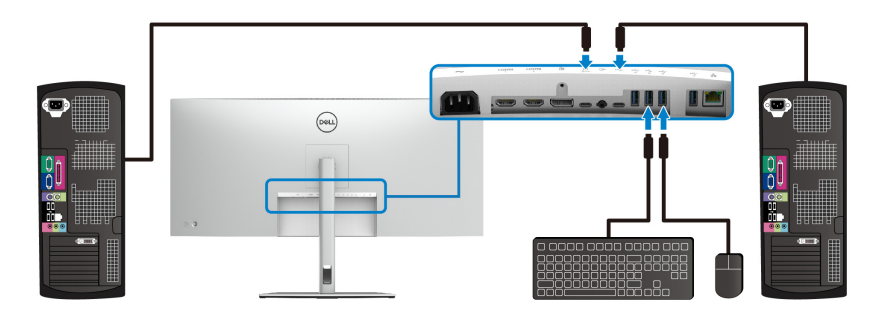

#### **b. Ligar dois computadores**

\*Quando liga dois computadores ao monitor, configure as definições **USB** do menu OSD para partilhar um conjunto teclado e rato ligados ao monitor entre dois computadores. Consulte **[USB](#page-69-0)** e [Configurar o comutador KVM](#page-85-0) para mais informações.

# **Ligar o monitor com o cabo RJ45 (opcional)**

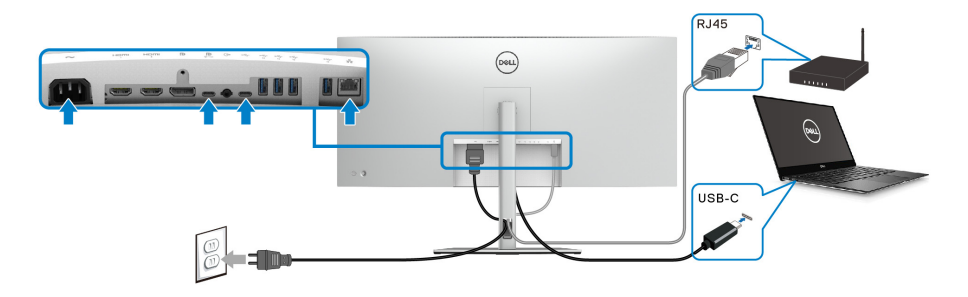

**NOTA: O cabo RJ45 não é um acessório padrão incluído na caixa.**

# **Dell Power Button Sync (DPBS)**

O seu monitor está conceb ido com a funcionalidade Dell Power Button Sync (DPBS) para lhe permitir controlar o estado de alimentação do seu PC a partir do botão de energia do monitor. Esta funcionalidade é apenas suportada com a plataforma Dell que tem a função DPBS integrada, e apenas suportada pela interface USB-C.

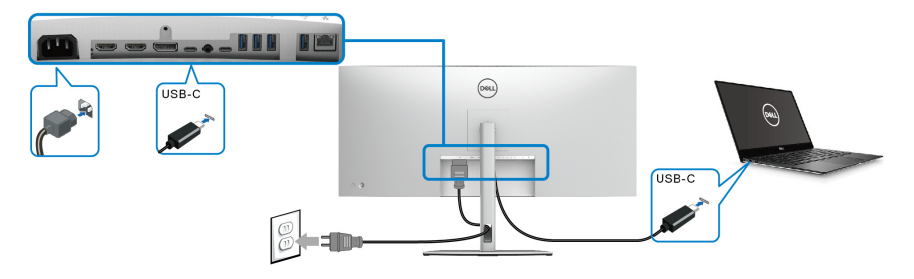

Para garantir que a função DPBS funciona pela primeira vez, execute primeiro os seguintes passos para a plataforma DPBS no **Painel de Controlo**.

**NOTA: DPBS é apenas compatível com a porta USB Tipo-C ascendente com o ícone**  $\overline{\mathbf{P}}_{\text{c-sow}}$ .

**1.** Aceda ao **Painel de Controlo**.

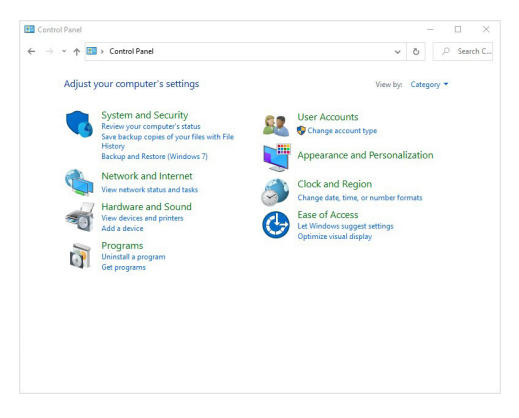

DØLI

**2.** Selecione **Hardware e Som**, seguido de **Opções de Energia**.

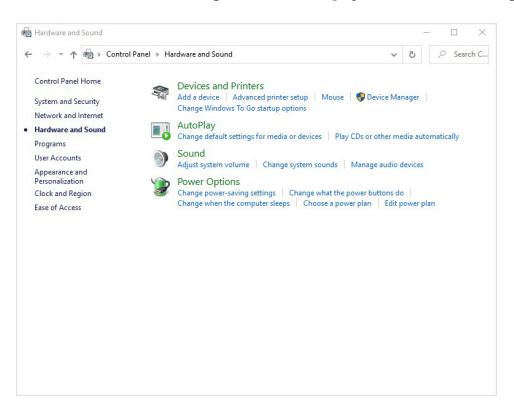

**3.** Aceda a **Definições do sistema**.

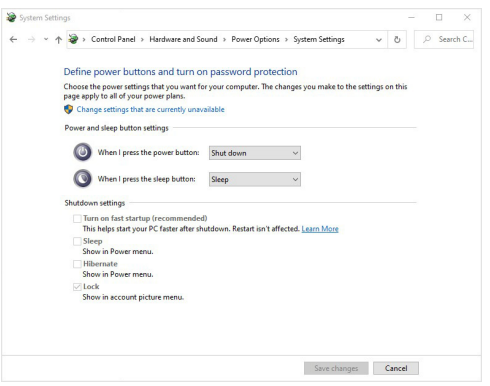

DELL

**4.** No menu de contexto de **Quando primo o botão para ligar/desligar**, há algumas opções para seleção, nomeadamente **Não fazer nada/Suspender/ Hibernar/Encerrar**. Pode selecionar **Suspender/Hibernar/Encerrar**.

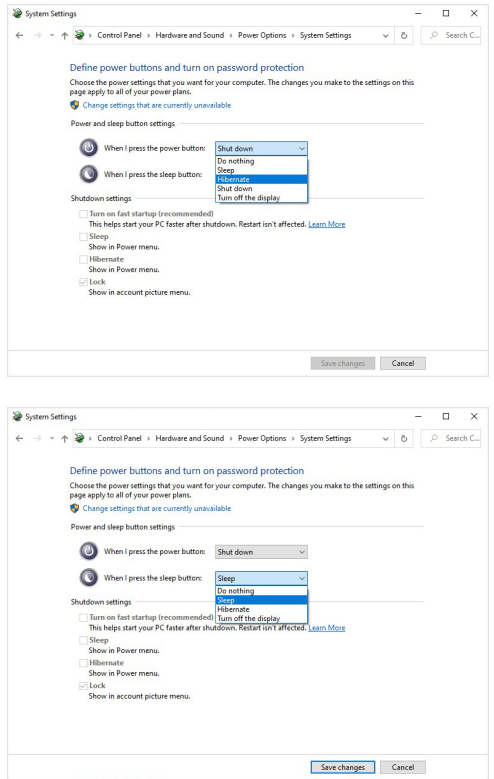

**NOTA: Não selecione "Não fazer nada", de contrário o botão de alimentação do monitor não poderá sincronizar com o estado de alimentação do PC.**

$$
\left( \text{PELL} \right)
$$

#### **Ligar o monitor para DPBS pela primeira vez**

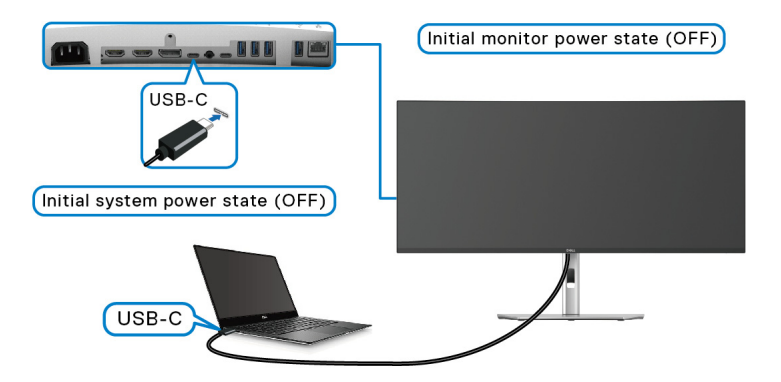

Para a primeira configuração da função DPBS:

- **1.** Certifique-se que o PC e monitor estão desligados.
- **2.** Prima o botão de energia do monitor para o ligar.
- **3.** Ligue o cabo USB-C do PC ao monitor.
- **4.** O monitor e PC ligam-se de forma normal. De contrário, prima o botão de energia do monitor ou PC para iniciar o sistema.
- **NOTA: Certifique-se que Dell Power Button Sync está configurado como On (Ligado). Consulte** [Dell Power Button Sync](#page-65-0)**.**

# **Utilizar a função DPBS**

## **Despertar pelo cabo USB-C**

Quando usa o cabo USB-C, o estado do Monitor/PC é o seguinte:

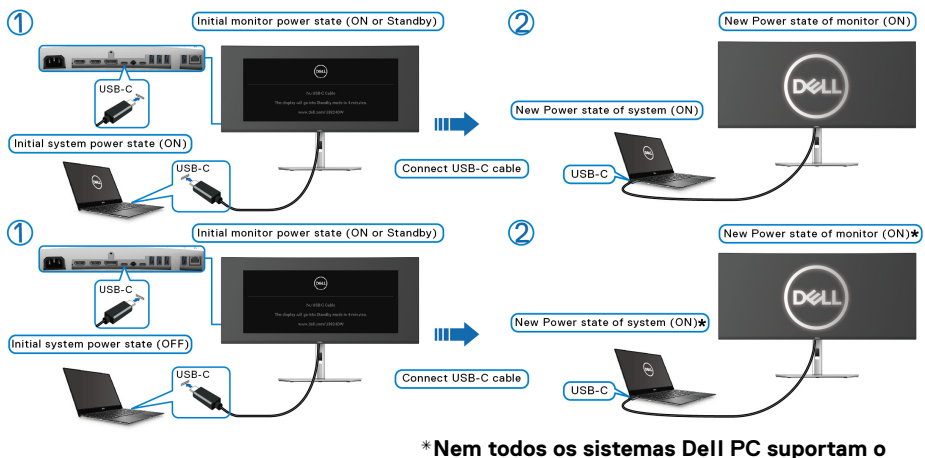

**despertar a plataforma através do monitor.**

**\*Com a ligação de cabo USB-C, o movimento do rato ou teclado poderá ser necessário para despertar o sistema/monitor de suspensão ou hibernação.**

Quando pressiona o botão de energia do monitor ou botão de energia do PC, o estado do Monitor/PC é o seguinte:

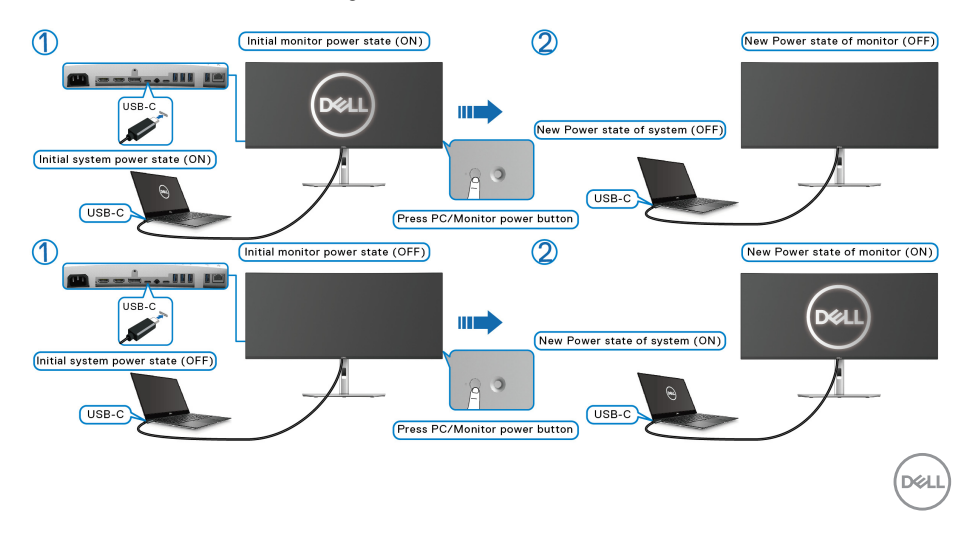

# **NOTA: Pode ativar ou desativar a função** [Dell Power Button Sync](#page-65-0) **através do OSD.**

• Quando o estado de energia do monitor e PC estiverem ambos Ligados, **mantenha premido o botão de energia do monitor durante 4 segundos**, o ecrã irá perguntar se deseja encerrar o PC.

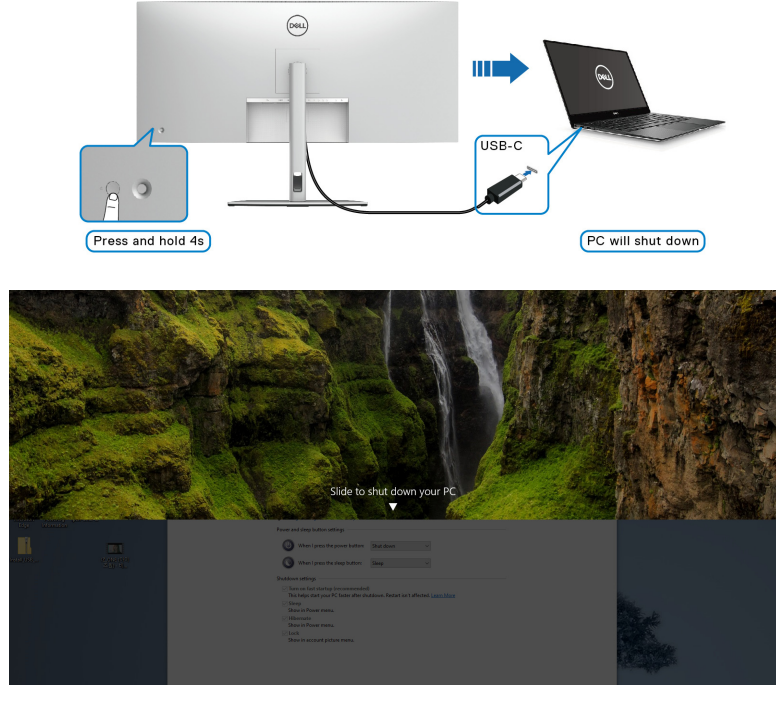

• Quando for necessário encerrar forçadamente o sistema, **mantenha premido o botão de energia do monitor durante 10 segundos**.

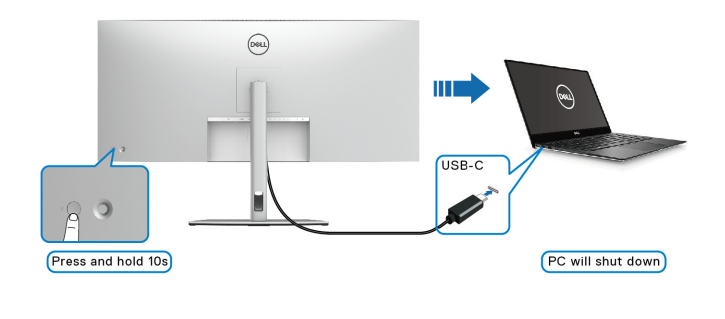

**D**&LL

# **Ligar o monitor para por USB-C**

Caso o Dell PC\* tenha mais de duas portas USB-C, o estado de alimentação de cada monitor ligado será sincronizado com o PC.

Por exemplo, quando o PC e dois monitores estiverem inicialmente no estado de energia Ligado, pressionar o botão de energia no Monitor 1 ou Monitor 2 Desligará o PC, Monitor 1 e Monitor 2.

\*Certifique-se que consulta a compatibilidade DPBS do Dell PC.

#### **NOTA: DPBS é apenas compatível com a porta USB Tipo-C ascendente com o ícone .**

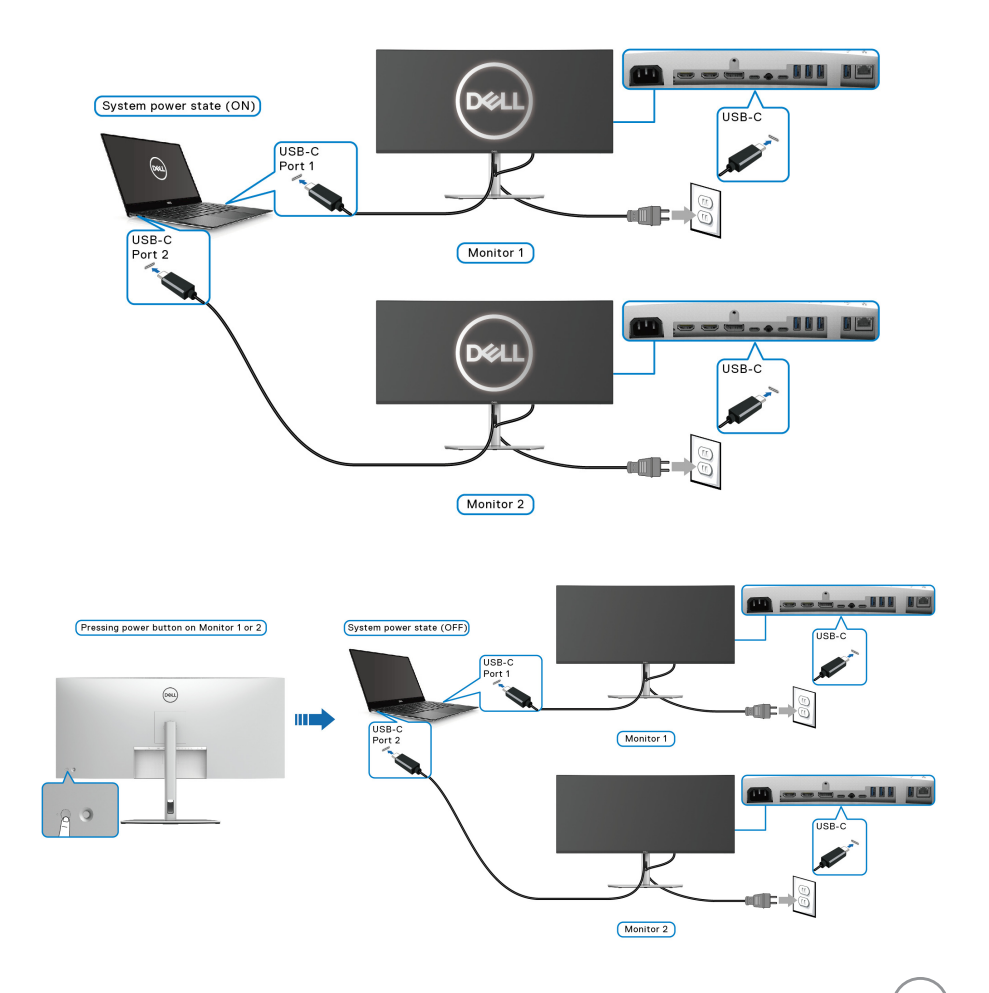

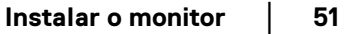

DØLI

Certifique-se que **Dell Power Button Sync** está configurado como **On (Ligado)** (consulte [Dell Power Button Sync](#page-65-0)). Quando o PC e dois monitores estiverem inicialmente no estado de energia Desligado, pressionar o botão de energia no Monitor 1 ou Monitor 2 Ligará o PC, Monitor 1 e Monitor 2.

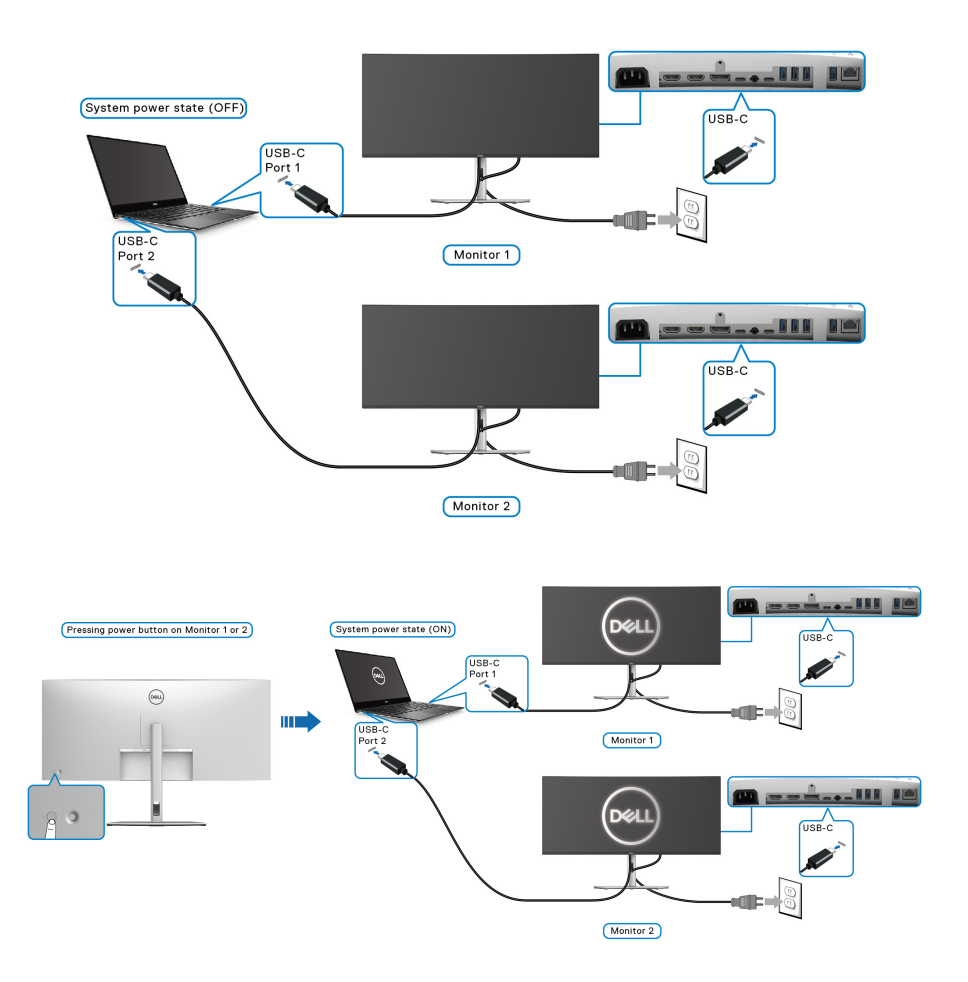

# **Organizar os seus cabos**

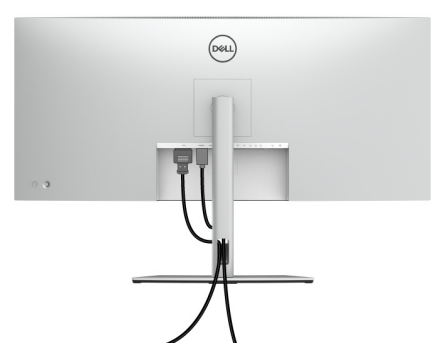

Depois de ligar todos os cabos necessário ao seu monitor e computador (consulte [Ligar o seu monitor](#page-40-0) para ligação de cabos), organize todos os cabos como mostrado em cima.

# **Prender o seu monitor com um cadeado Kensington (opcional)**

A ranhura de bloqueio de segurança está localizada no fundo do monitor (consulte [Ranhura de bloqueio de segurança](#page-12-0)). Prenda o seu monitor a uma mesa com o cadeado de segurança Kensington.

Para mais informações sobre como usar o cadeado Kensington (vendido em separado), consulte a documentação enviada com o cadeado.

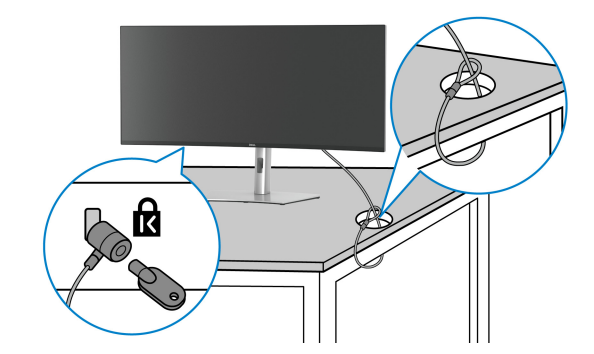

**NOTA: A imagem serve apenas de ilustração. O aspeto do cadeado poderá variar.**

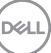

# <span id="page-53-0"></span>**Retirar o suporte do monitor**

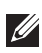

**NOTA: Para evitar riscos no ecrã LCD quando remove o suporte, certifique-se que o monitor é colocado numa superfície suave e o manuseia com cuidado.**

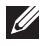

**NOTA: Os passos seguintes servem especificamente para remover o suporte enviado com o seu monitor. Caso esteja remover um suporte que tenha comprado de outra fonte, siga as instruções de montagem incluídas com o suporte.**

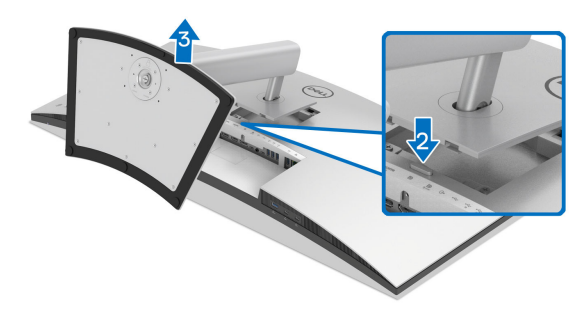

Para remover o suporte:

- **1.** Coloque o monitor num ou pano ou almofada suave.
- **2.** Mantenha premido o botão de libertação do suporte na parte traseira do ecrã.
- **3.** Levante o suporte para cima e para longe do monitor.

DØL

# **Montagem VESA em parede (opcional)**

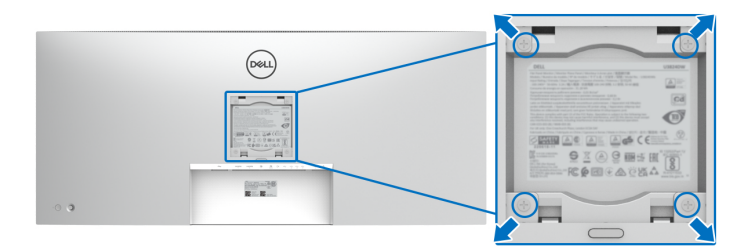

(Dimensão do parafuso: M4 x 10 mm).

Consulte as instruções incluídas no kit de montagem em parede compatível com VESA.

- **1.** Coloque o painel do monitor num pano ou almofada suave, sobre uma mesa plana e estável.
- **2.** Retire o suporte (consulte [Retirar o suporte do monitor](#page-53-0)).
- **3.** Use uma chave de parafusos Phillips para remover os quatro parafusos que prendem a tampa de plástico.
- **4.** Prenda o suporte de montagem do kit de montagem em parede ao monitor.
- **5.** Monte o monitor na parede. Para mais informações, consulte a documentação incluída com o kit de montagem em parede.
- **NOTA: Apenas para uso com suportes de montagem em parede UL ou CSA ou GS com uma capacidade mínima de peso ou carga de 35,16 kg.**

**D**<sup></sup>

# **Trabalhar com o monitor**

# **Ligue o monitor**

Prima o botão de energia para ligar o monitor.

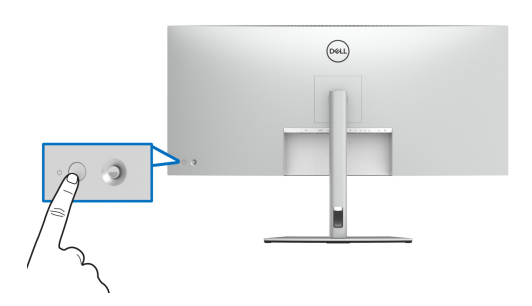

# **Utilizar o manípulo**

Use o manípulo na traseira do monitor para realizar ajustes ao On-Screen Display (OSD).

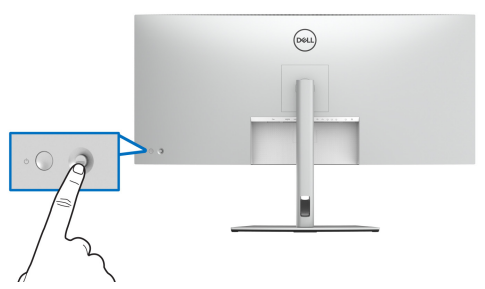

- **1.** Prima o manípulo para abrir o Iniciador de Menu.
- **2.** Mova o manípulo para cima ou baixo ou esquerda ou direita para percorrer as opções.
- **3.** Prima novamente o manípulo para confirmar a seleção.

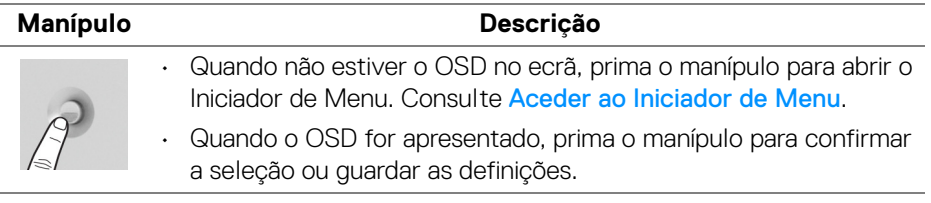

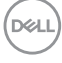

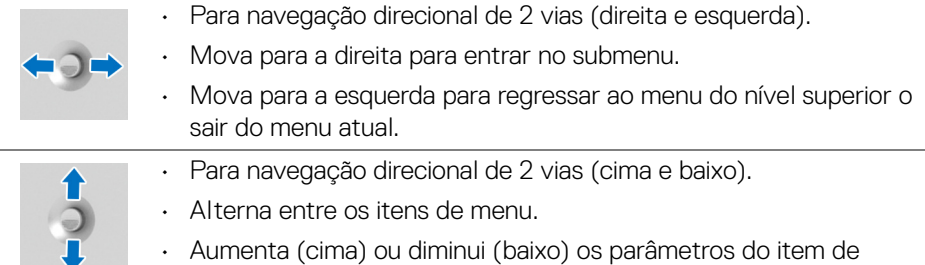

# **Usar o menu de ecrã (OSD)**

# <span id="page-56-0"></span>**Aceder ao Iniciador de Menu**

Quando comuta ou prime o manípulo, o Iniciador de Menu aparece para conceder acesso ao menu principal do OSD e funções de atalho.

Para selecionar uma funçao, desloque o manípulo.

menu selecionado.

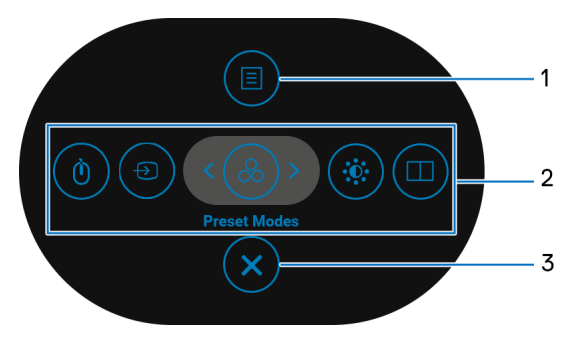

A tabela que se segue descreve as funções do Iniciador de Menu:

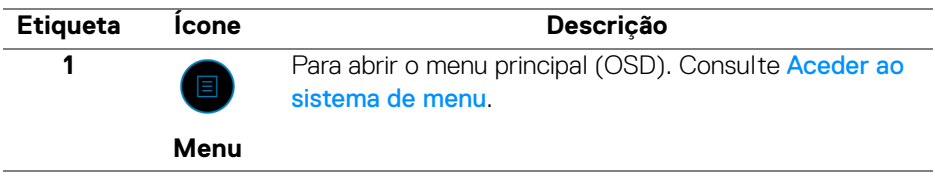

DEL

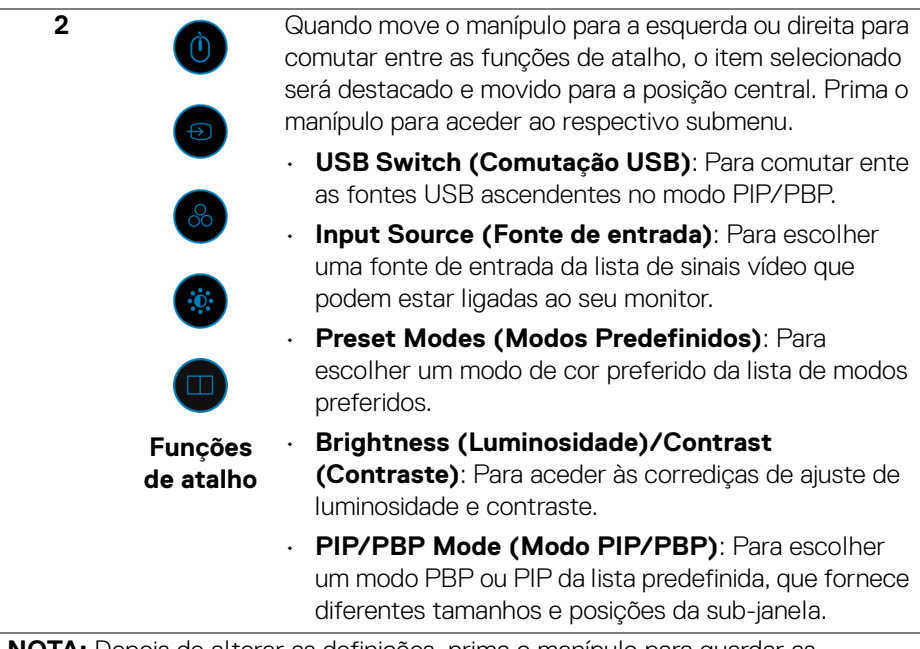

**NOTA:** Depois de alterar as definições, prima o manípulo para guardar as alterações antes de continuar para outra função ou sair.

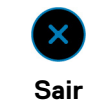

**3**

Para sair do Iniciador de Menu.

# **Usar as teclas de navegação**

Quando o menu principal OSD está ativo, mova o manípulo para configurar as definições, seguindo as teclas de navegação apresentadas sob o OSD.

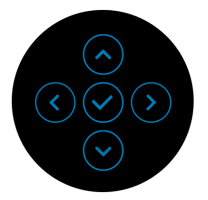

Depois de alterar as definições, prima o manípulo para guardar as alterações antes de continuar para outro menu ou sair do menu OSD.

**NOTA: Para sair do item de menu atual e regressar ao menu anterior, mova o manípulo para a esquerda até sair.**

DELL

<span id="page-58-0"></span>**Aceder ao sistema de menu**

**NOTA: Depois de alterar as definições, prima o manípulo para guardar as alterações antes de continuar para outro menu ou sair do menu OSD.** 

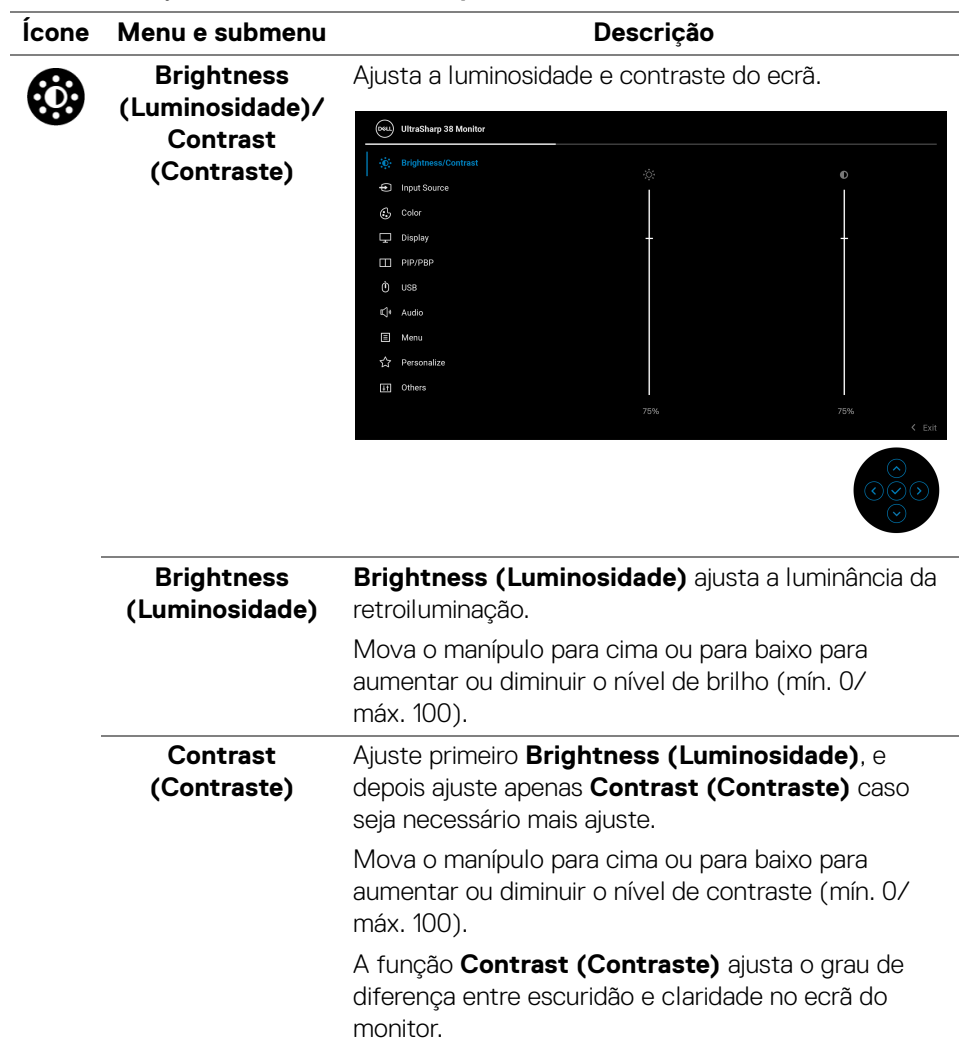

**DEL** 

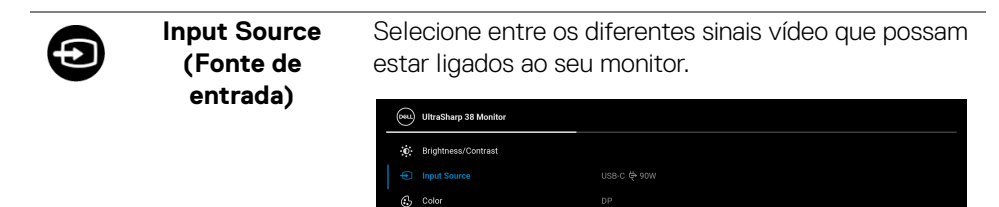

Display  $\Box$  PIP/PBP  $0$  use  $\Box$  Menu

Ltl Others

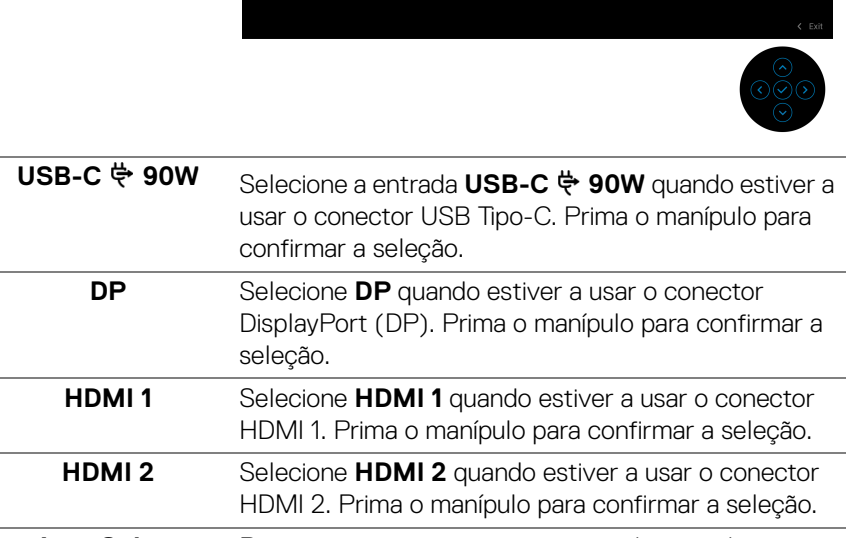

Rename Inputs Reset Input Source

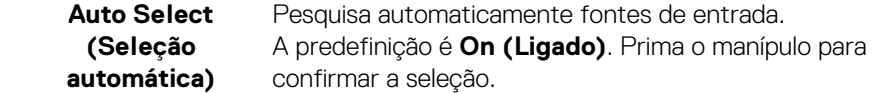

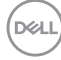

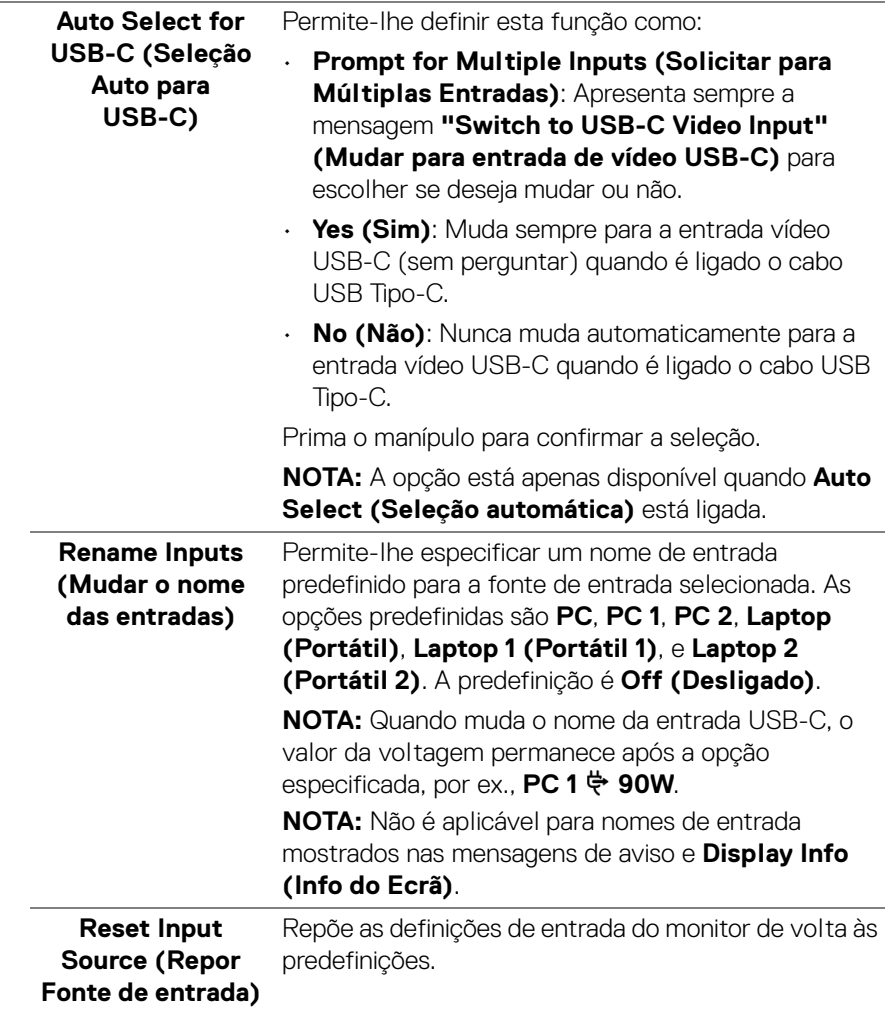

#### **Color (Cor)** Ajusta o modo de definição de cor. (ONL) UltraSharp 38 Monitor (c) Brightness/Contrast nput Source  $\Box$  Display **Preset Modes**  $\Box$  PIP/PBP Input Color Format  $\ddot{\text{o}}$  use Reset Color L<sup>i</sup> Audio  $\Box$  Menu ☆ Personalize Lil Others

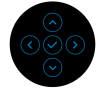

## **Preset Modes (Modos Predefinidos)**

Permite-lhe escolher de entre a lista de modos de cor predefinidos. Prima o manípulo para confirmar a seleção.

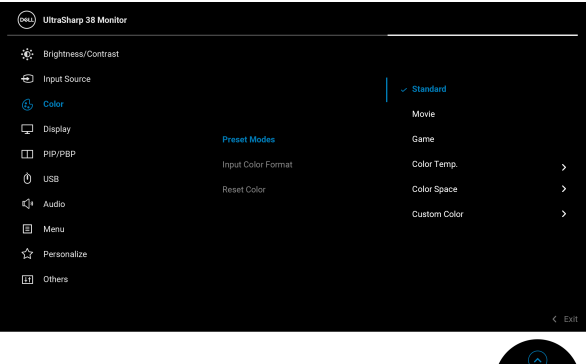

• **Standard (Padrão)**: Está é a predefinição. Com um painel de luz azul fraca, este monitor tem certificação TÜV para reduzir as emissões de luz azul e criar imagens mais relaxantes e menos estimulantes.

DØLI

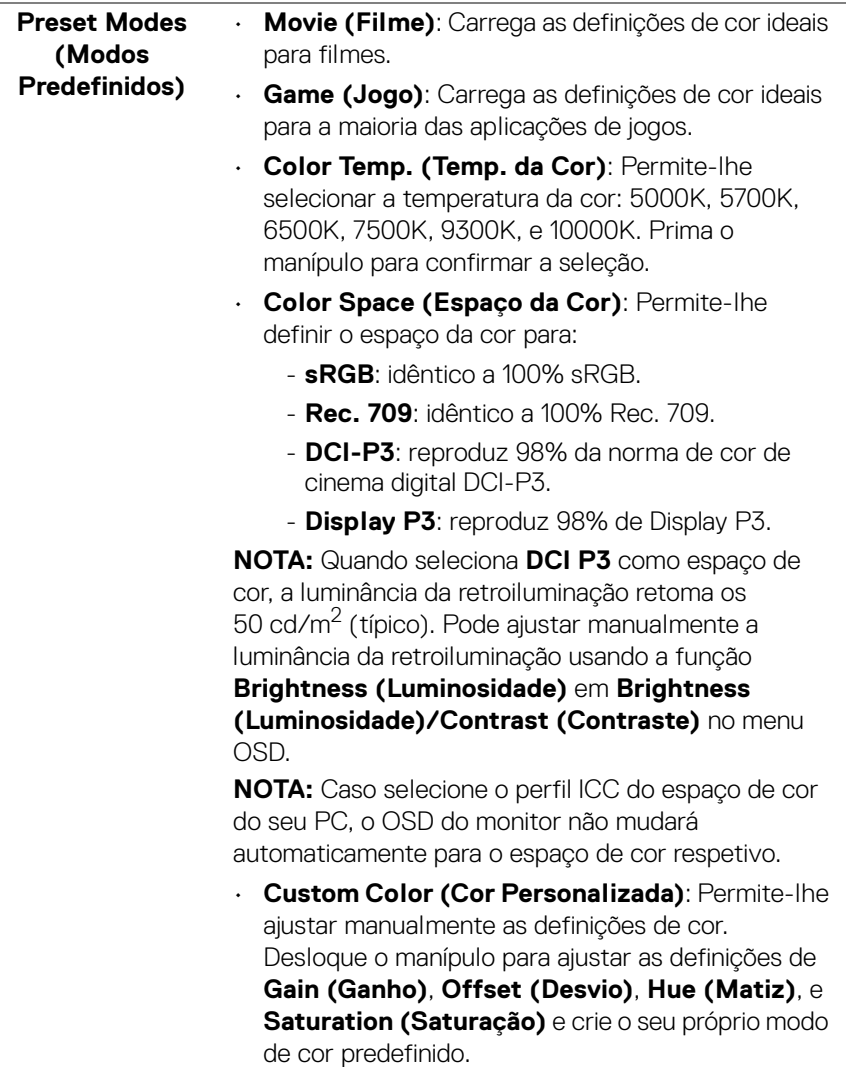

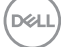

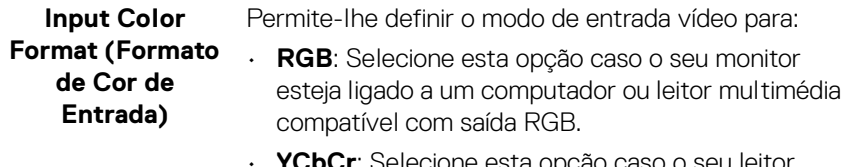

• **YCbCr**: Selecione esta opção caso o seu leitor multimédia apenas seja compatível com saída YCbCr.

Prima o manípulo para confirmar a seleção.

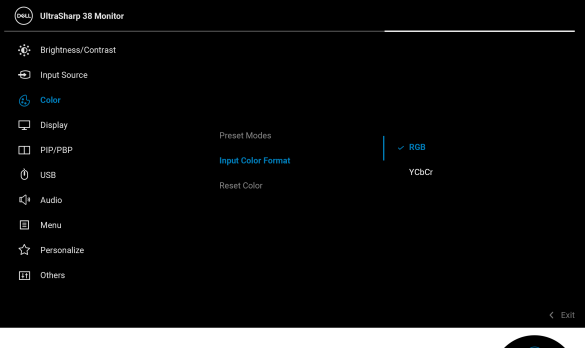

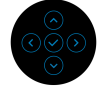

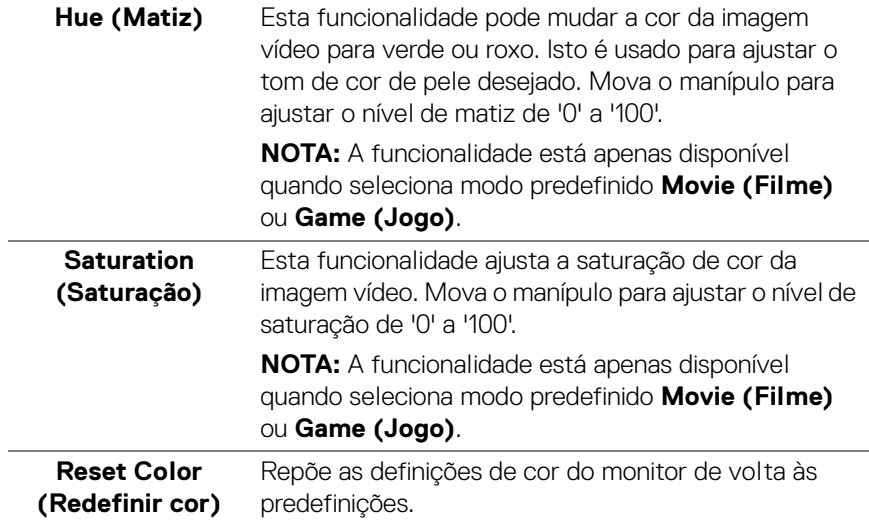

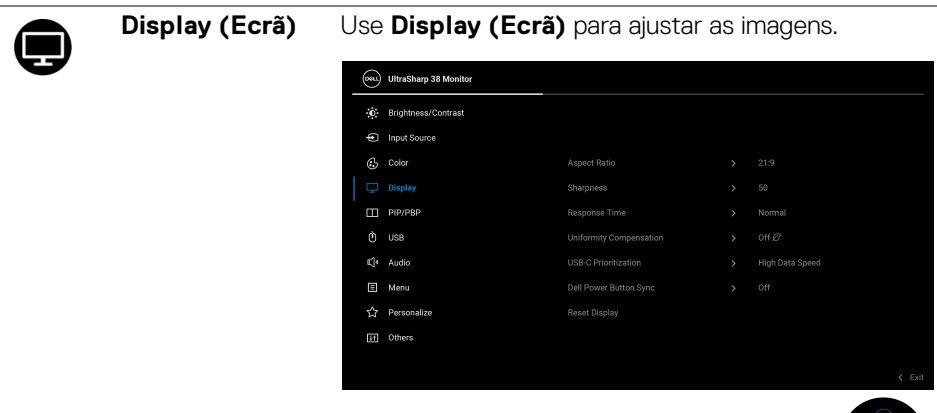

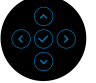

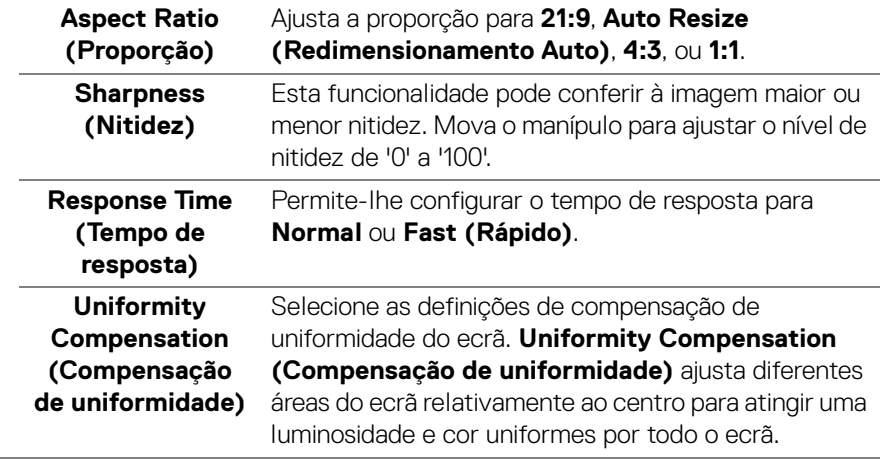

#### **USB-C Prioritization (Prioritização USB-C)**

Permite-lhe especificar a prioridade ao transferir os dados com alta resolução (**High Resolution (Alta Resolução)**) ou alta velocidade (**High Data Speed (Alta Velocidade de Dados)**) quando utiliza a porta USB Tipo-C/DisplayPort. Caso a plataforma atual for DP 1.4 (HBR3), use **High Data Speed (Alta Velocidade de Dados)** para aceder ao desempenho vídeo total com alta velocidade de dados. Caso a plataforma atual seja DP 1.2 (HBR2) ou inferior, selecione **High Resolution (Alta Resolução)** para aceder ao desempenho vídeo total com perda de dados e de velocidade de rede.

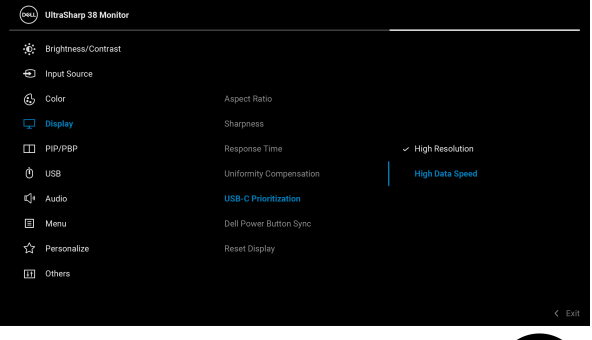

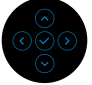

<span id="page-65-0"></span>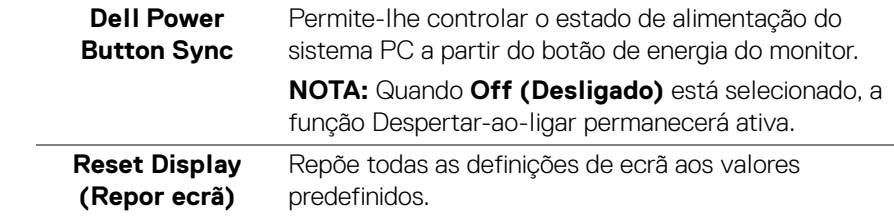

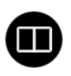

**PIP/PBP** Esta função abre uma janela com a imagem de uma outra fonte de entrada. Prima o manípulo para confirmar a seleção.

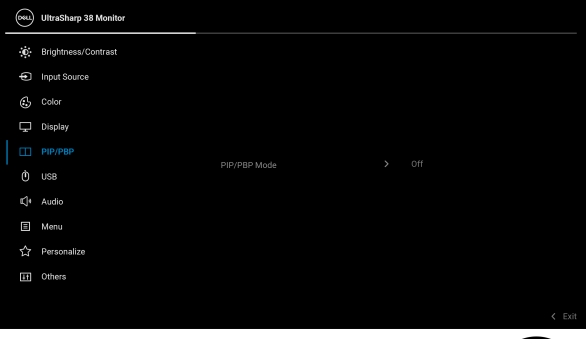

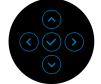

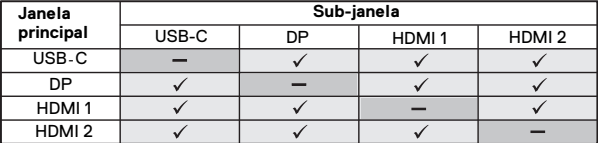

**NOTA:** As imagens no modo PBP serão apresentadas no centro das janelas divididas.

DELI

#### **PIP/PBP Mode (Modo PIP/PBP)**

Permite-lhe escolher um modo PBP ou PIP da lista predefinida, que fornece diferentes tamanhos e posições da sub-janela. As opções são mostradas no formato gráfico, dando uma visão geral das várias definições de disposições. A predefinição é **Off (Desligado)**.

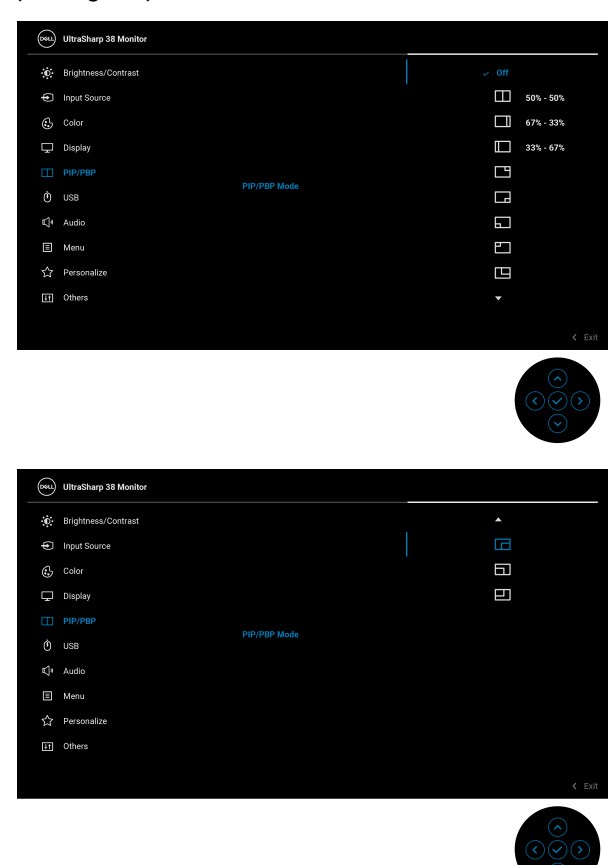

**PIP/PBP (Sub)** Selecione um sinal vídeo que possa estar ligado ao seu monitor para a sub-janela PIP/PBP. Prima o manípulo para confirmar a seleção. **NOTA:** A funcionalidade está apenas disponível quando o modo PIP/PBP está ativado.

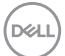

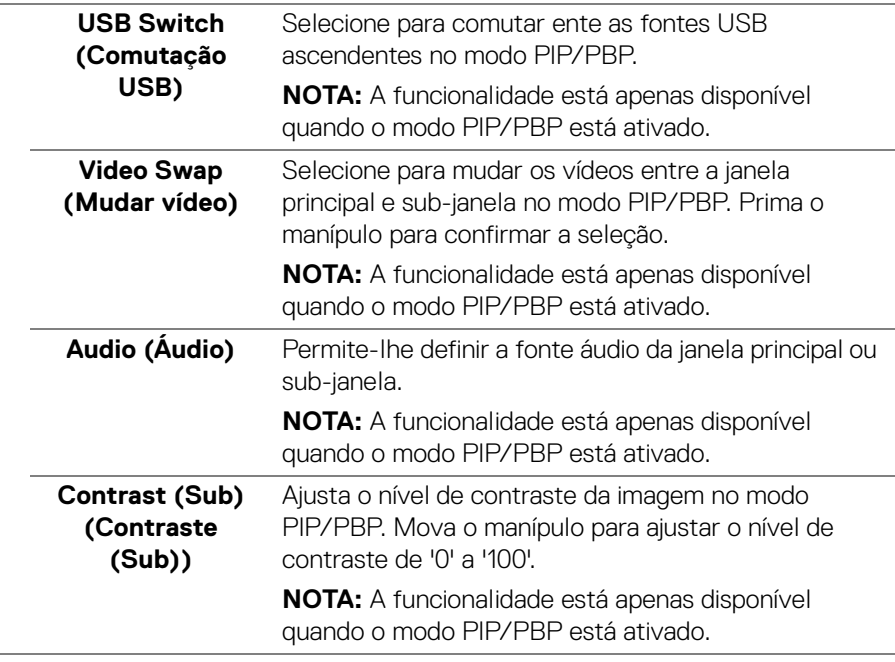

<span id="page-69-0"></span>**USB**

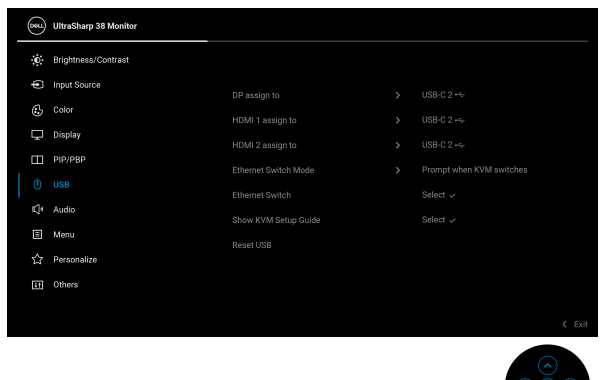

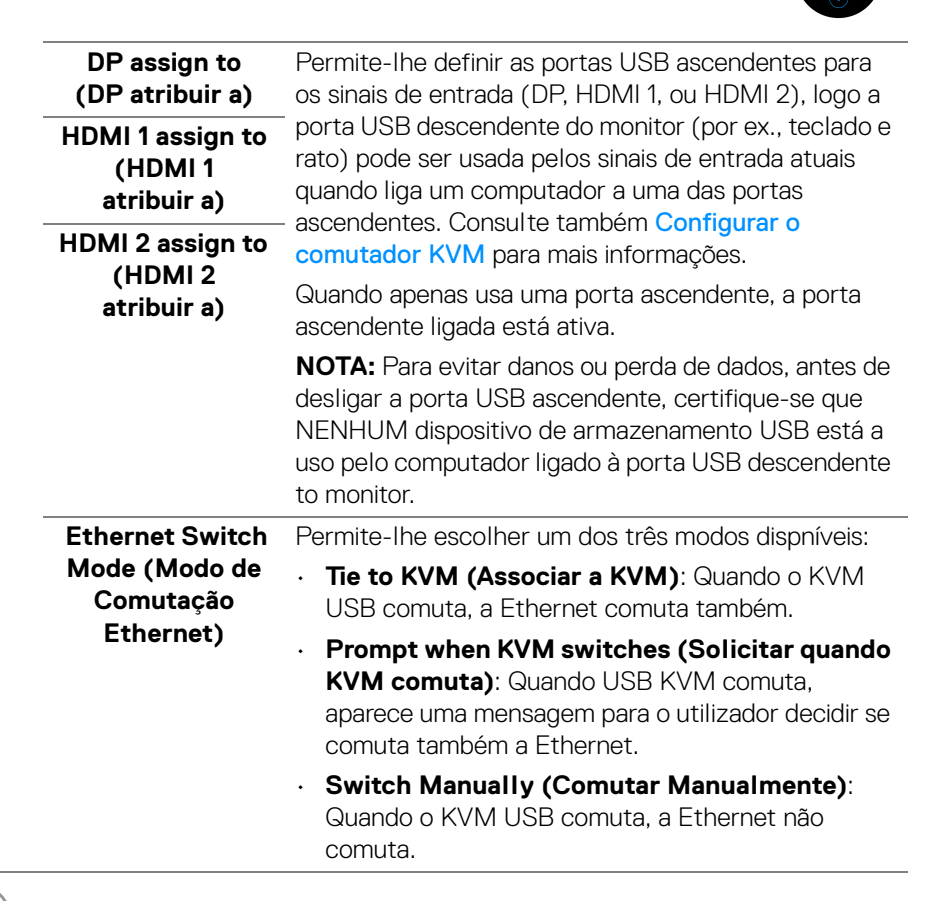

**70 │ Trabalhar com o monitor**

**D**&LL

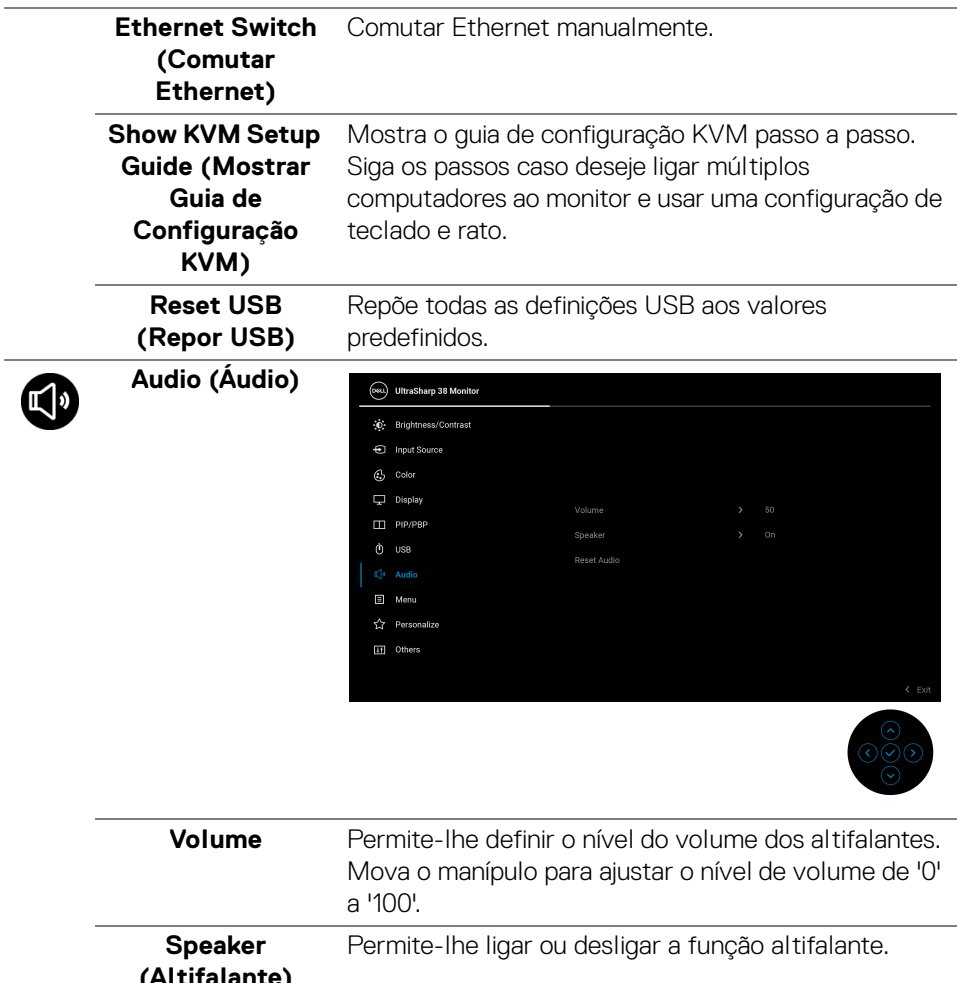

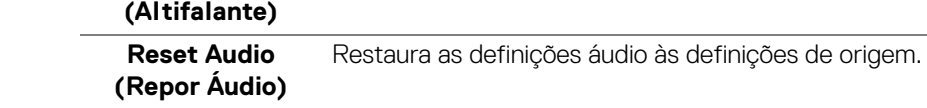

Ĭ.

目

**Menu** Ajusta as definições do OSD, como idiomas do OSD, tempo que o menu permanece no ecrã, entre outros.

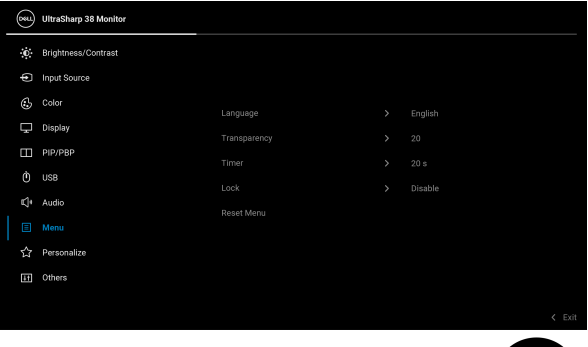

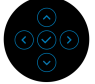

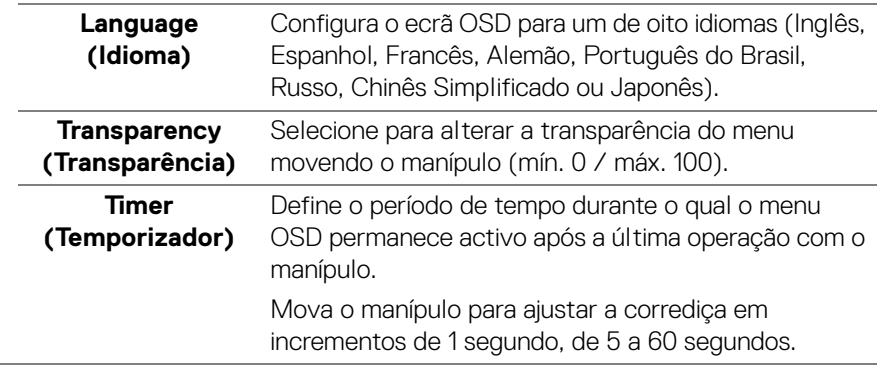

DELL
<span id="page-72-0"></span>**Lock (Bloquear)** Com os botões de controlo no monitor bloqueados, pode evitar que outras pessoas acedam aos controlos.

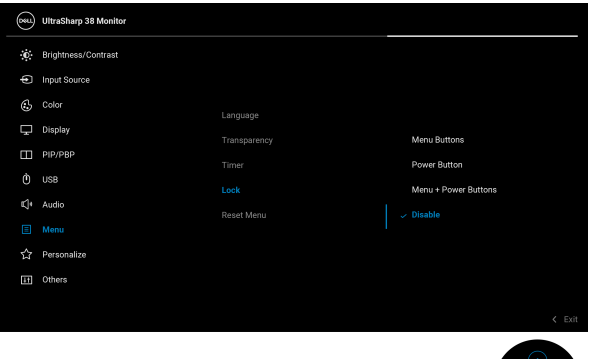

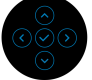

- **Menu Buttons (Botões de Menu)**: Todas as funções do manípulo estão bloqueadas e não são acessíveis pelo utilizador.
- **Power Button (Botão de Energia)**: Apenas o botão de energia está bloqueado e não é acessível pelo utilizador.
- **Menu + Power Buttons (Botões de Menu + Energia)**: O manípulo e botão de energia estão bloqueados e não estão acessíveis pelo utilizador.

#### A predefinição é **Disable (Desativar)**.

Método Alternativo de Bloqueio: Pode mover e manter o manípulo para cima ou baixo ou esquerda ou direita durante 4 segundos para configurar as opções de bloqueio pelo menu de contexto, e depois prima o manípulo para confirmar a configuração.

**NOTA:** Para desbloquear, mova e mantenha o manípulo para cima ou baixo ou esquerda ou direita durante 4 segundos, e depois prima o maípulo para confirmar as alterações e encerrar o menu de contexto.

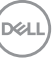

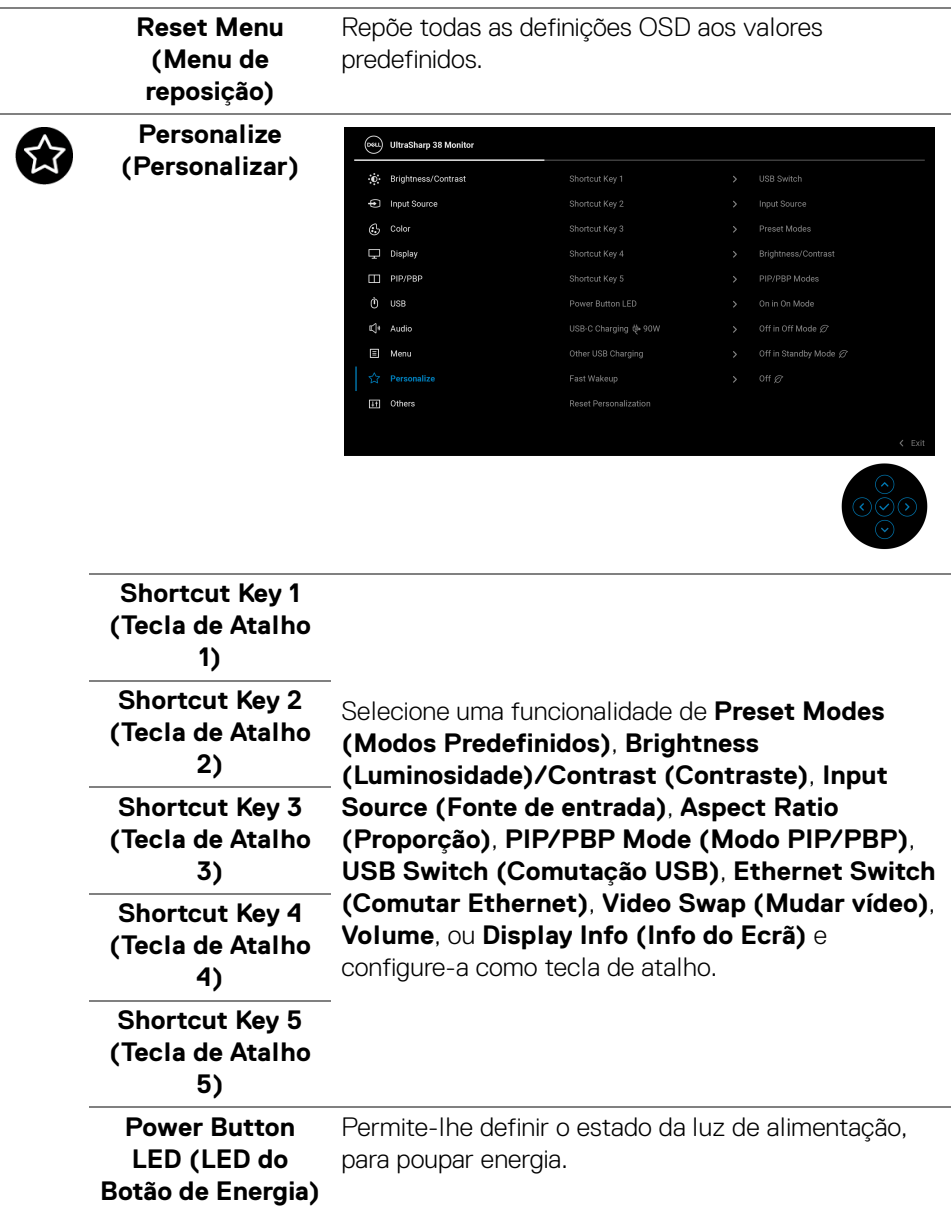

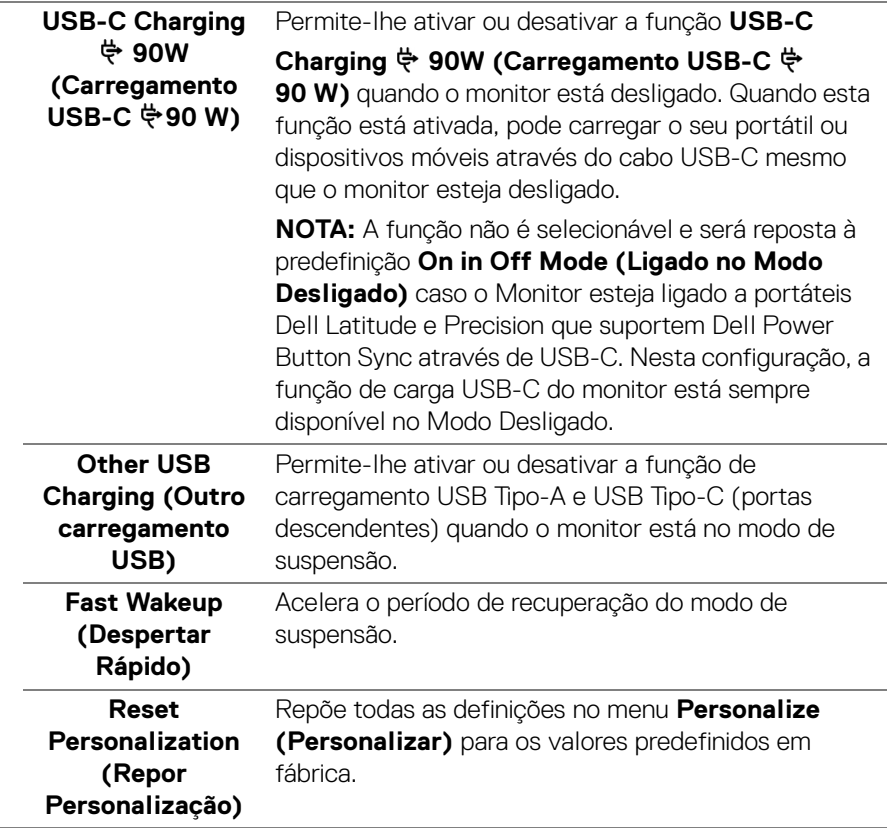

 $(\nabla)$ 

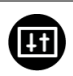

**Others (Outros)** Austa as definições OSD, como **DDC/CI**, **LCD Conditioning (Condicionamento LCD)**, entre outras.

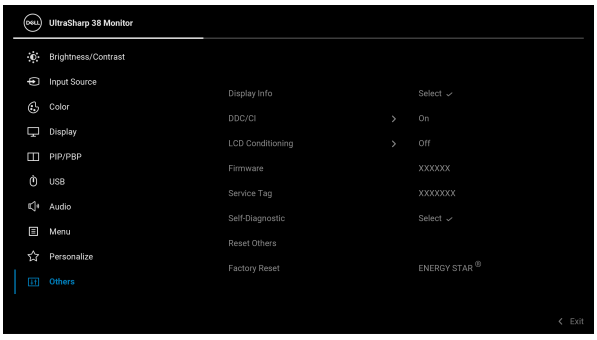

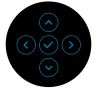

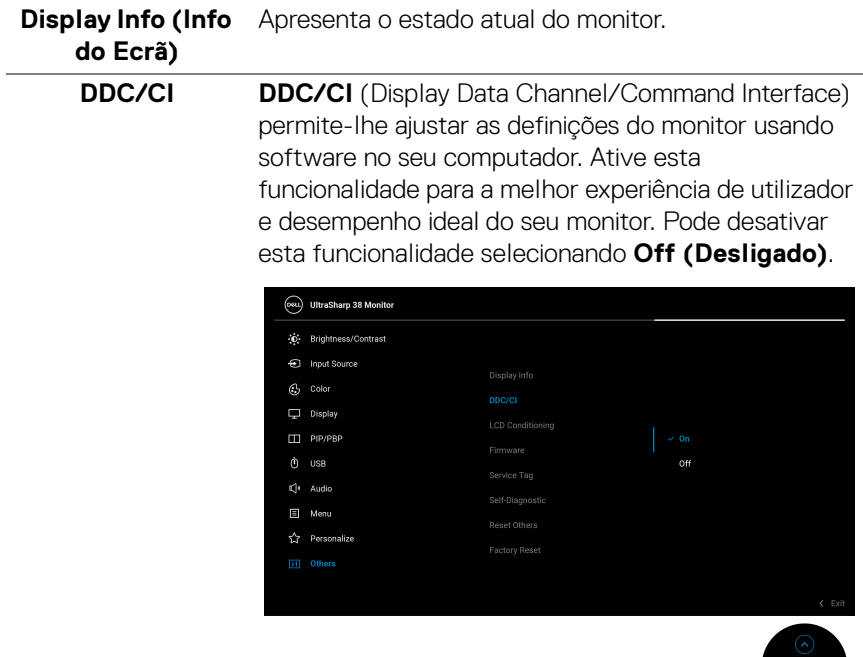

#### **LCD Conditioning (Condicionamento LCD)**

Ajuda a reduzir pequenos casos de retenção de imagem. Dependendo do grau de retenção de imagem, o programa poderá demorar algum tempo a funcionar. Pode ativar esta funcionalidade selecionando **On (Ligado)**.

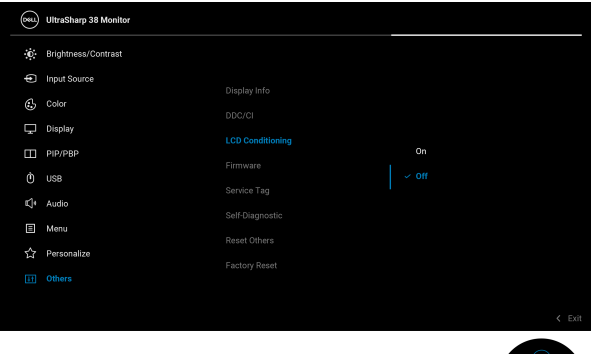

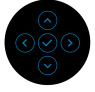

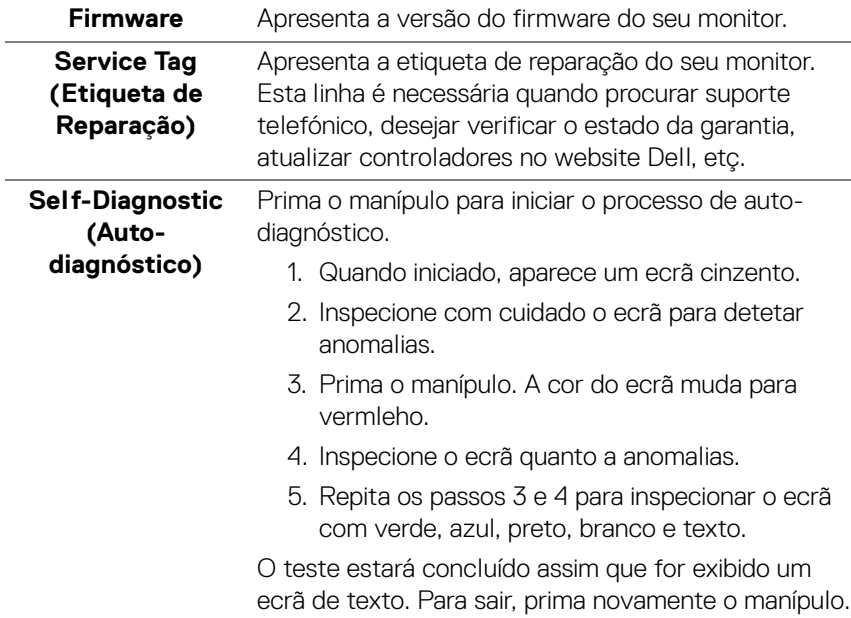

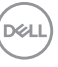

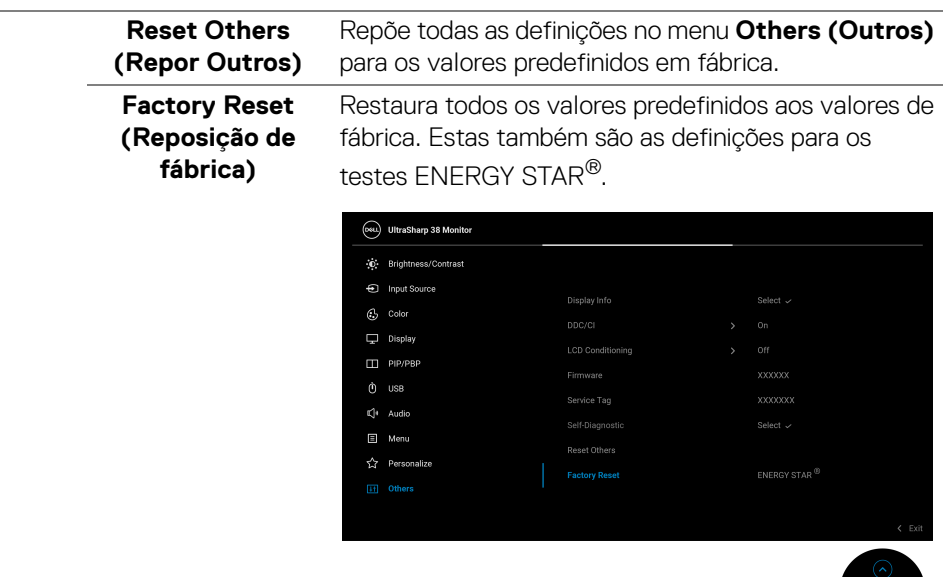

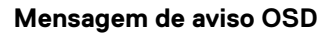

Quando o monitor não é compatível com um modo de resolução em específico, verá a seguinte mensagem:

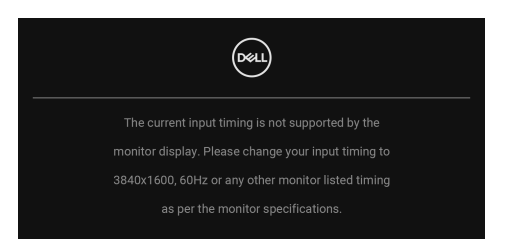

Isto significa que o monitor não pode sincronizar com o sinal que está a receber do computador. Consulte [Especificações do monitor](#page-15-0) para as amplitudes Horizontal e Vertical endereçáveis por este monitor. O modo recomendado é **3840 x 1600**.

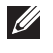

**NOTA: A mensagem poderá ser diferente consoante o sinal de entrada ligado.**

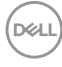

Quando seleciona a tecla de atalho **USB Switch (Comutação USB)** do Iniciador de Menu, aparece a seguinte mensagem caso a função **PIP/PBP** esteja desativada:

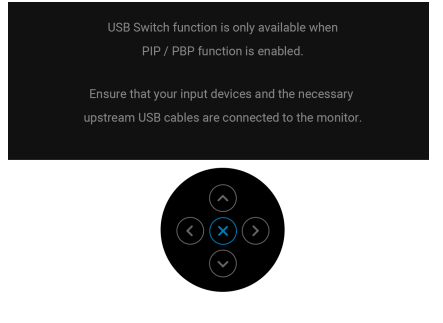

Verá a seguinte mensagem antes de desativada a função **DDC/CI**:

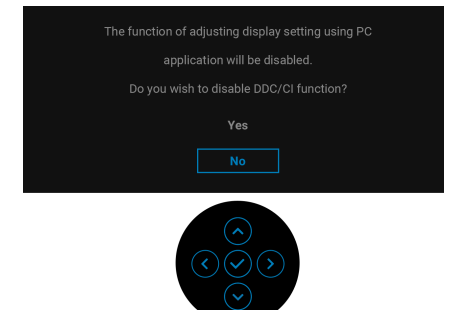

Quando ajusta o nível de **Brightness (Luminosidade)** acima do nível predefinido pela primeira vez, aparece a seguinte mensagem:

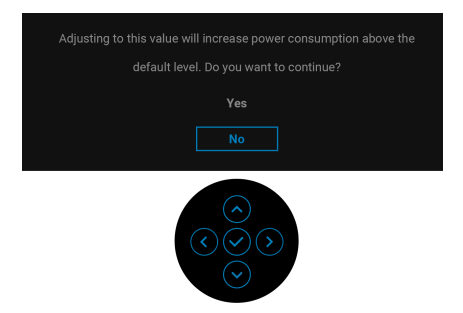

**NOTA: Caso selecione Yes (Sim), a mensagem não aparecerá da próxima vez que altera a definição de Brightness (Luminosidade).**

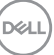

Quando altera a predefinição das funcionalidades de poupança de energia pela primeira vez, como **Uniformity Compensation (Compensação de uniformidade), USB-C Charging**  $\overset{L}{\leftrightarrow}$  **90W (Carregamento USB-C**  $\overset{L}{\leftrightarrow}$  **90 W), Other USB Charging (Outro carregamento USB)**, ou **Fast Wakeup (Despertar Rápido)**, aparece a seguinte mensagem:

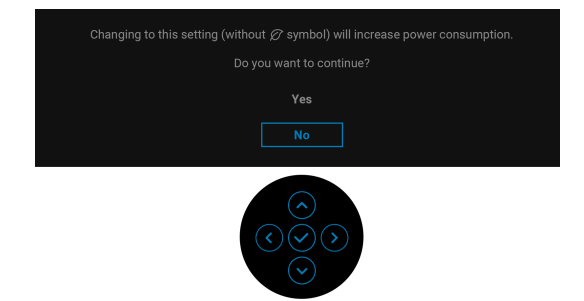

**NOTA: Caso selecione Yes (Sim) para qualquer da funcionalidades mencionadas acima, a mensagem não aparecerá da próxima vez que alterar as definições destas funcionalidades. Quando realizar uma reposição de fábrica, a mensagem aparecerá novamente.**

Verá a seguinte mensagem antes de ser ativada a função **Lock (Bloquear)**:

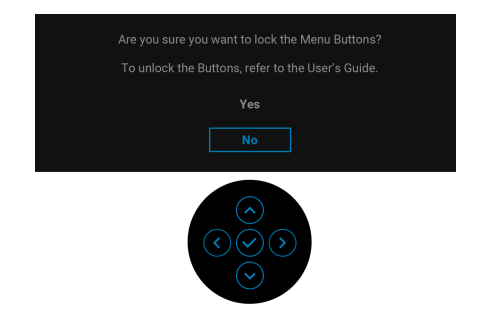

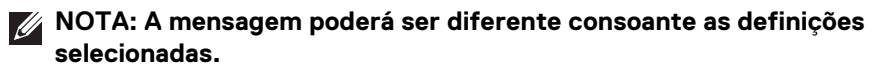

Quando muda o USB Switch (Comutação USB) de PC 1 para PC 2, e **Ethernet Switch Mode (Modo de Comutação Ethernet)** está configurado como **Prompt when KVM switches (Solicitar quando KVM comuta)**, aparece a

seguinte mensagem:

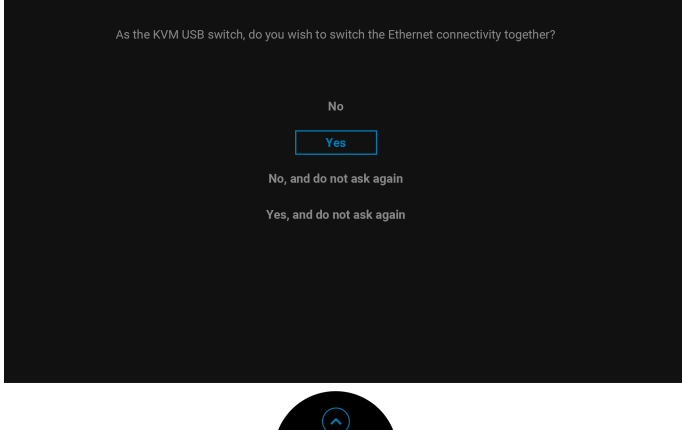

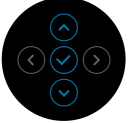

Quando o monitor estiver numa entrada DP/HDMI e um cabo USB Tipo-C estiver ligado a um portátil compatível com o modo DP Alternativo, caso Auto Select for [USB-C \(Seleção Auto para USB-C\)](#page-60-0) estiver configurado como **Prompt for Multiple Inputs (Solicitar para Múltiplas Entradas)**, aparece a seguinte mensagem:

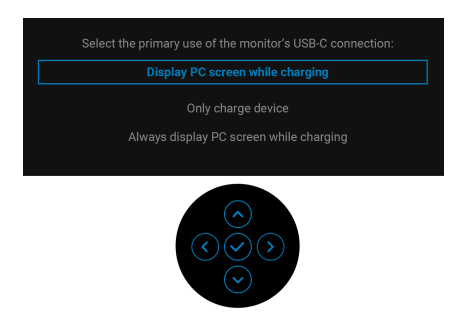

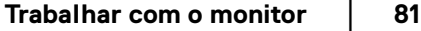

**DEL** 

Quando o monitor entra no modo de Suspensão, aparece a seguinte mensagem:

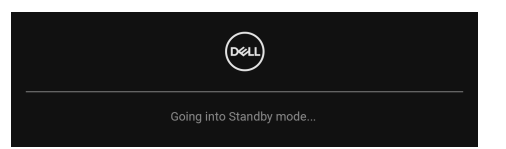

Ative o computador e desperte o monitor para obter acesso ao [OSD](#page-56-0).

O OSD funciona apenas no modo de funcionamento normal. Caso prima o manípulo durante o modo de Suspensão, aparecerá a seguinte mensagem dependendo da entrada selecionada:

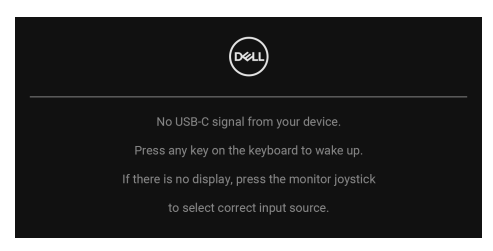

Ative o computador e desperte o monitor para obter acesso ao [OSD](#page-56-0).

#### **NOTA: A mensagem poderá ser diferente consoante o sinal de entrada ligado.**

Caso a entrada USB Tipo-C, DisplayPort, ou HDMI seja selecionada e o cabo correspondente não esteja ligado, aparecerá a seguinte mensagem:

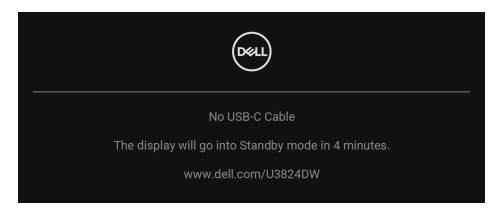

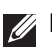

**NOTA: A mensagem poderá ser diferente consoante o sinal de entrada selecionado.**

Quando **Factory Reset (Reposição de fábrica)** seja selecionado, aparece a seguinte mensagem:

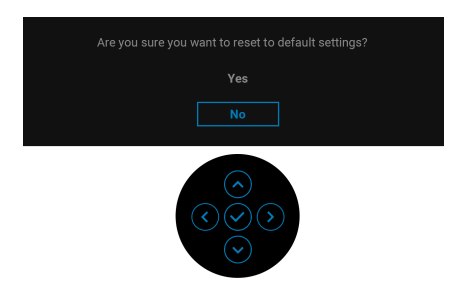

Caso selecionar **Yes (Sim)** para repor as predefinições, aparece a seguinte mensagem:

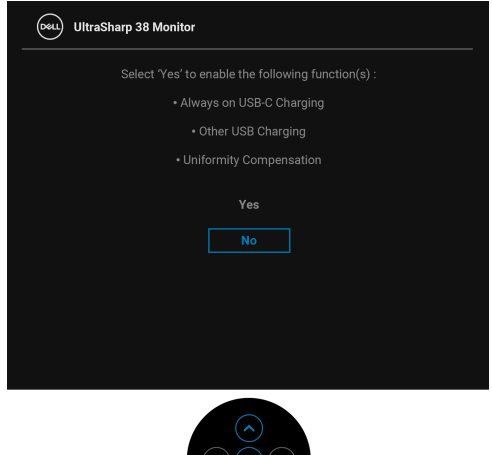

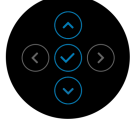

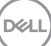

Caso selecionar **Yes (Sim)** para repor as predefinições, aparece a seguinte mensagem:

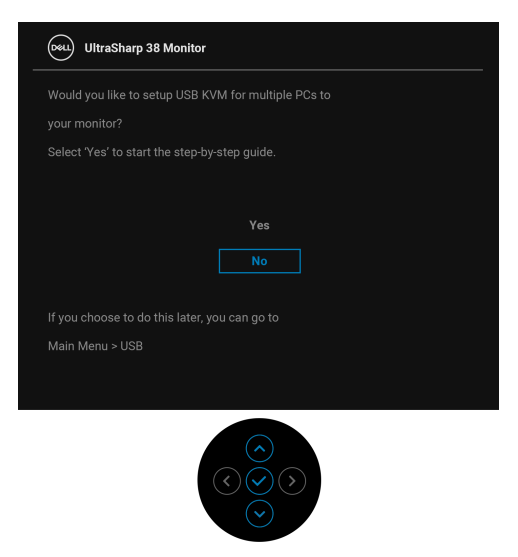

Consulte [Resolução de Problemas](#page-90-0) para mais informações.

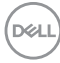

# <span id="page-84-0"></span>**Bloquear os botões de controlo**

Pode bloquear os botões de controlo do monitor para evitar acesso ao menu OSD e/ou botão de alimentação.

**1.** Desloque e mantenha pressionado o manípulo para cima ou baixo ou esquerda ou direita durante cerca de 4 segundos até aparecer um menu de contexto.

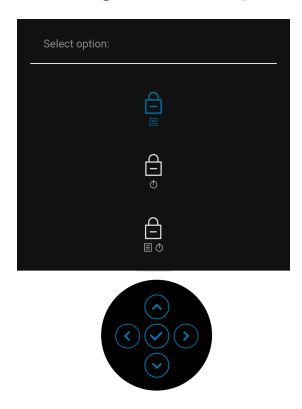

- **2.** Mova o manípulo para selecionar uma das seguintes opções:
	- $\exists$  : As definições do menu OSD são bloqueadas e inacessíveis.
	- $\cdot$   $\Box$  : O botão de energia está bloqueado.
	- : As definições do menu OSD estão inacessíveis e o botão de energia ■+ **c** está bloqueado.
- **3.** Prima o manípulo para confirmar a configuração.

Para desbloquear, mova e mantenha o manípulo para cima ou baixo ou esquerda ou direita durante 4 segundos até aparecer um menu no ecrã e depois selecione para desbloquear e fechar o menu de contexto.

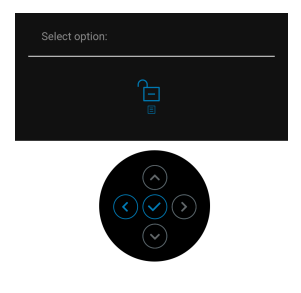

DELI

### **Configurar o comutador KVM**

O comutador KVM integrado permite-lhe controlar até 2 computadores a partir de um conjunto teclado e rato ligados ao monitor.

**a.** Quando liga **HDMI** + **USB-C (apenas dados)** ao computador 1 e **DP** + **USB-C (vídeo e dados)** ao computador 2:

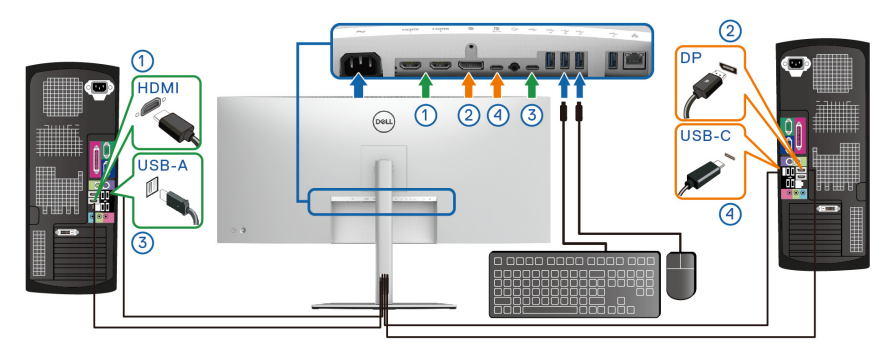

#### **NOTA: A ligação USB Tipo-C é de momento compatível apenas com transferência de dados.**

Certifique-se que **USB** para **HDMI** esta atribuído a **USB-C2** e **DP** está atribuído a **USB-C1**  $\overset{\leftrightarrow}{\leftrightarrow}$  **90W**.

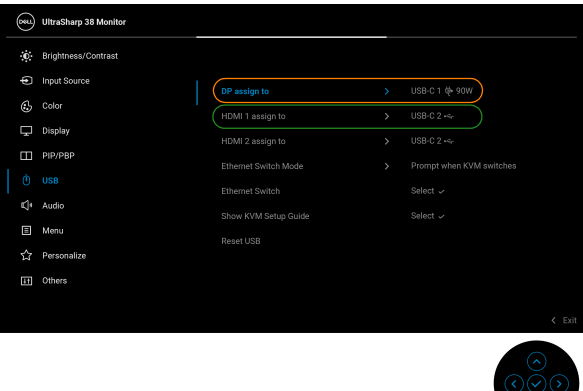

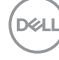

**b.** Quando liga **HDMI** + **USB-C (apenas dados)** ao computador 1 e **USB-C (vídeo e dados)** ao computador 2:

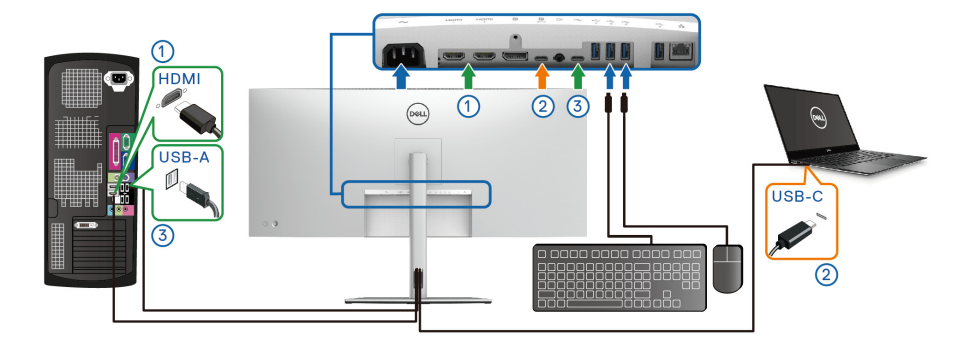

**NOTA: A ligação USB Tipo-C (vídeo e dados) é de momento compatível apenas com vídeo e transferência de dados.**

Certifique-se que **USB** para **HDMI** está atribuído a **USB-C2** .

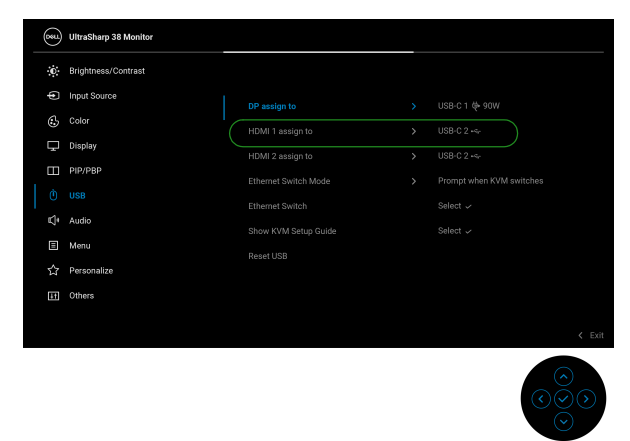

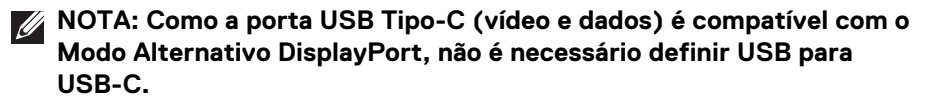

**NOTA: Quando liga diferentes fontes de entrada vídeo não mostradas acima, siga o mesmo método para realizar as corretas definições para USB para emparelhar as portas.**

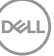

## **Definir a resolução máxima**

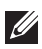

#### **NOTA: Os passos podem variar ligeiramente consoante a versão do Windows que tiver.**

Para definir a resolução máxima para o monitor:

No Windows 8.1:

- **1.** Para o Windows 8.1, selecione o mosaico de Ambiente de Trabalho para mudar para o ambiente de trabalho clássico.
- **2.** Clique com o botão direito no ambiente de trabalho e clique em **Resolução do Ecrã**.
- **3.** Caso tenha mais de um monitor ligado, certifique-se que seleciona **U3824DW**.
- **4.** Clique na lista de seleção de **Resolução do Ecrã** e selecione **3840 x 1600**.
- **5.** Clique em **OK**.

No Windows 10 e Windows 11:

- **1.** Clique com o botão direito no ambiente de trabalho e clique em **Definições de visualização**.
- **2.** Caso tenha mais de um monitor ligado, certifique-se que seleciona **U3824DW**.
- **3.** Clique na lista de seleção de **Resolução do Ecrã** e selecione **3840 x 1600**.
- **4.** Clique em **Manter alterações**.

Caso não veja 3840 x 1600 como uma opção, tem de atualizar o controlador gráfico para a versão mais recente. Consoante o seu computador, complete um dos seguintes procedimentos:

Caso tenha um computador de secretária ou portátil Dell:

• Aceda a [www.dell.com/support](https://www.dell.com/support), introduza a sua etiqueta de reparação, e transfira o controlador mais recente para a sua placa gráfica.

Caso esteja a usar um computador não Dell (portátil ou secretária):

- Aceda ao site de suporte do seu computador não Dell e transfira os controladores gráficos mais recentes.
- Aceda ao site da placa gráfica e transfira os controladores gráficos mais recentes.

### **Usar o ajuste de inclinação, rotação, extensão vertical e de torção**

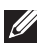

**NOTA: As instruções que se seguem aplicam-se apenas à base incluída com o seu monitor. Caso esteja a montar um suporte que tenha comprado de outra fonte, siga as instruções de montagem incluídas com o suporte.**

#### **Inclinação, rotação**

Com a base fixa ao monitor, pode inclinar e rodar o monitor para o ângulo de visualização mais confortável.

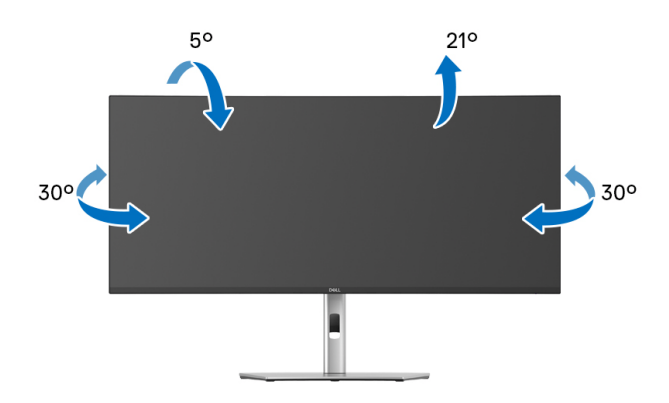

**NOTA: A base não vem instalada de fábrica quando enviada.**

#### **Extensão vertical**

**NOTA: A base estende-se verticalmente até 120 mm. A imagem abaixo ilustra como estender a base na vertical.**

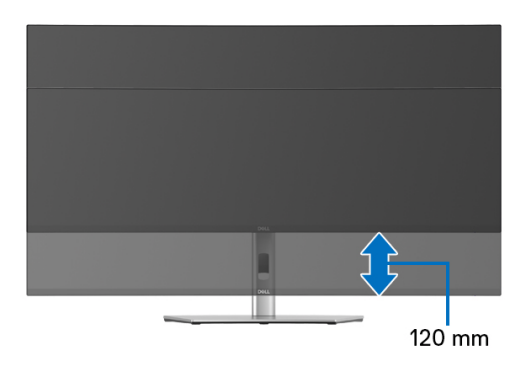

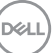

#### **Ajuste de inclinação**

Com o suporte encaixado no monitor, pode ajustar o monitor ao ângulo desejado com a funcionalidade de ajuste de inclinação.

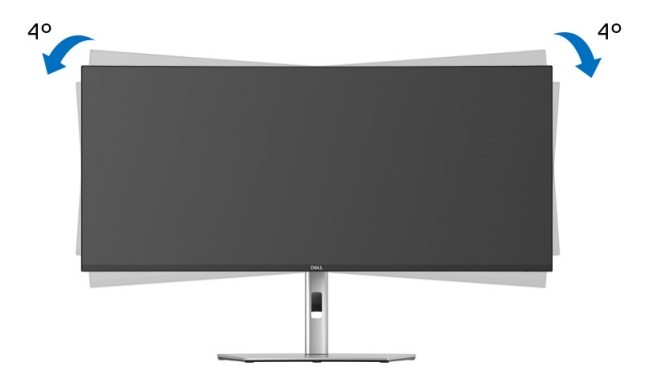

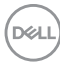

# <span id="page-90-0"></span>**Resolução de Problemas**

**AVISO: Antes de iniciar qualquer dos procedimentos nesta secção, siga o** [Instruções de segurança](#page-5-0)**.**

### **Auto-teste**

O seu monitor dispõe de uma funcionalidade de auto-teste que lhe permite verificar se o monitor está a funcionar corretamente. Caso o seu monitor e computador estejam devidamente ligados mas o ecrã do monitor permanecer escuro, execute o auto-teste do monitor através dos seguintes passos:

- **1.** Desligue o computador e monitor.
- **2.** Desligue o cabo vídeo do computador.
- **3.** Ligue o monitor.

Caso o monitor não detete um sinal vídeo e esteja a funcionar corretamente, aparecerá a seguinte mensagem:

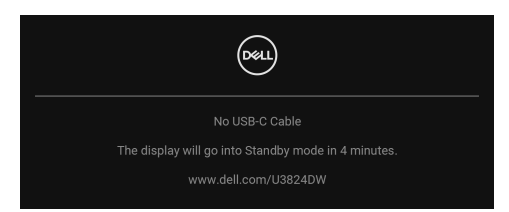

**NOTA: A mensagem poderá ser diferente consoante o sinal de entrada ligado.**

- **NOTA: Enquanto no modo auto-teste, a LED de alimentação permanece branca.** 
	- **4.** Esta caixa aparece também durante o funcionamento normal do sistema, caso o cabo vídeo se desligue ou seja danificado.
	- **5.** Desligue o seu monitor e volte a ligar o cabo vídeo; depois ligue o computador e o monitor.

Caso o ecrã do monitor permaneça sem imagem depois do procedimento anterior, verifique o controlador vídeo e computador, porque o monitor está a funcionar corretamente.

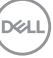

# **Problemas habituais**

A tabela que se segue contém informações gerais acerca de problemas habituais do monitor que poderá verificar e as possíveis soluções:

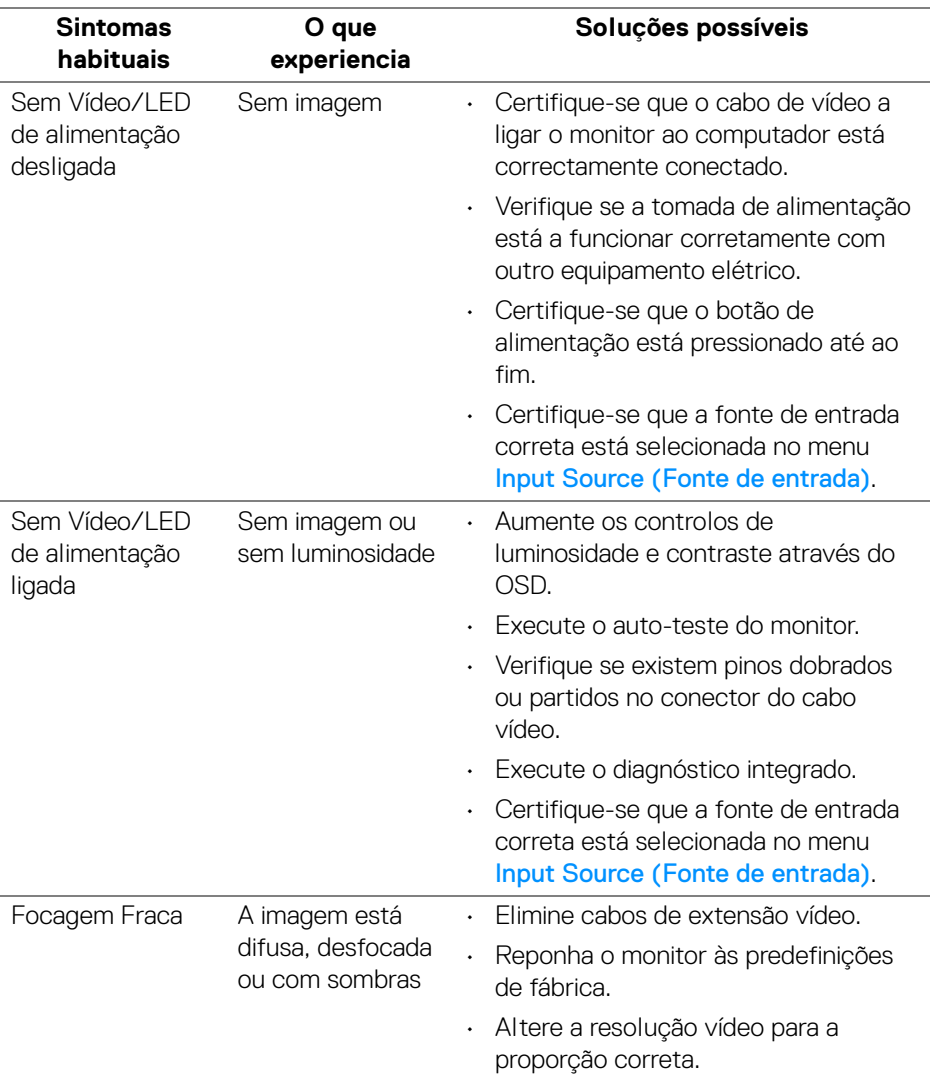

D&LL)

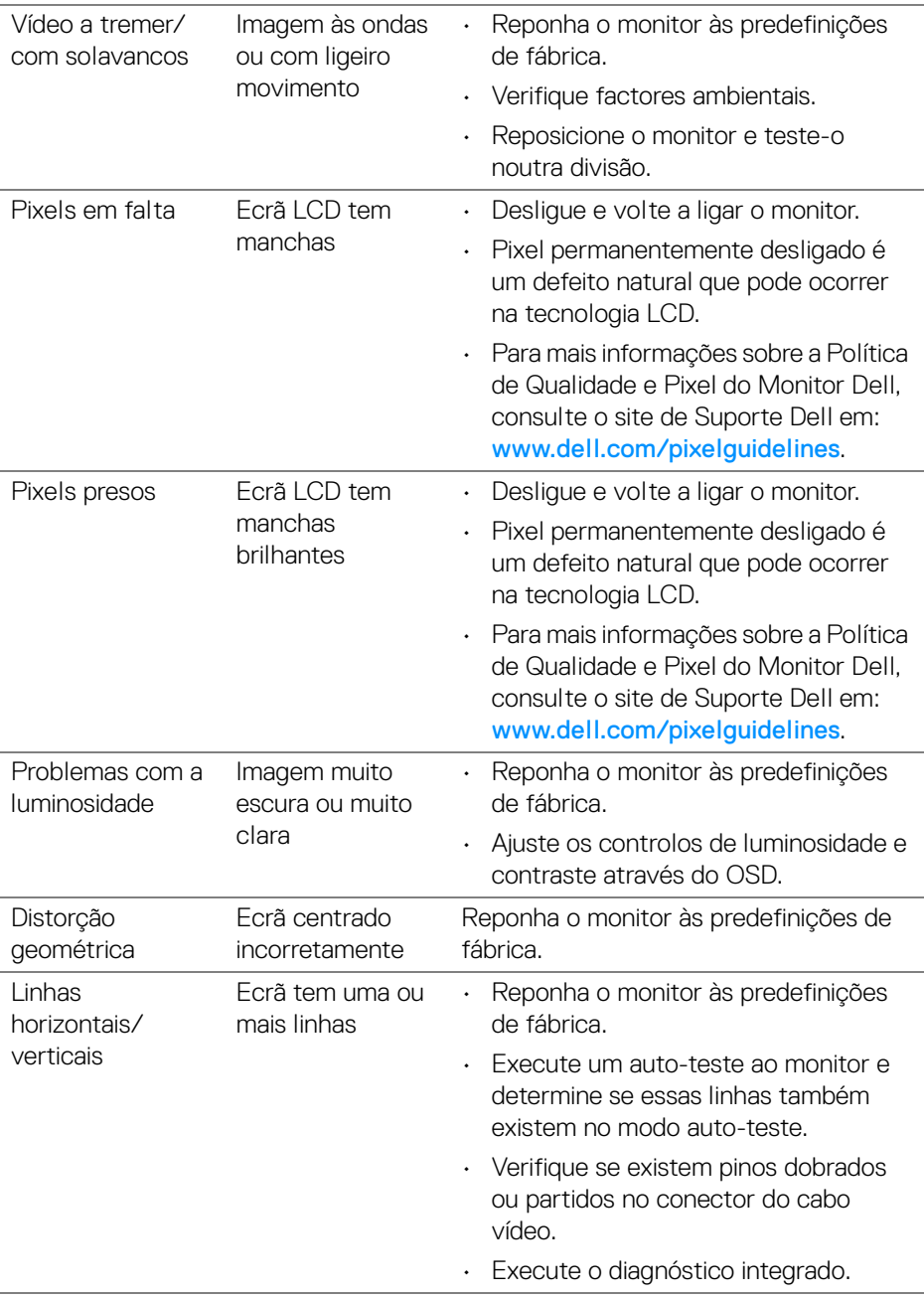

 $(\nabla \times L)$ 

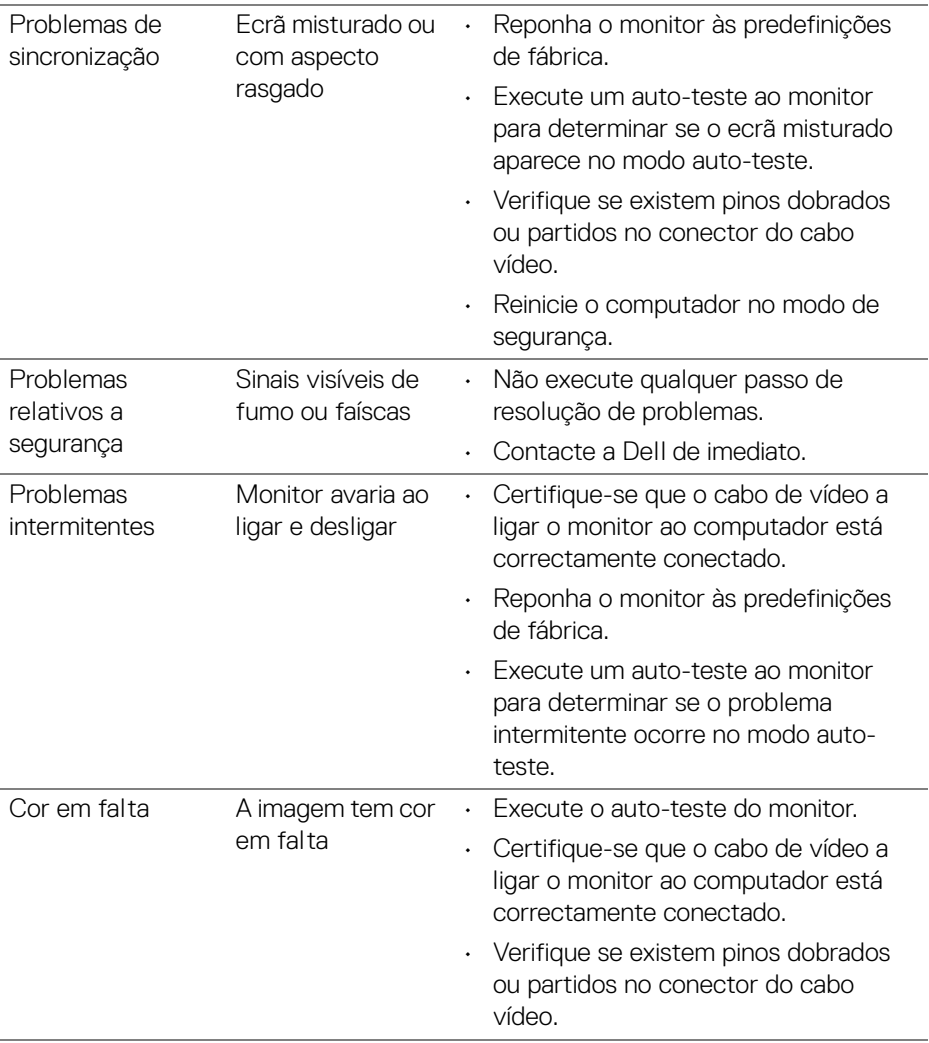

 $(\overline{DCL}$ 

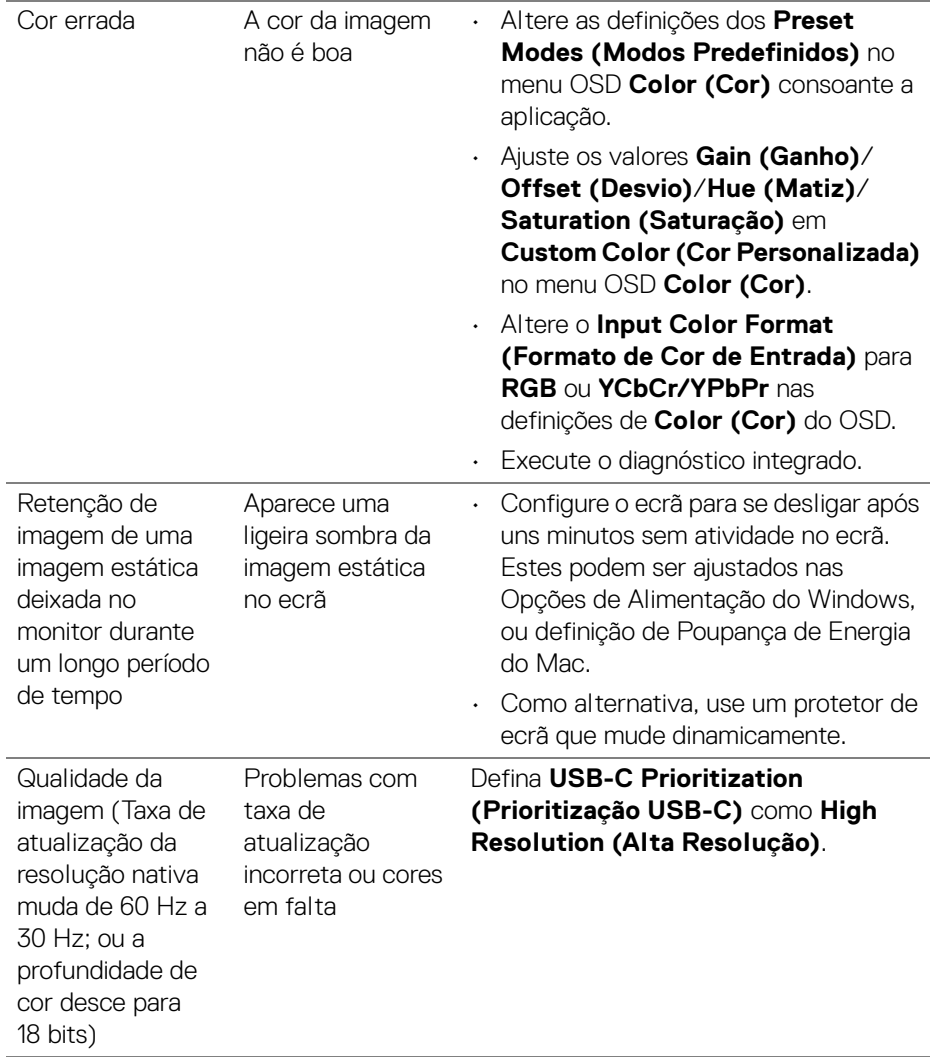

# **Problemas específicos do produto**

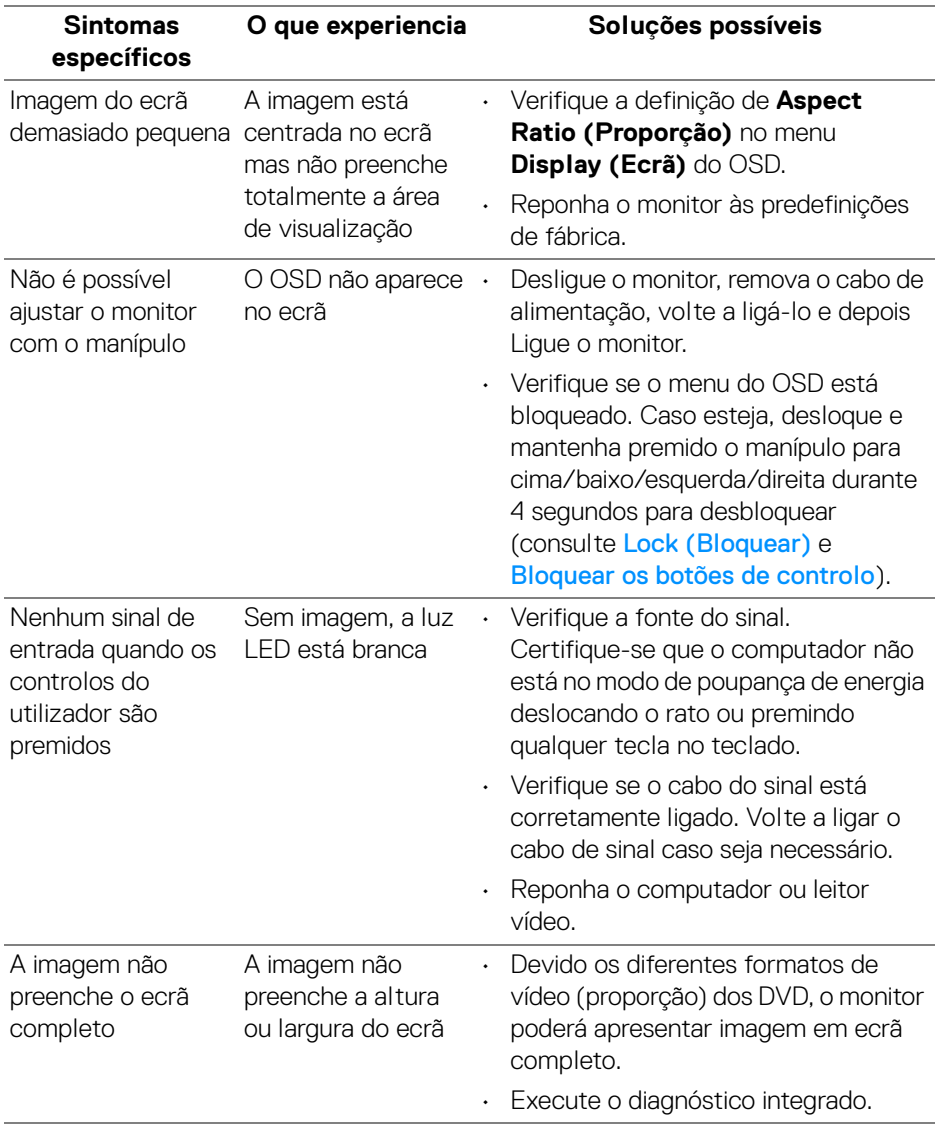

 $(\mathsf{bell})$ 

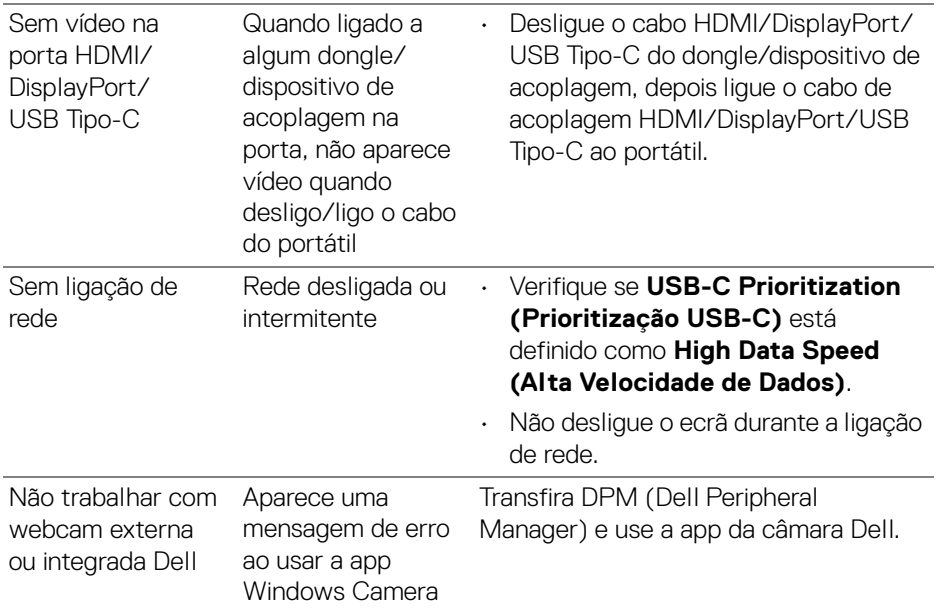

# **Problemas específicos com a interface Universal Serial Bus (USB)**

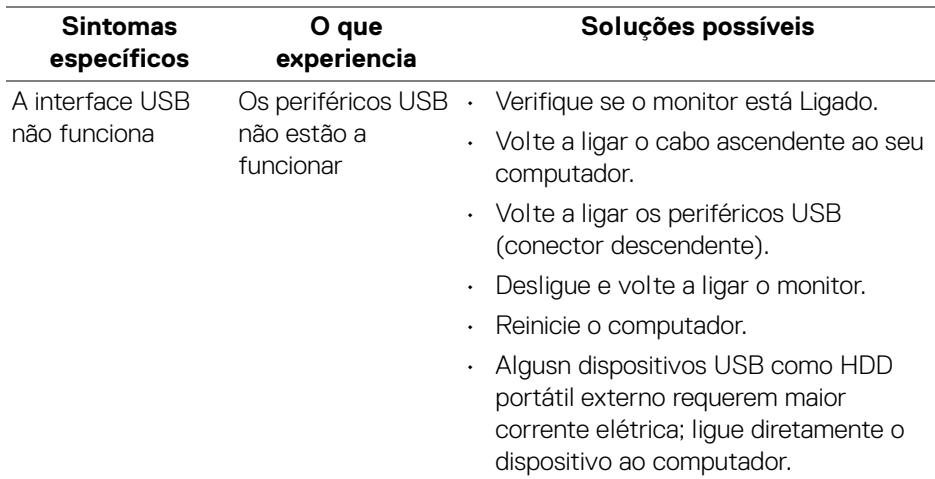

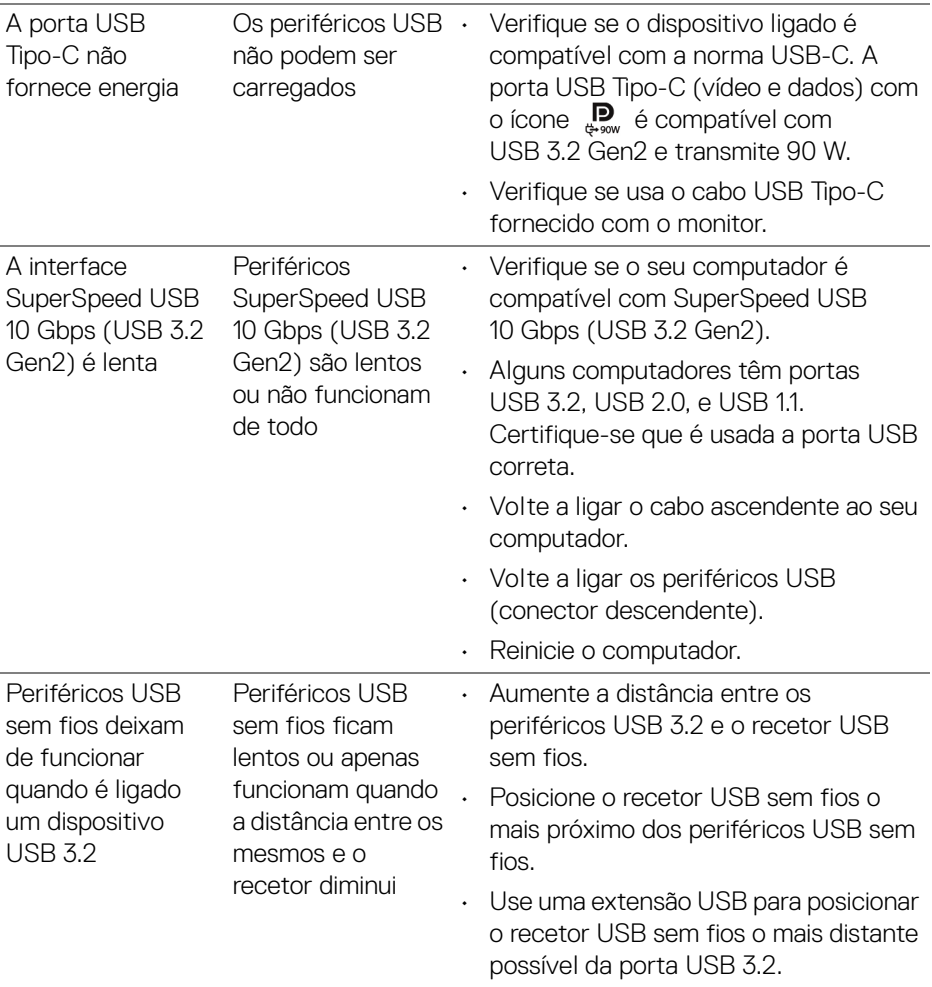

 $(\overline{DCL}$ 

# **Problemas específicos dos altifalantes**

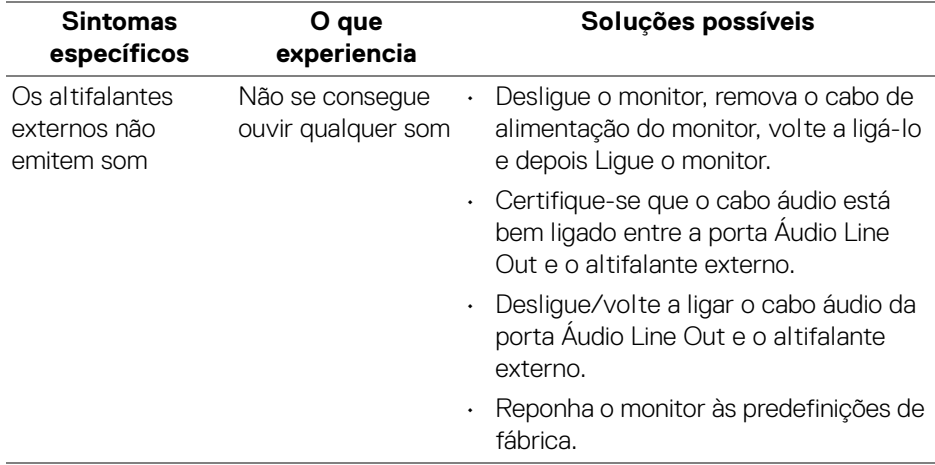

# **Informações regulatórias**

# **Avisos FCC (apenas E.U.A.) e outras informações regulatórias**

Para avisos FCC e outras informações regulatorias, consulte o website de conformidade regulatória em [www.dell.com/regulatory\\_compliance](https://www.dell.com/regulatory_compliance).

## **Base de dados de produto da UE para etiqueta energética e folha de informações de produto**

U3824DW: <https://eprel.ec.europa.eu/qr/1361189>

# **Contactar a Dell**

Para contactar a Dell para vendas, suporte técnico ou problemas de apoio ao cliente, consulte [www.dell.com/contactdell](https://www.dell.com/contactdell).

- **NOTA: A disponibilidade varia consoante o país e produto, e alguns serviços podem não estar disponíveis no seu país.**
- **NOTA: Caso não tenha uma ligação ativa à Internet, pode encontrar as informações de contacto na sua fatura de compra, guia de transporte, conta ou catálogo de produtos Dell.**

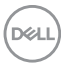